使用指南

© Copyright 2014 Hewlett-Packard Development Company, L.P.

Bluetooth 是其所有人所擁有的商標, Hewlett-Packard Company 已取得授權 使用。 Java 是 Sun Microsystems, Inc. 的美國商標。Microsoft 和 Windows 是 Microsoft 公司集團在美國的註冊商 標。 SD 標誌是其所有人的商標。

本文件包含的資訊可能有所變更,恕不 另行通知。HP 產品與服務的保固僅列 於隨產品及服務隨附的明確保固聲明 中。本文件的任何部份都不可構成任何 額外的保固。HP 不負責本文件在技術 上或編輯上的錯誤或疏失。

第 1 版: 2014 年 6 月

文件編號: 764420-AB1

#### 產品聲明

本使用指南說明大部分機型最常用的功 能。有些功能可能無法在您的電腦上使 用。

並非所有功能在所有 Windows 版本中 皆可使用。此電腦可能需要升級和/或另 外購買硬體、驅動程式和/或軟體,才能 充分利用 Windows 的功能。如需詳細 資訊,請前往

[http://www.microsoft.com。](http://www.microsoft.com)

#### 如需存取最新的使用指南,請前往 [http://www.hp.com/support,](http://www.hp.com/support)然後選取 您所處的國家/地區。選取驅動程式與下 載,然後依照螢幕上的指示進行。

#### 軟體條款

透過安裝、複製、下載或以其他方式使 用本電腦預先安裝的任何軟體產品,即 表示您同意接受 HP 使用者授權合約 (EULA) 條款之約束。如果您不接受這 些授權條款,可於 14 天內退回完整未使 用的產品(含硬體與軟體),並依據銷 售商的退款原則取得全額退款,此為唯 一補償形式。

欲瞭解進一步資訊,或要求該電腦的全 額退款,請與銷售商聯絡。

## 安全警告注意事項

△ 警告! 若要降低因熱所造成的傷害或電腦過熱的可能性,請勿將電腦直接放在您的腿上或遮住電腦的 通風孔。請僅在穩固的平面上使用電腦。請不要讓其他堅硬表面(例如旁邊的選用印表機)或柔軟表面 (例如枕頭、毯子或衣服)阻礙空氣流通。同時,在電腦運作期間,請勿讓 AC 變壓器與皮膚或柔軟的物 體(例如枕頭、地毯或衣服)接觸。電腦與 AC 變壓器符合資訊科技設備的國際安全標準 (IEC 60950) 定義的使用者可存取的表面溫度限制。

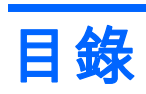

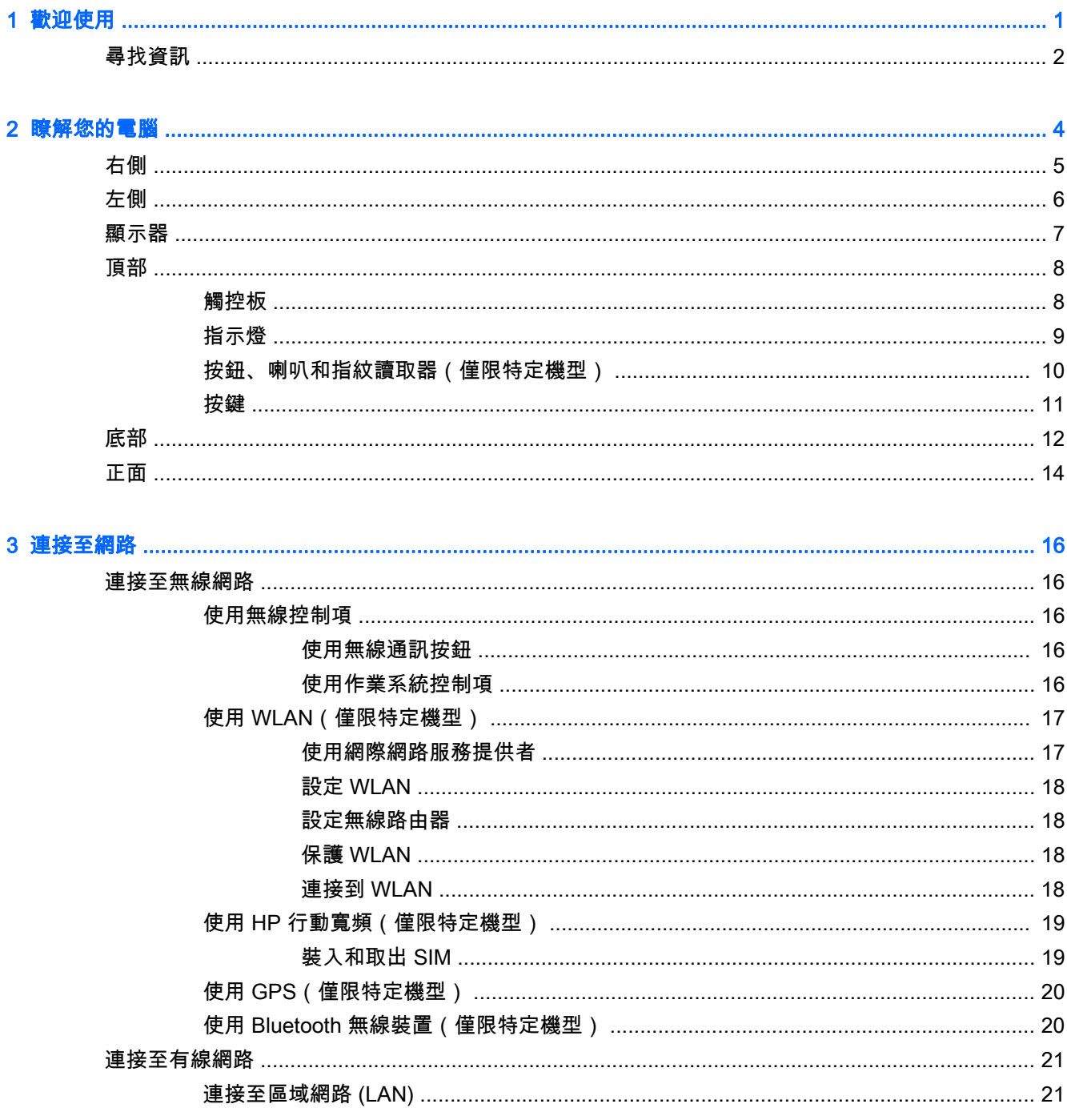

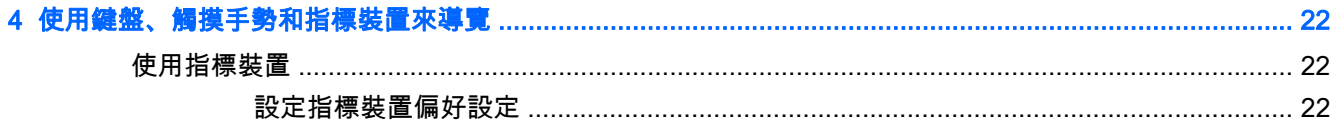

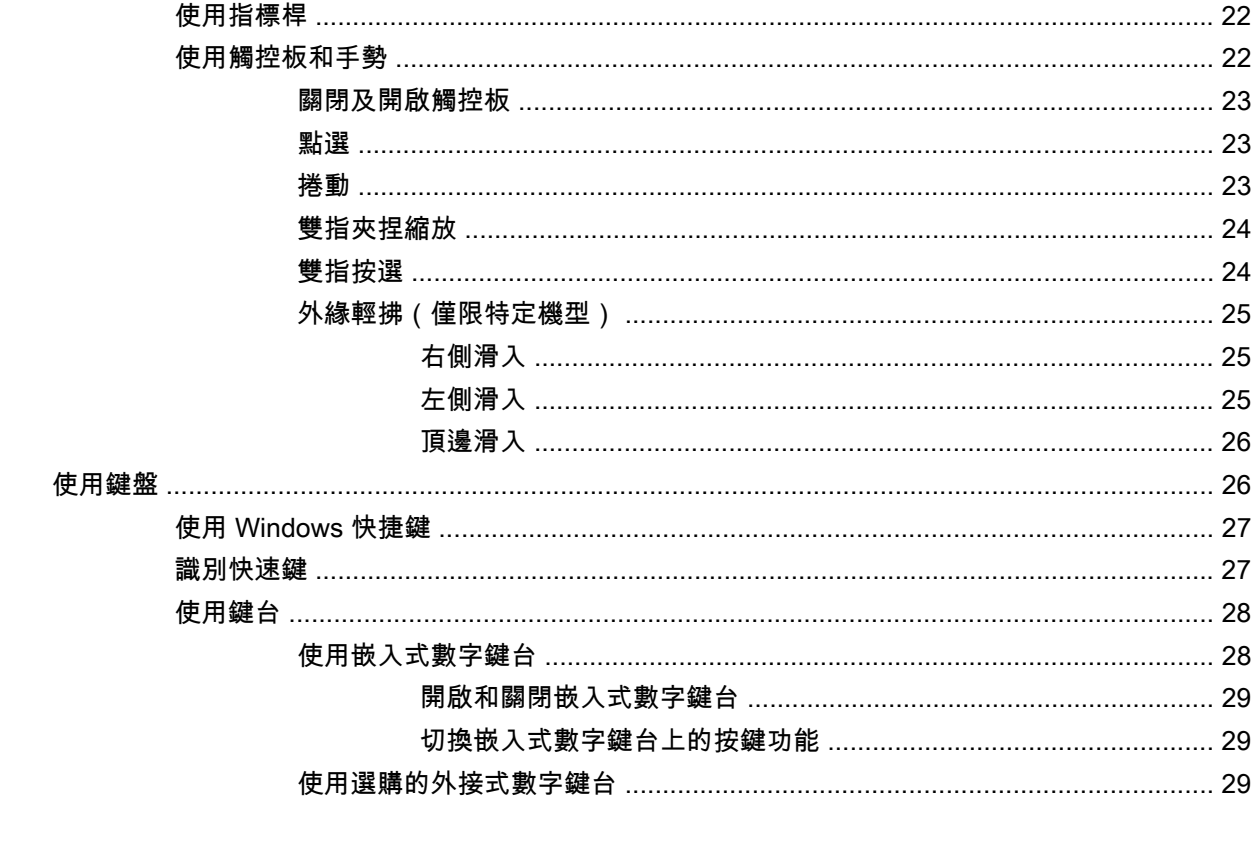

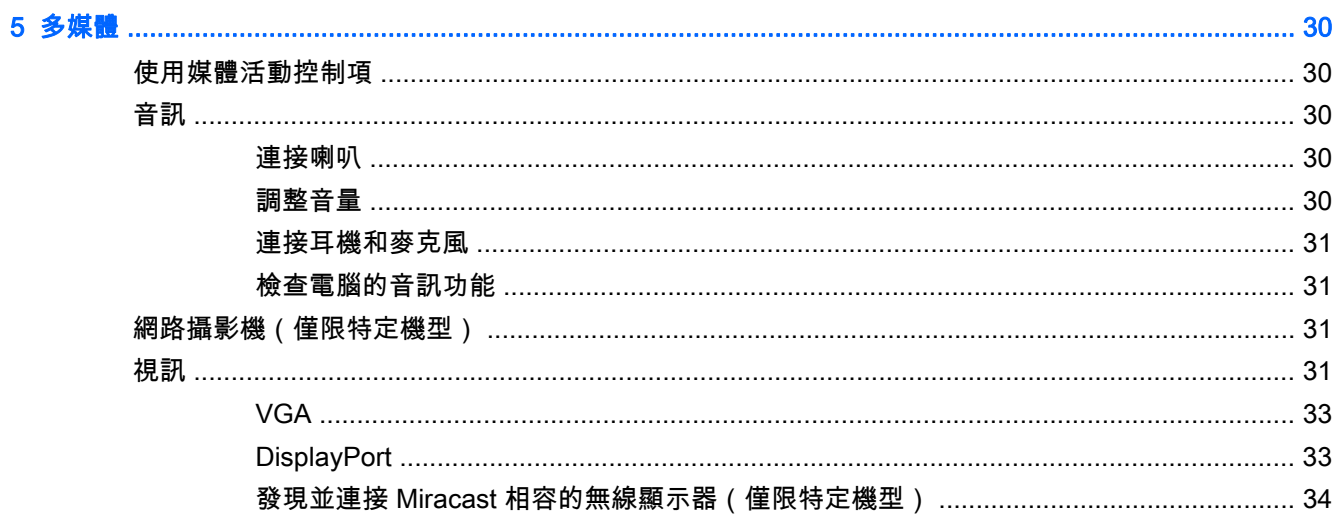

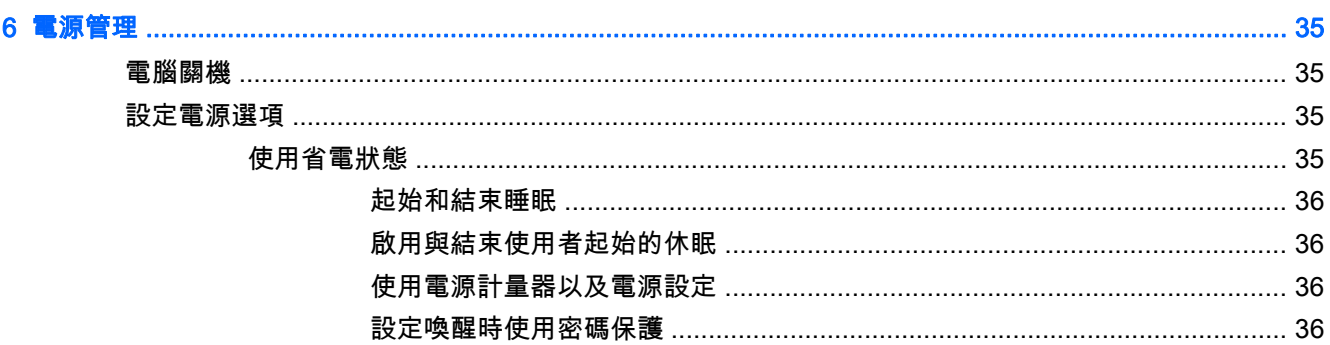

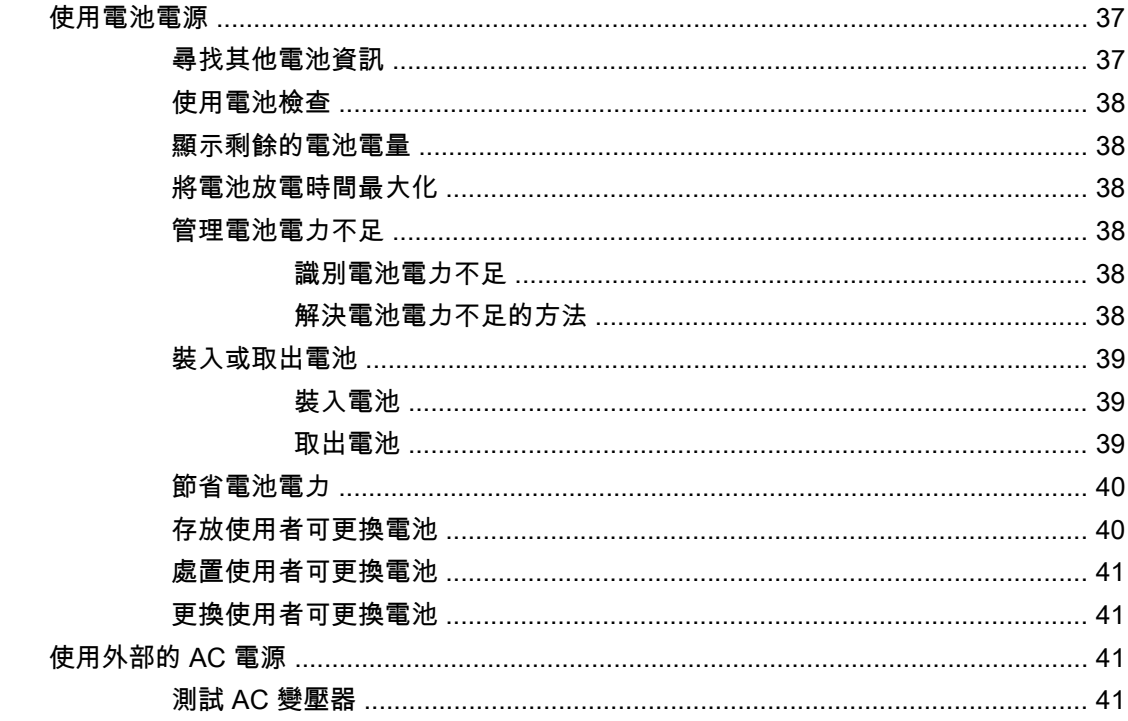

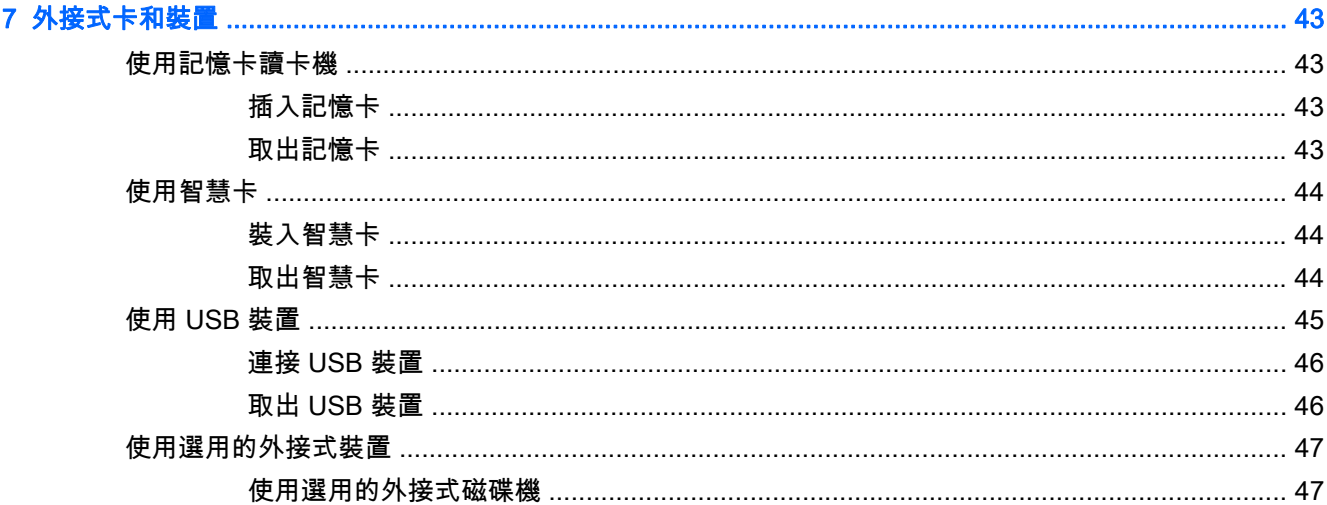

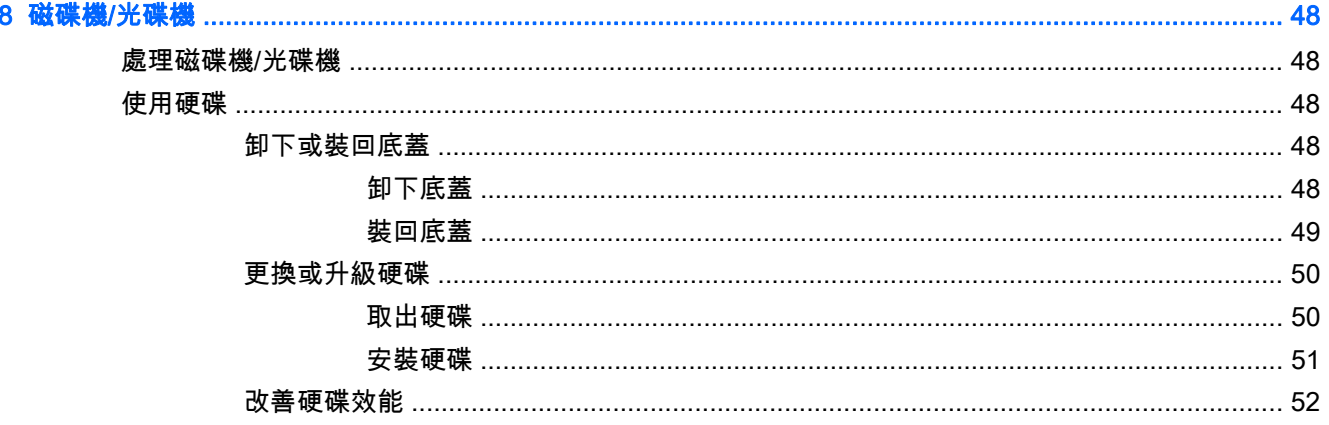

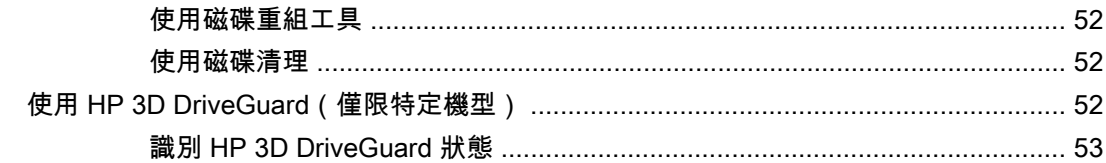

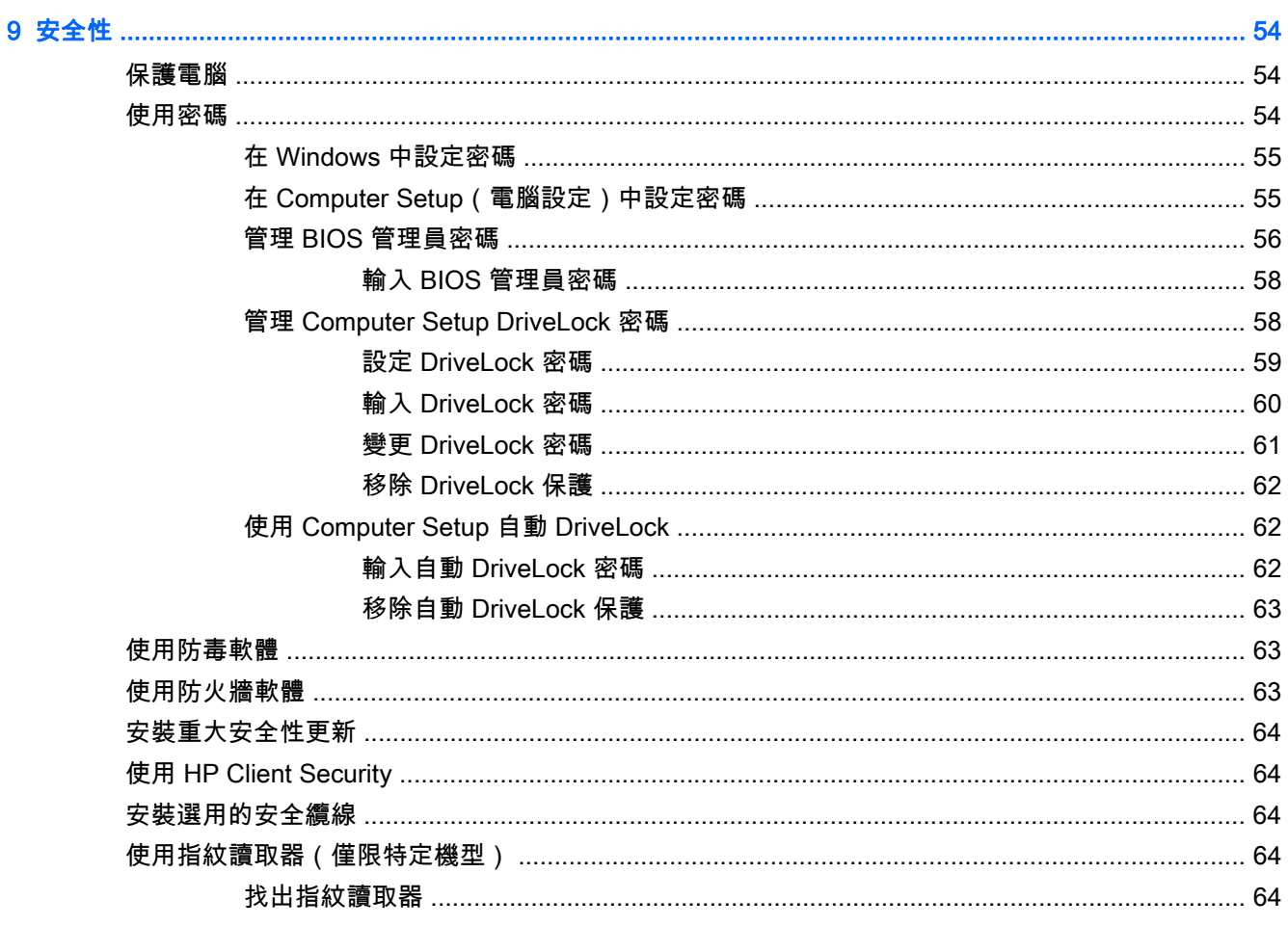

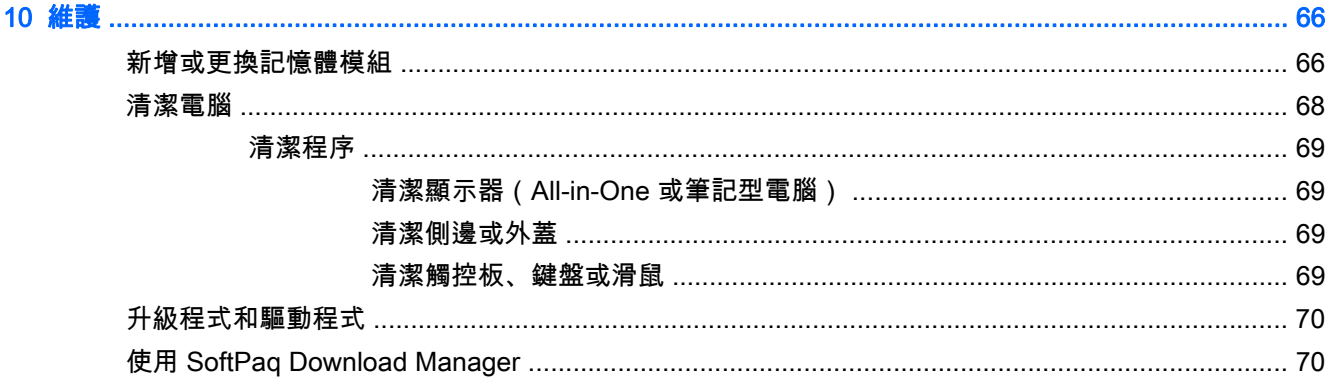

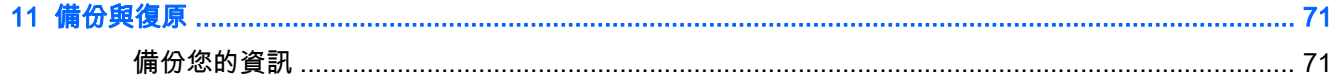

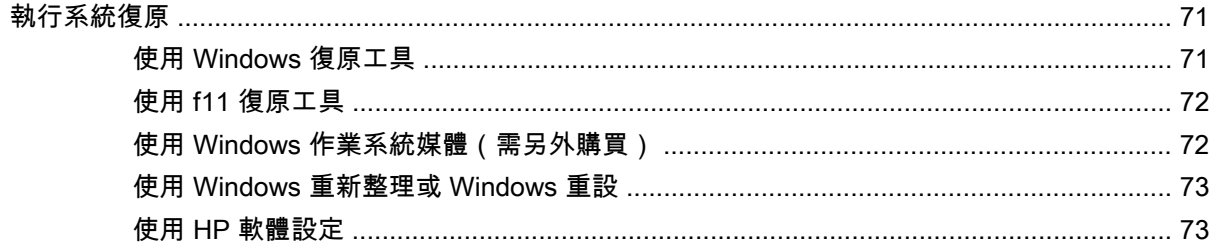

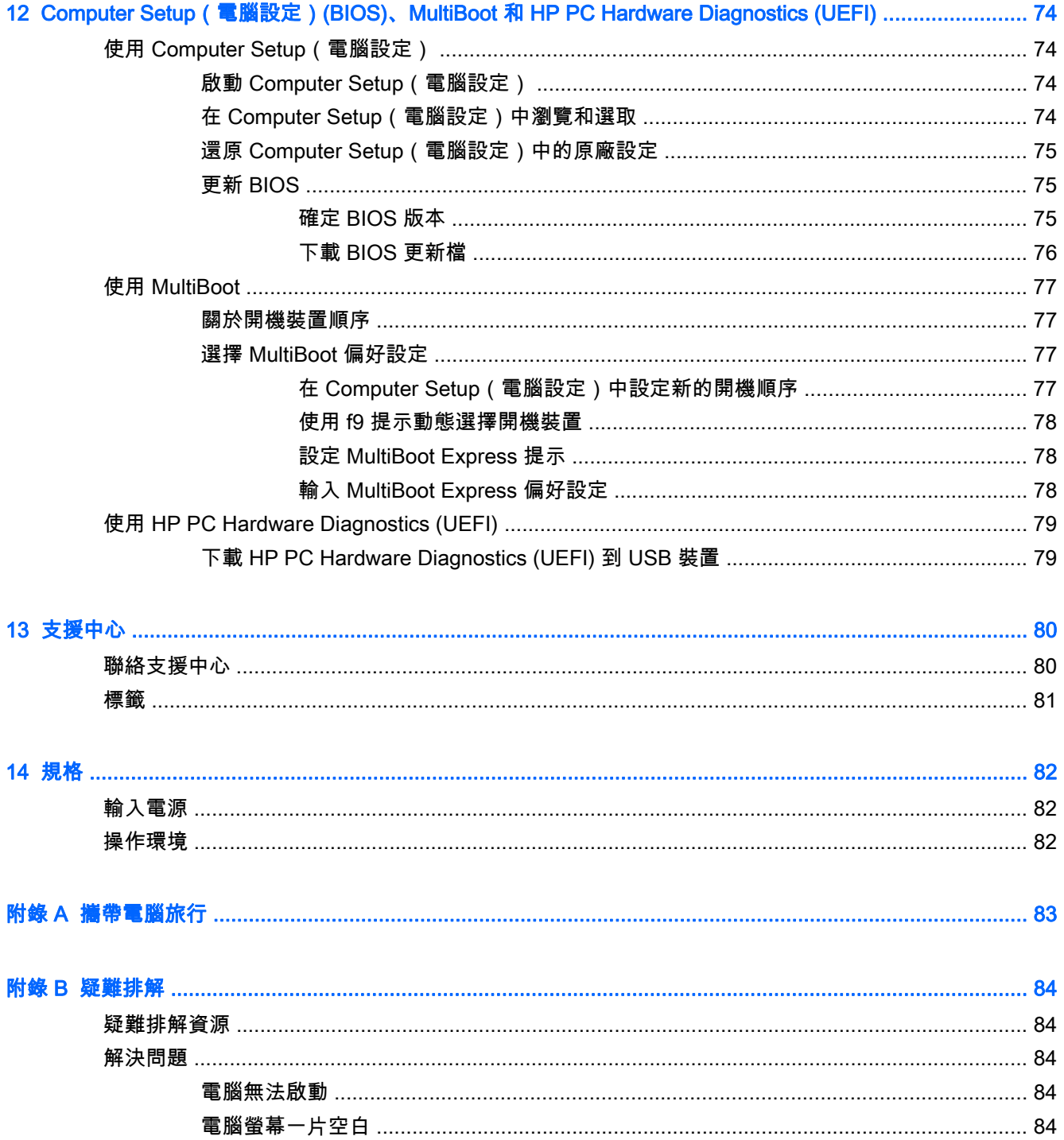

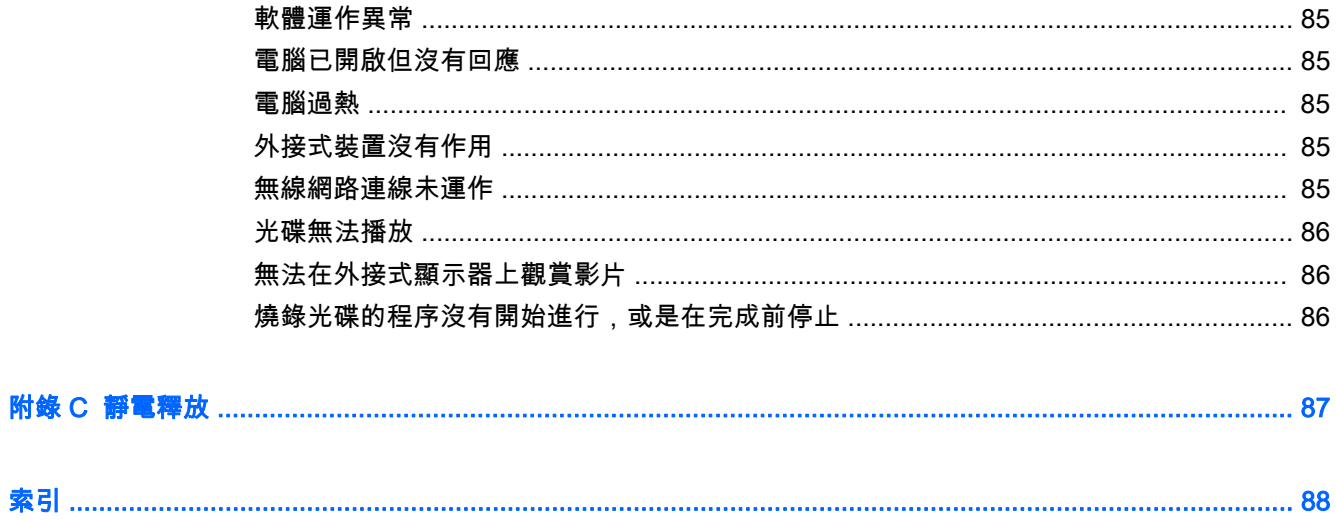

# <span id="page-10-0"></span>1 歡迎使用

當您設定與註冊電腦之後,必須採取下列步驟:

- **連線到網際網路** 設定您的有線或無線網路,以便可以連線到網際網路。如需詳細資訊,請參閱 位於第 16 [頁的連接至網路。](#page-25-0)
- 更新防毒軟體 保護您的電腦,避免病毒破壞。本軟體預先安裝在電腦中。如需詳細資訊,請參 閱位於第 63 [頁的使用防毒軟體。](#page-72-0)
- **瞭解您的電腦 —** 瞭解您電腦的功能。如需其他資訊,請參閱位於第 4 [頁的瞭解您的電腦和](#page-13-0) 位於第 22 [頁的使用鍵盤、觸摸手勢和指標裝置來導覽。](#page-31-0)
- 尋找已安裝的軟體 存取電腦上預先安裝的軟體清單。

在「開始」畫面中輸入「應」,按一下應用程式,然後從顯示的選項中選取。如需使用本電腦隨附 軟體的詳細資訊,請參閱軟體製造商的指示,這些指示可能隨附於軟體或透過製造商網站提供。

建立復原光碟或復原快閃磁碟機,以備份硬碟。請參閱位於第 71 [頁的備份與復原。](#page-80-0)

<span id="page-11-0"></span>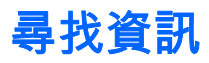

您已經使用《設定指示》開啟電腦並找到本指南。 若要尋找產品詳細資料和操作說明資訊等資源,請使 用下表。

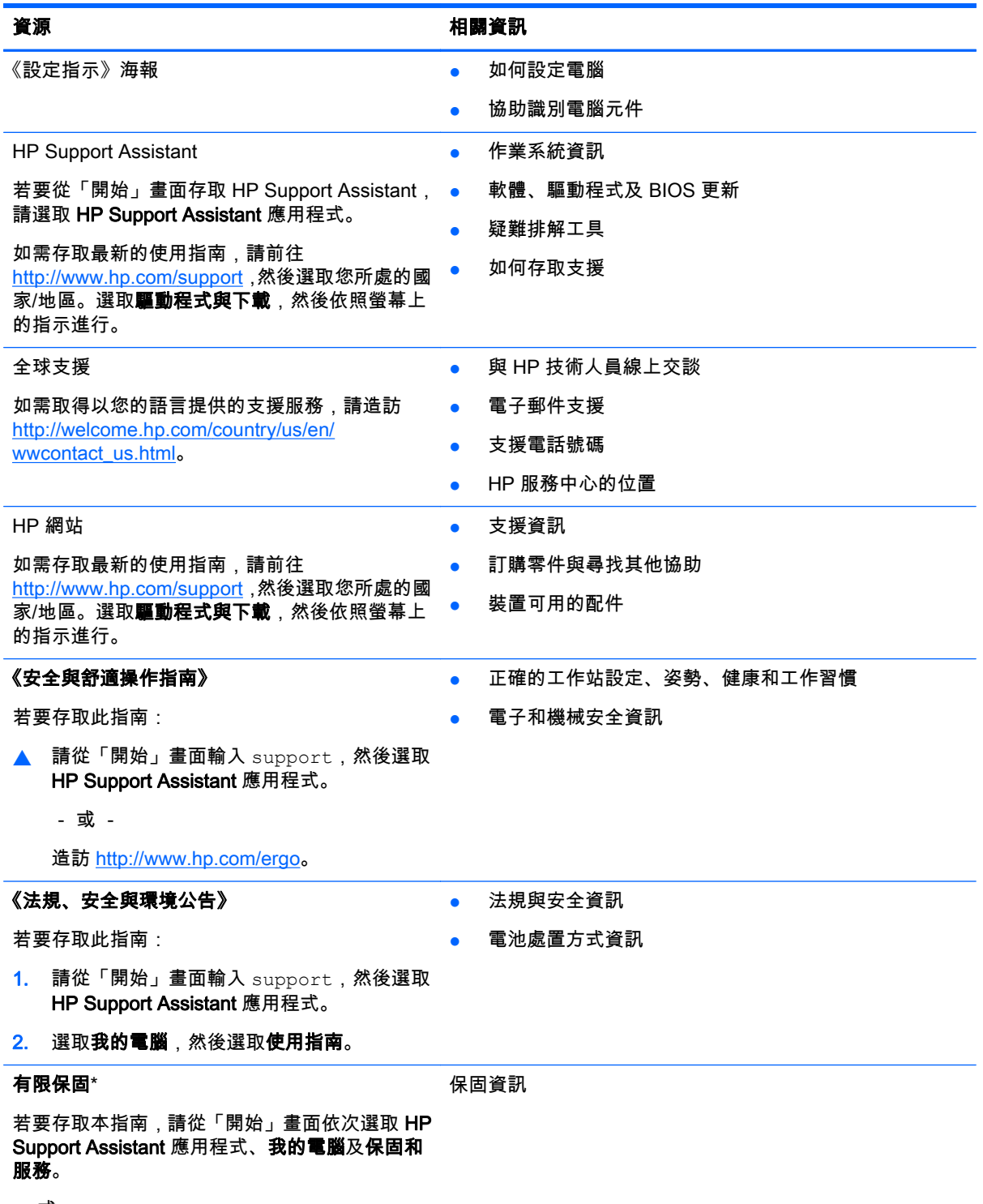

- 或 -

#### 資源 相關資訊

造訪 [http://www.hp.com/go/orderdocuments。](http://www.hp.com/go/orderdocuments)

\*您可以在電腦上的使用指南及/或包裝盒內提供的 CD/DVD 中,找到明確提供的產品適用「HP 有限保固」。在 某些國家/地區,HP 會在包裝盒中提供書面的「HP 有限保固」。若您身處的國家/地區未提供書面格式的保固文 件,您可以洽詢 <http://www.hp.com/go/orderdocuments>要求提供書面副本,或寫信至以下地址索取:

- 北美地區: Hewlett-Packard, MS POD, 11311 Chinden Blvd., Boise, ID 83714, USA
- 歐洲、中東及非洲地區:Hewlett-Packard, POD, Via G. Di Vittorio, 9, 20063, Cernusco s/Naviglio (MI), Italy
- 亚太地區: Hewlett-Packard, POD, P.O. Box 200, Alexandra Post Office, Singapore 911507

索取書面格式的保固時,請提供產品編號、保固期(位於服務標籤上)、姓名及郵遞地址。

重要: 請勿將 HP 產品退回上述地址。如需美國地區支援,請造訪 [http://www.hp.com/go/contactHP。](http://www.hp.com/go/contactHP)如需全 球支援,請造訪 [http://welcome.hp.com/country/us/en/wwcontact\\_us.html](http://welcome.hp.com/country/us/en/wwcontact_us.html)。

# <span id="page-13-0"></span>2 瞭解您的電腦

<span id="page-14-0"></span>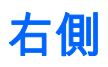

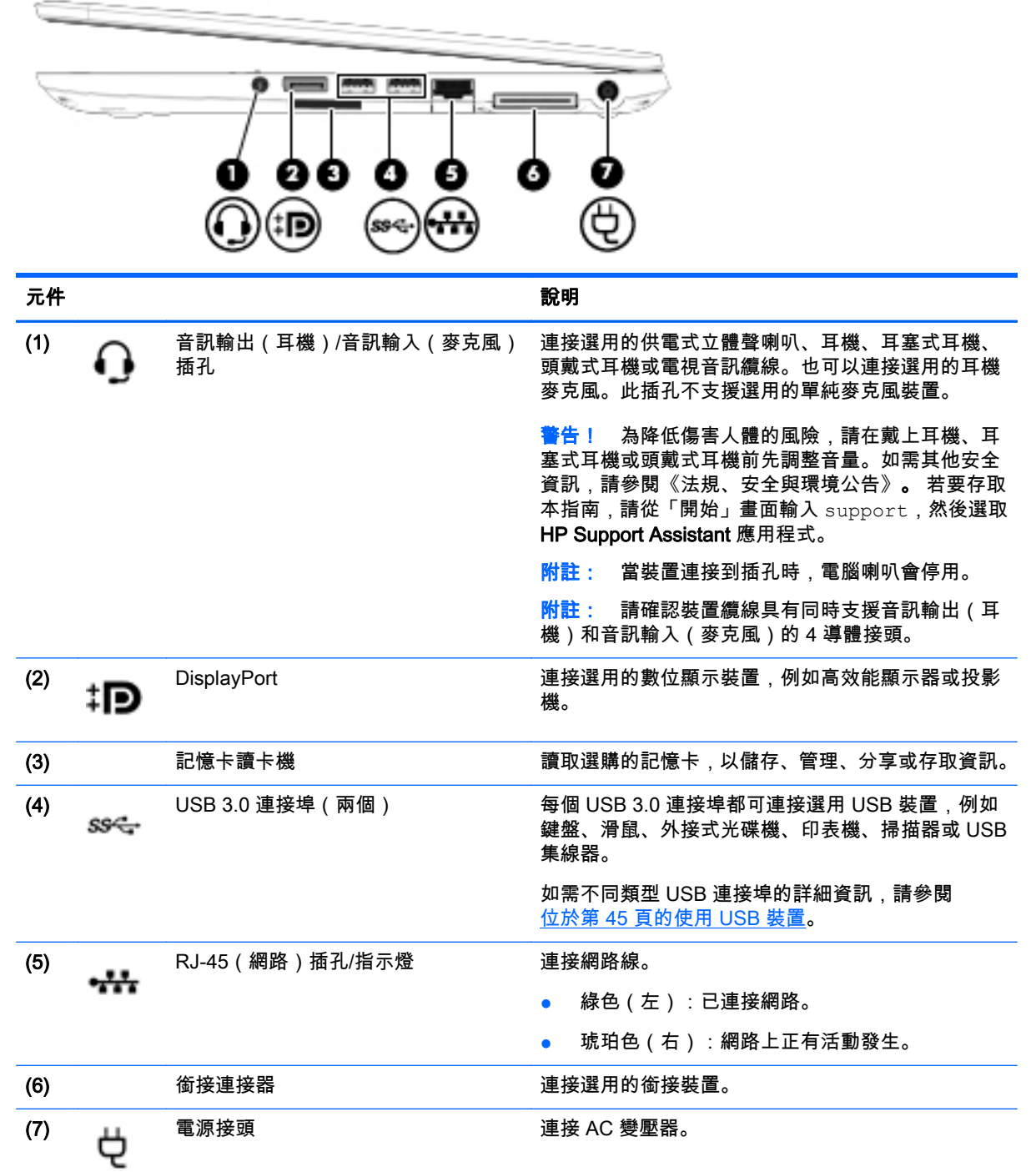

<span id="page-15-0"></span>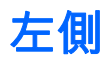

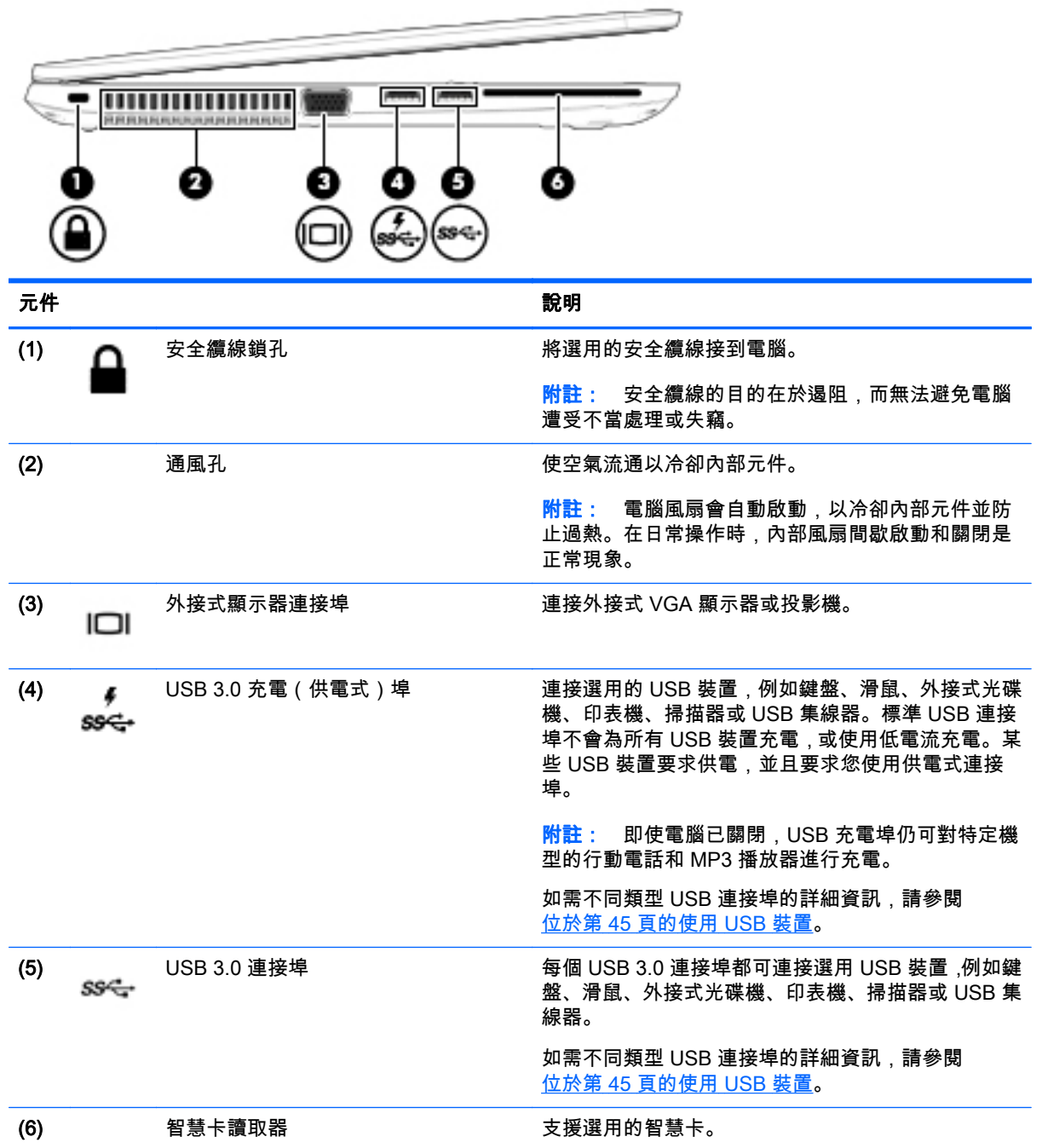

<span id="page-16-0"></span>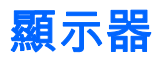

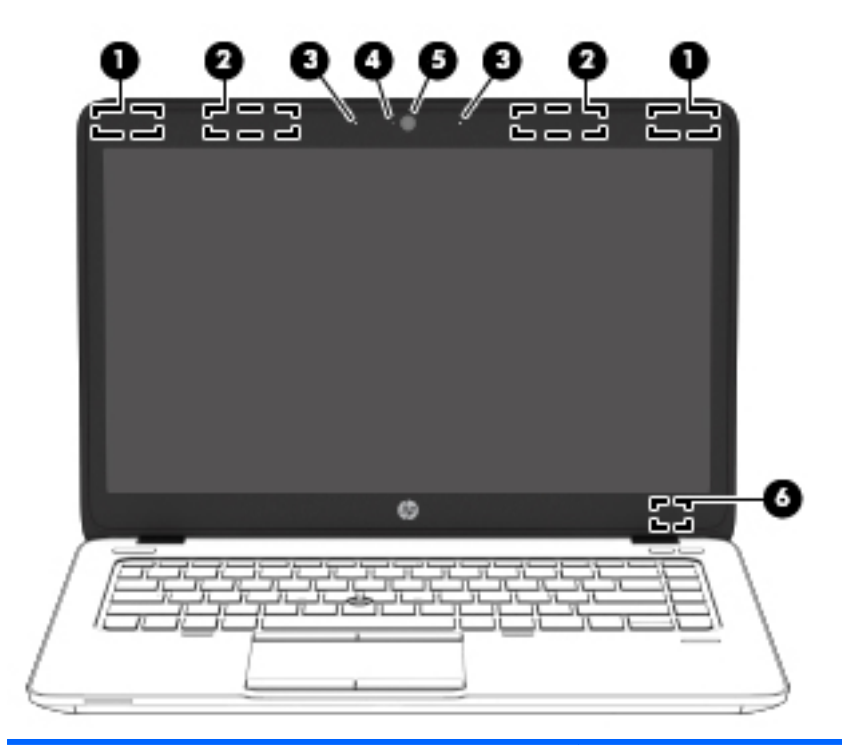

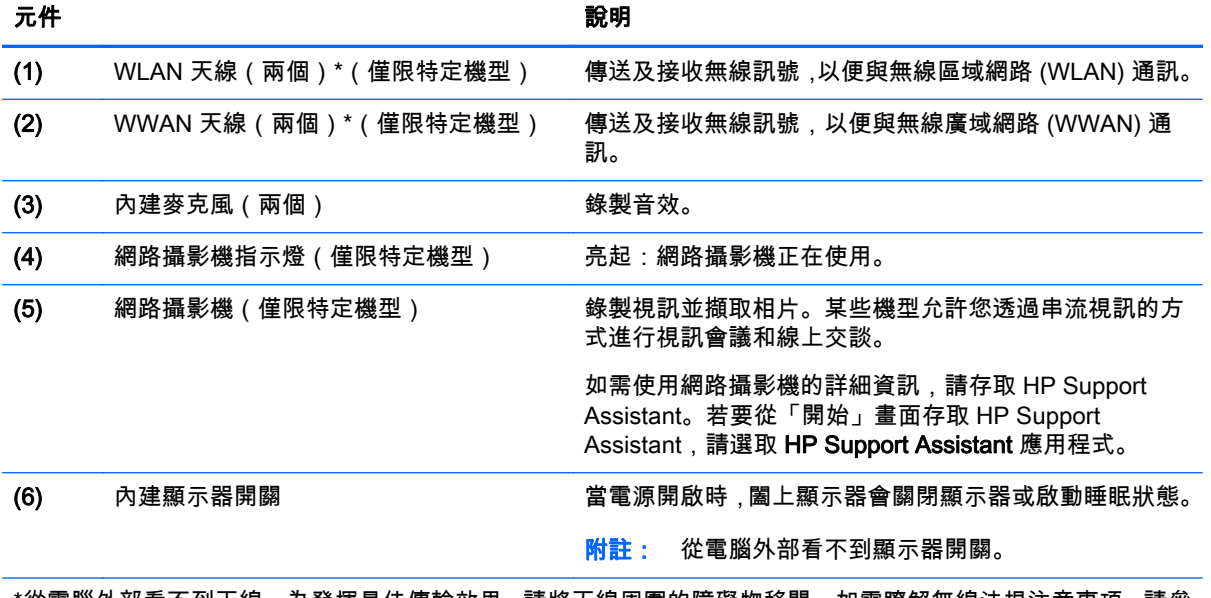

\*從電腦外部看不到天線。為發揮最佳傳輸效果,請將天線周圍的障礙物移開。如需瞭解無線法規注意事項,請參 閱《法規、安全與環境公告》中適用於您所在國家/地區的部分。 若要存取本指南,請從「開始」畫面輸入 support,然後選取 HP Support Assistant 應用程式。

# <span id="page-17-0"></span>頂部 觸控板

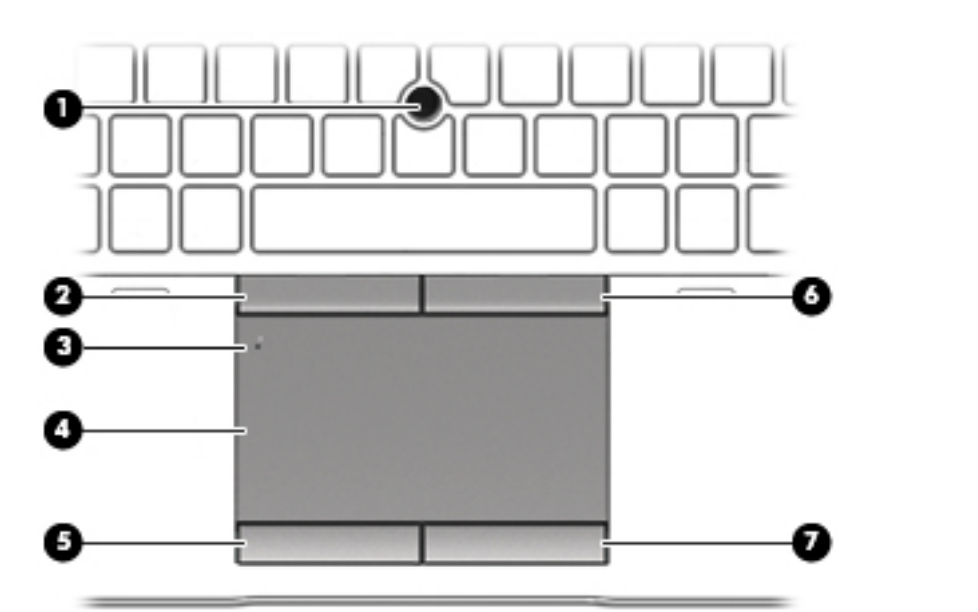

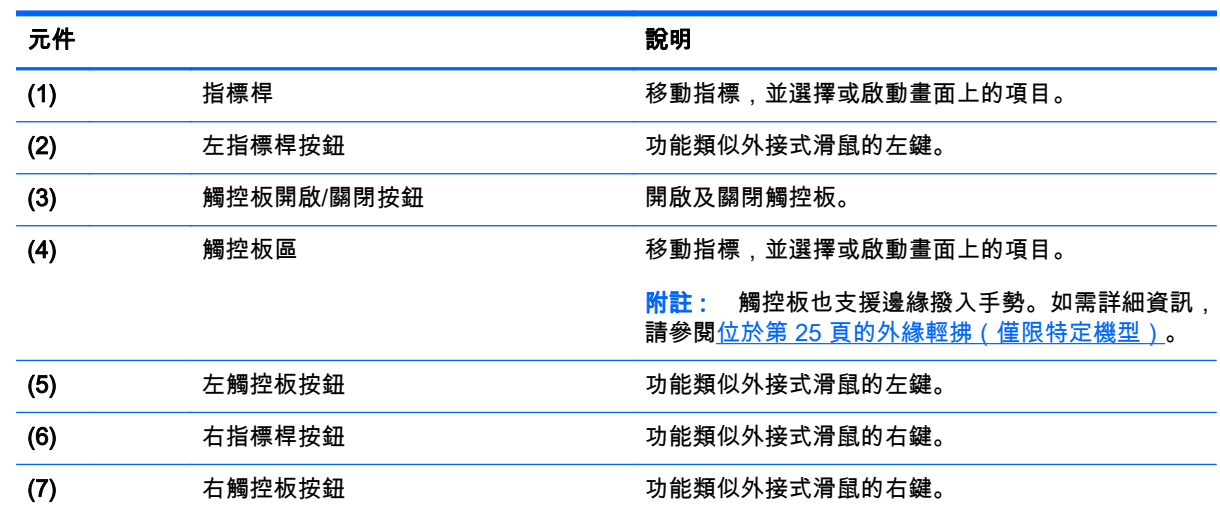

<span id="page-18-0"></span>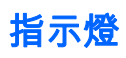

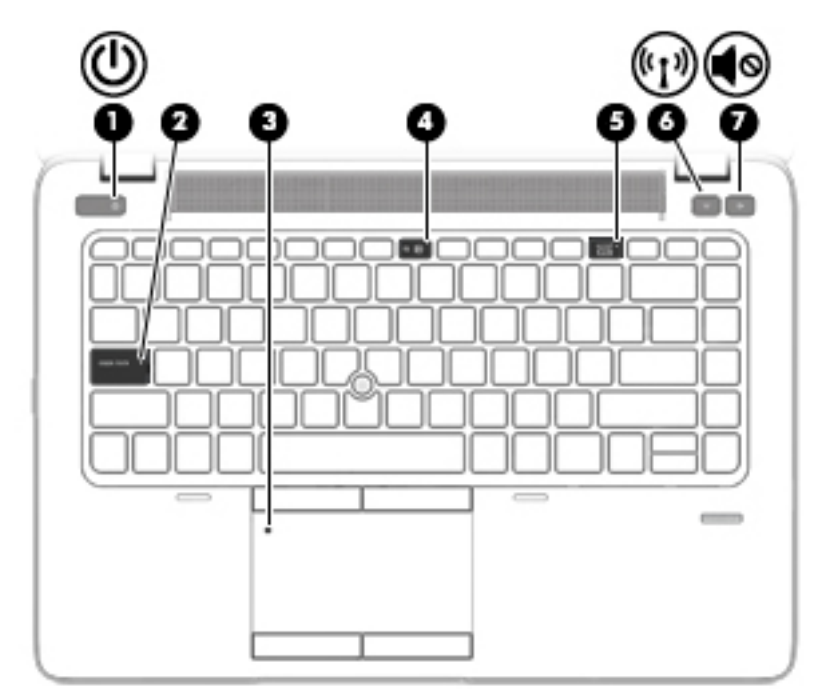

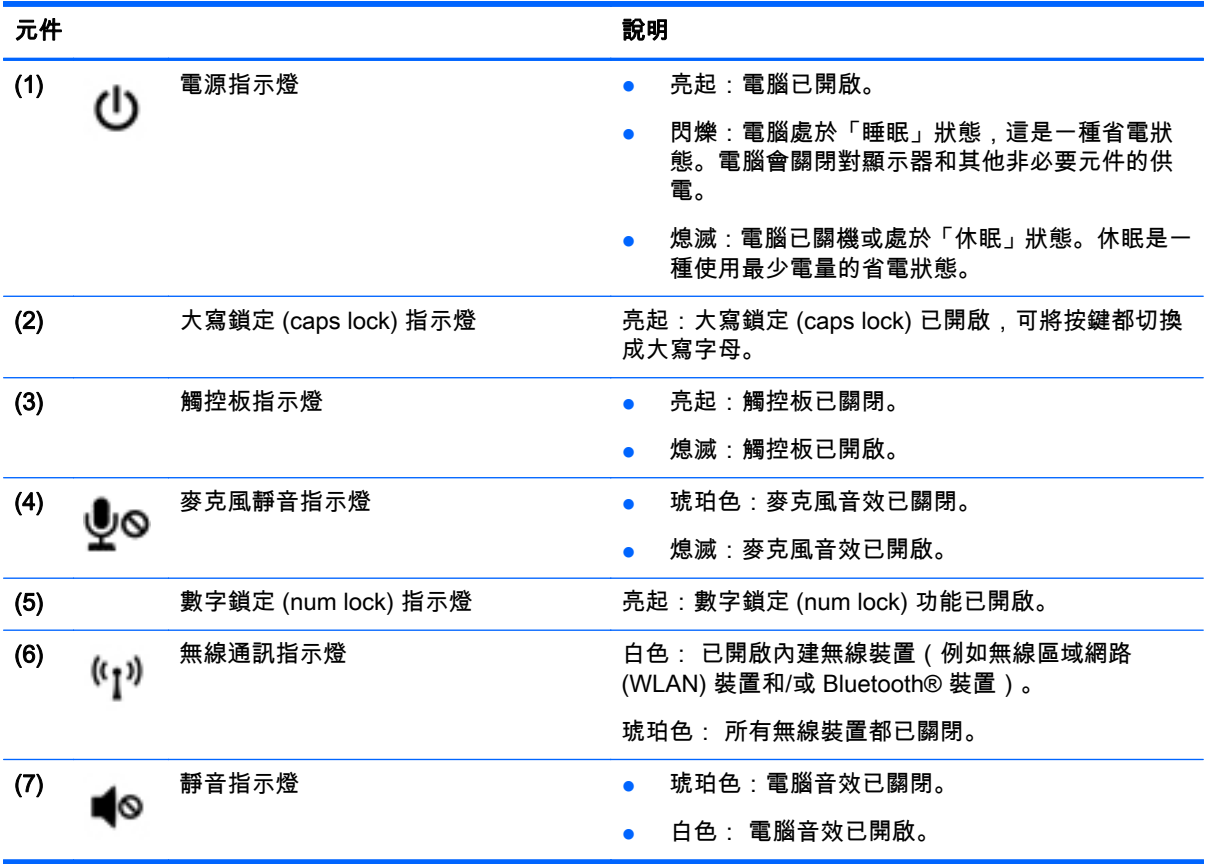

## <span id="page-19-0"></span>按鈕、喇叭和指紋讀取器(僅限特定機型)

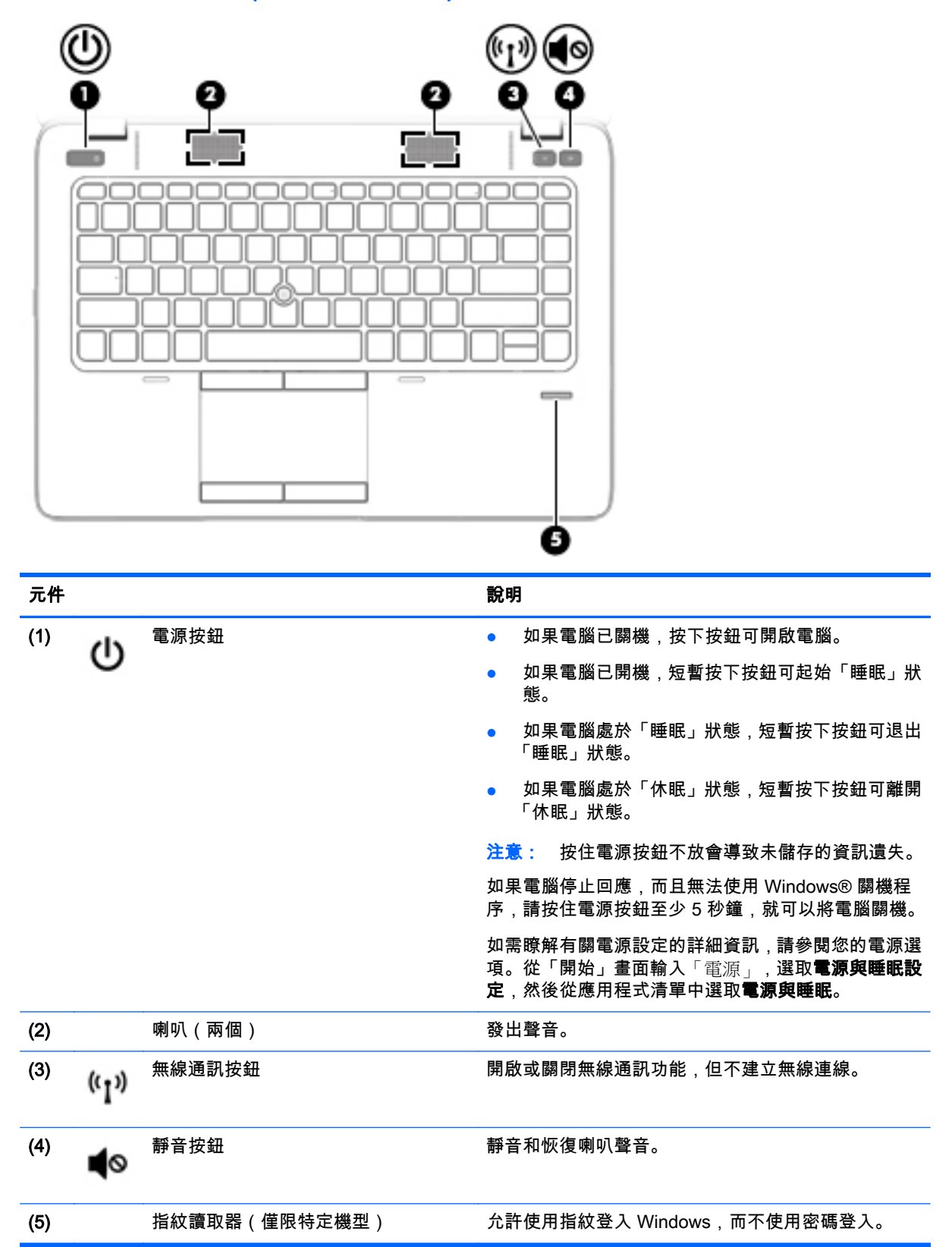

<span id="page-20-0"></span>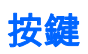

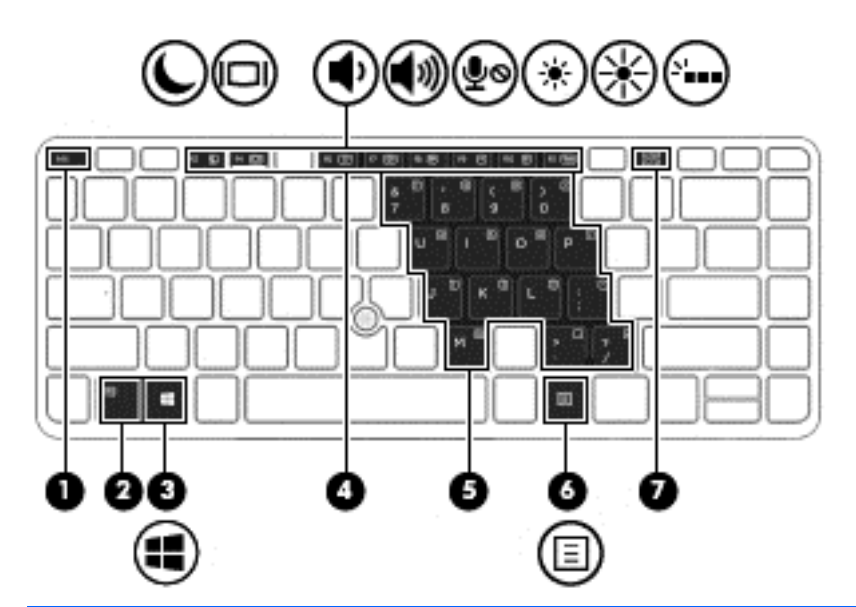

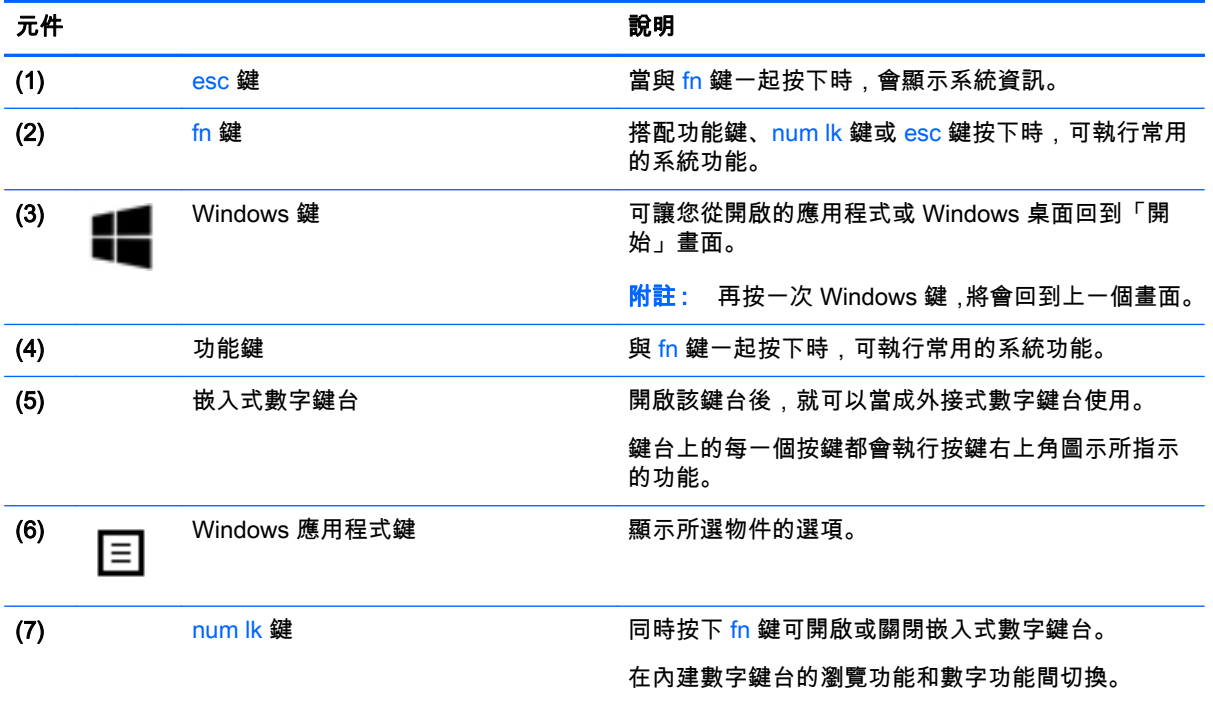

<span id="page-21-0"></span>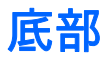

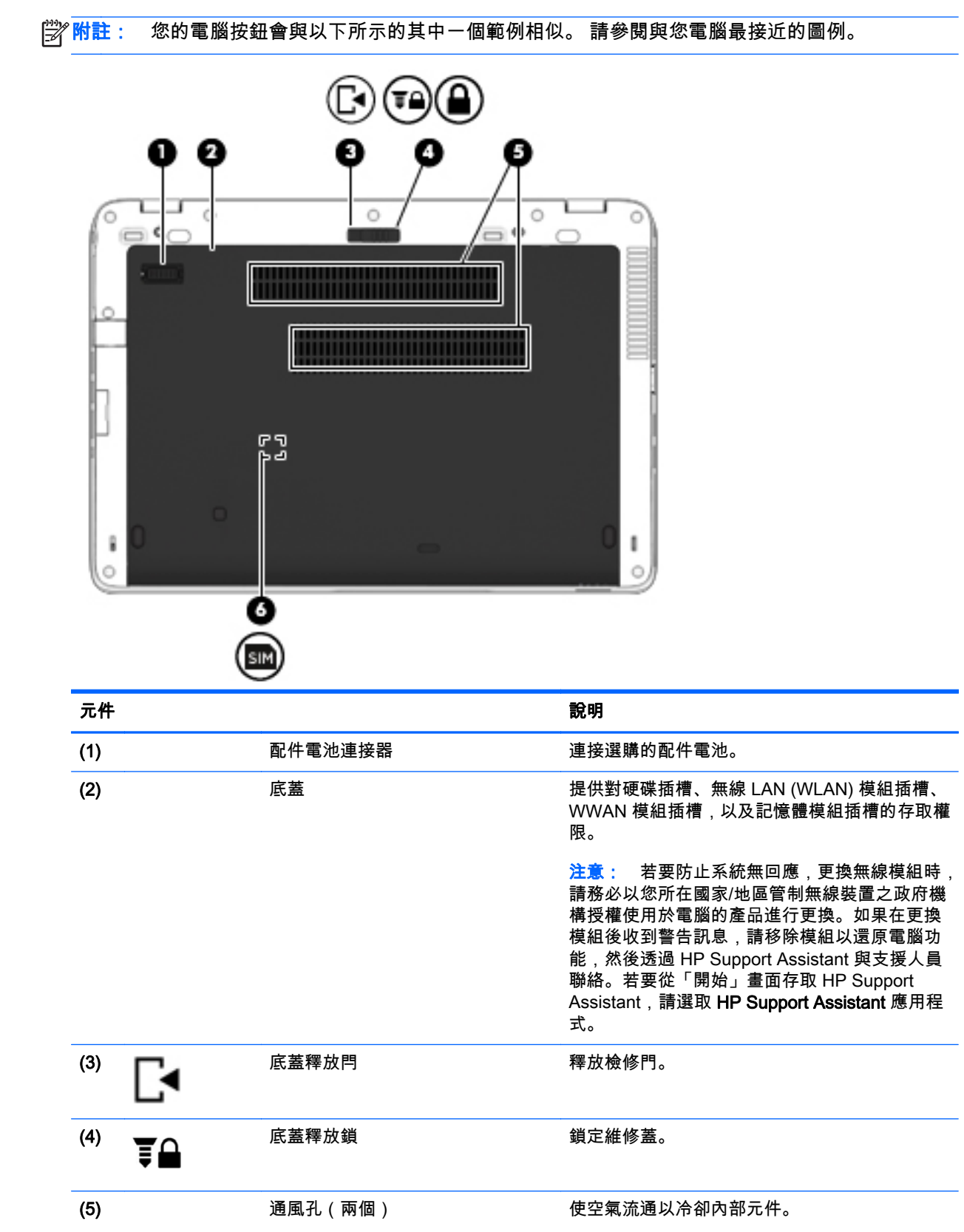

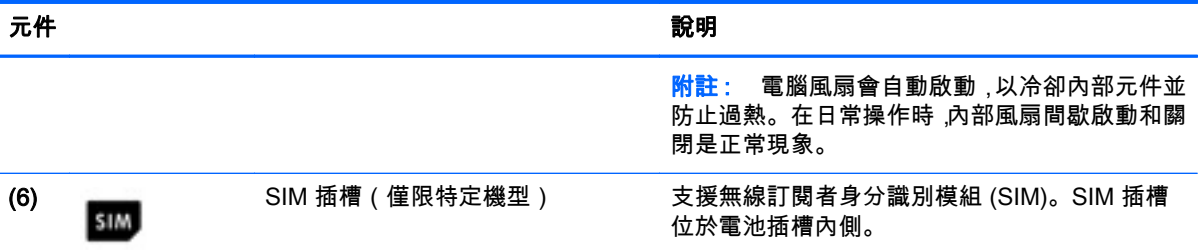

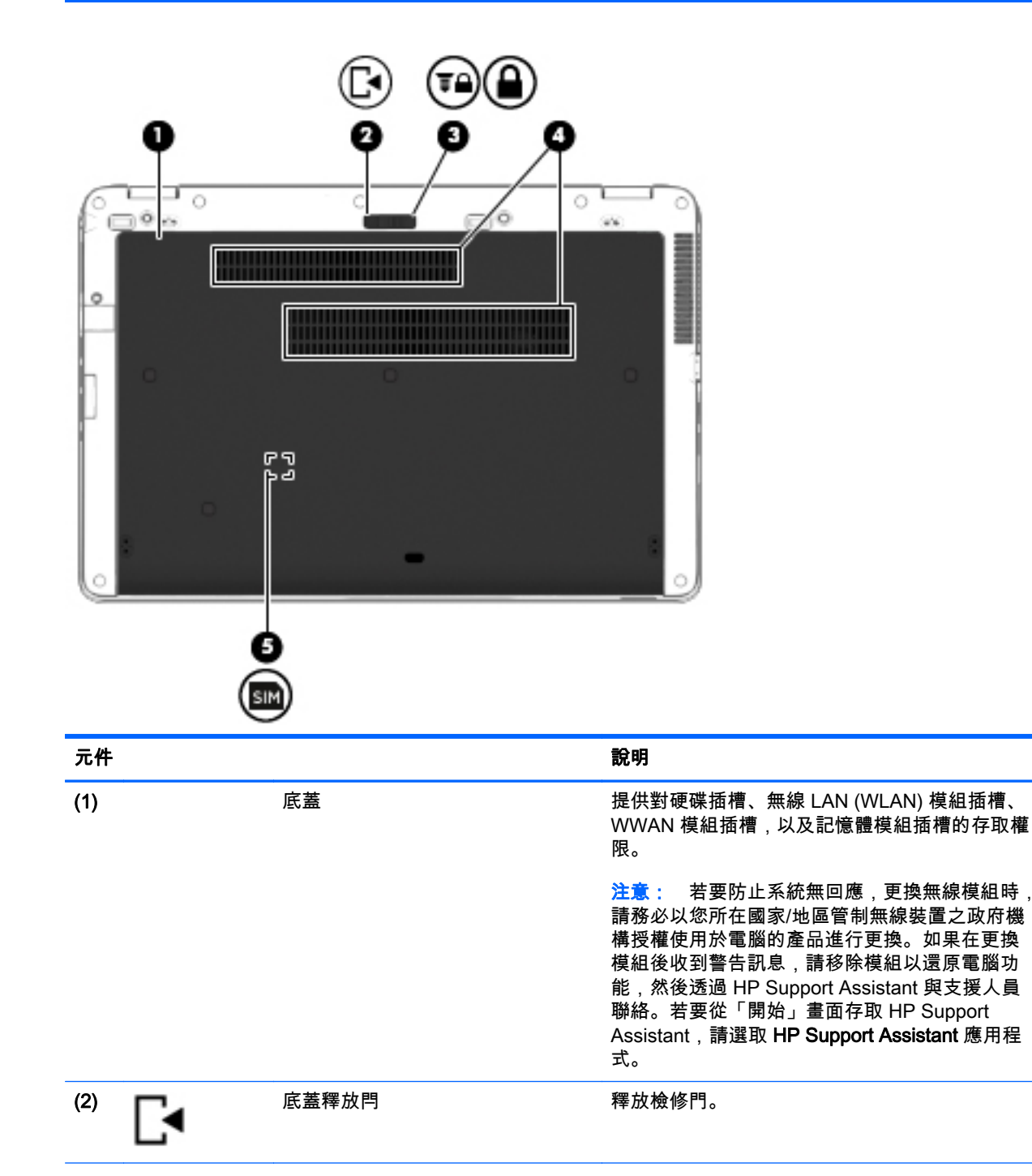

<span id="page-23-0"></span>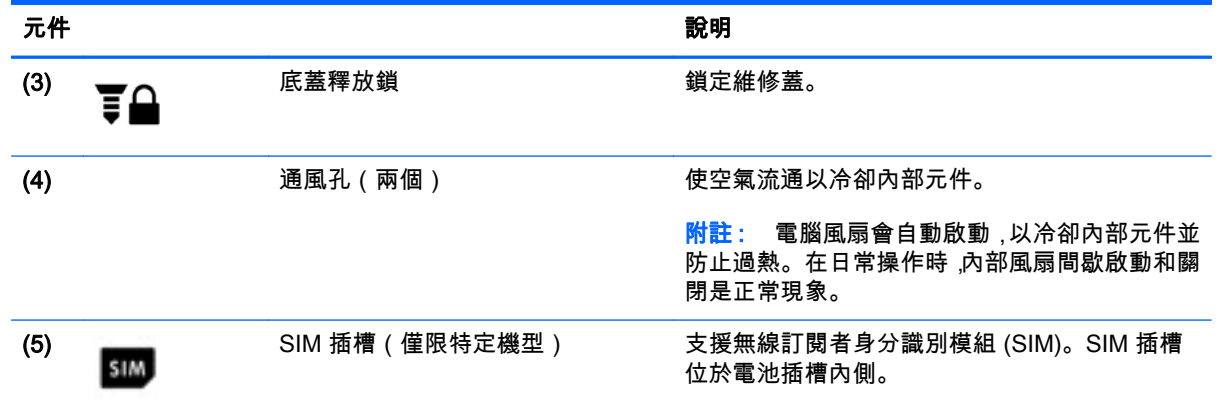

正面

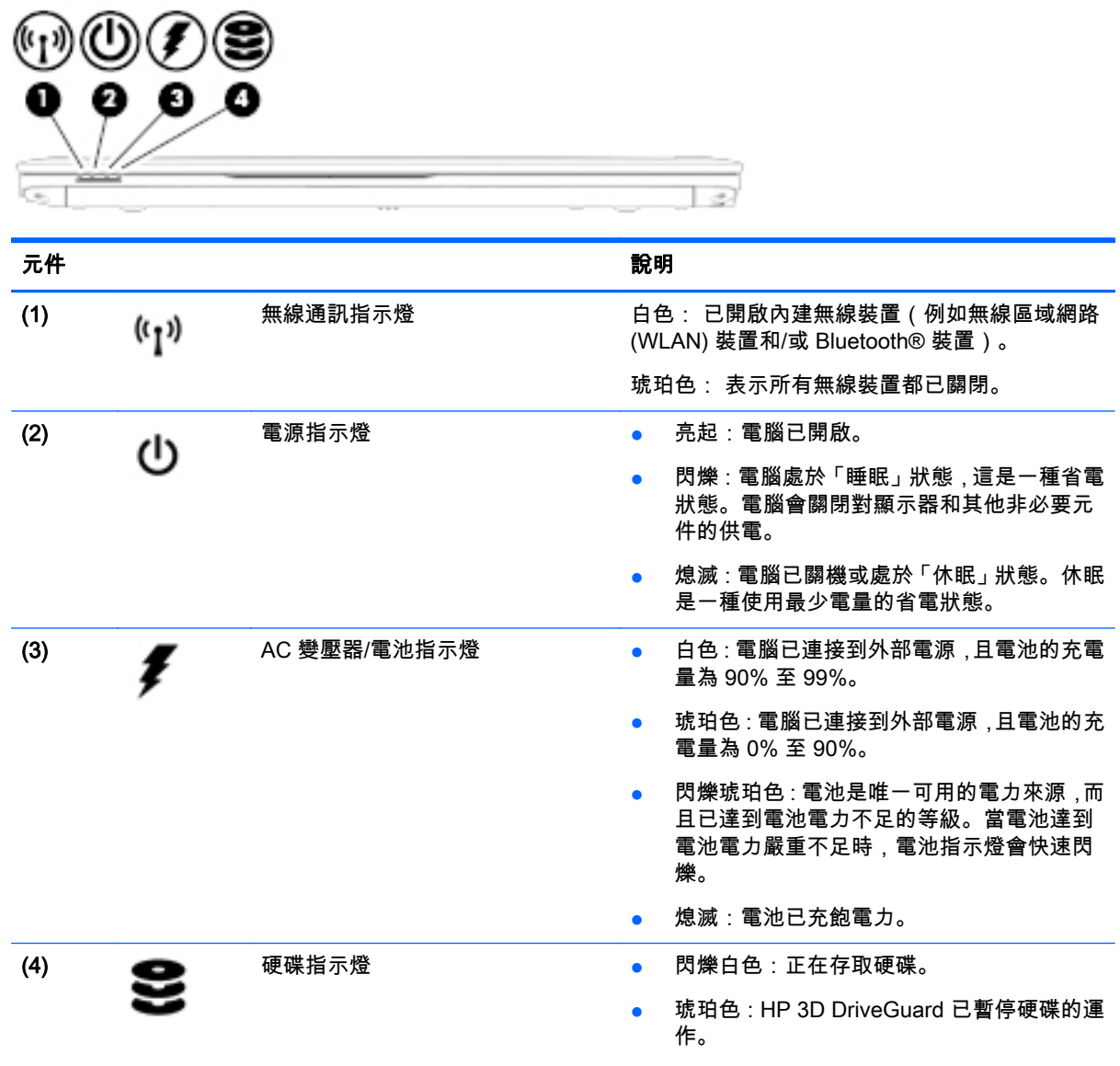

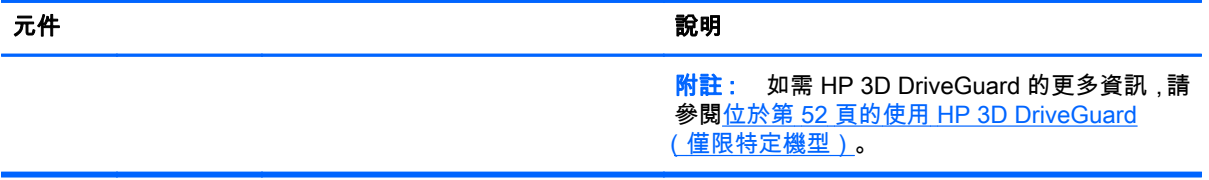

# <span id="page-25-0"></span>3 連接至網路

無論您去哪裡,都可以帶著電腦。即使是在家中,您也可以使用電腦以及有線或無線網路連線,探索全 世界並存取數百萬網站的資訊。本章將協助您與世界接軌。

## 連接至無線網路

無線技術透過無線電波而非纜線傳輸資料。您的電腦配備有一或多個下列無線裝置:

- 無線區域網路 (WLAN) 裝置 ( 僅限特定機型 ) —將電腦連接到公司辦公室、住所,以及機場、餐 廳、咖啡店、飯店和大學等公共場所的無線區域網路(一般稱做 Wi-Fi 網路、無線 LAN 或 WLAN)。 在 WLAN 中,每個行動無線裝置會與無線路由器或無線存取點通訊。
- HP 行動寬頻模組(僅限特定機型)- 一種無線廣域網路 (WWAN) 裝置,可以提供更大範圍的無 線連線能力。行動網路電信業者在大範圍地區內安裝基地台(類似行動電話的天線塔),以有效涵 蓋整個州、地區甚至國家。
- Bluetooth 裝置(僅限特定機型)—建立個人區域網路 (PAN) 以連接其他具備 Bluetooth 功能的裝 置,例如電腦、電話、印表機、耳機、喇叭和相機。 在 PAN 中,每個裝置會直接與其他裝置通 訊,而裝置必須彼此相鄰 — 通常彼此相距 10 公尺(約 33 英呎)之內。

如需無線技術的詳細資訊,請參閱 HP Support Assistant 中所提供的資訊和網站連結。若要從「開始」 畫面存取 HP Support Assistant,請選取 HP Support Assistant 應用程式。

## 使用無線控制項

您可以使用這些功能控制電腦中的無線裝置:

- 無線通訊按鈕、無線通訊開關或無線按鍵(在本章中稱為無線通訊按鈕)
- 作業系統控制項

#### 使用無線通訊按鈕

電腦有無線通訊按鈕、一個或多個無線裝置,以及一個或兩個無線通訊指示燈(視機型而定)。您電腦 上的所有無線裝置都已在出廠時啟用,因此當您開啟電腦時,無線通訊指示燈會亮起(白色)。

無線通訊指示燈顯示的是無線裝置的整體電源狀態,而非個別裝置的狀態。如果無線通訊指示燈是白 色,表示至少有一個無線裝置已開啟。如果無線通訊指示燈是琥珀色,表示所有無線裝置都已關閉。

由於出廠設定為啟用無線裝置,因此您可以使用無線通訊按鈕同時開啟或關閉無線裝置。

#### 使用作業系統控制項

網路和共用中心允許您設定連線或網路、連線至網路以及診斷並修復網路問題。

若要使用作業系統控制項:

1. 從「開始」畫面輸入「控制台」,然後選取控制台。

#### 2. 選取網路和網際網路,然後選取網路與共用中心。

如需詳細資訊,請存取 HP Support Assistant。若要從「開始」畫面存取 HP Support Assistant,請選取 HP Support Assistant 應用程式。

## <span id="page-26-0"></span>使用 WLAN(僅限特定機型)

您可以透過 WLAN 裝置存取無線區域網路 (WLAN);無線區域網路包括透過無線路由器或無線存取點連 結的其他電腦和配件。

**学 附註: 無線路由器和無線存取點**二詞經常交互使用。

- 大型 WLAN(例如公司或公用 WLAN)通常使用可容納大量電腦與配件的無線存取點,而且可以 分隔重要的網路功能。
- 家用或小型辦公室 WLAN 通常會使用無線路由器,可讓數個無線或有線電腦共用網際網路連線、 印表機及檔案,而不需要額外的硬體或軟體。

若要使用電腦中的 WLAN 裝置,您必須連線到 WLAN 基礎架構(由服務提供者、公用網路或公司網路 提供)。

### 使用網際網路服務提供者

當您要在家中設定網際網路存取時,必須透過網際網路服務提供者 (ISP) 建立帳戶。請聯絡當地的 ISP 以購買網際網路服務和數據機。ISP 將會協助您設定數據機,安裝網路線以連接無線電腦與數據機,並 測試網際網路服務。

 $\left|\frac{dy}{dx}\right|$ 附註: 您的 ISP 將會提供一組使用者 ID 與密碼供您存取網際網路。請記錄此資訊,並將其存放在安 全的地方。

#### <span id="page-27-0"></span>設定 WLAN

若要設定 WLAN 並連線到網際網路,您需要下列設備:

- 寬頻數據機(DSL 或者有線寬頻數據機)(1) 和向網際網路服務提供者購買的高速網際網路服務
- 無線路由器 (2)(需另外購買)
- 無線電腦 (3)

 $\left|\frac{dy}{dx}\right|$ 附註: 某些數據機具有內建無線路由器。請向您的 ISP 查詢以判斷您擁有的是哪一種數據機。

下圖顯示連線至網際網路的無線網路安裝範例。

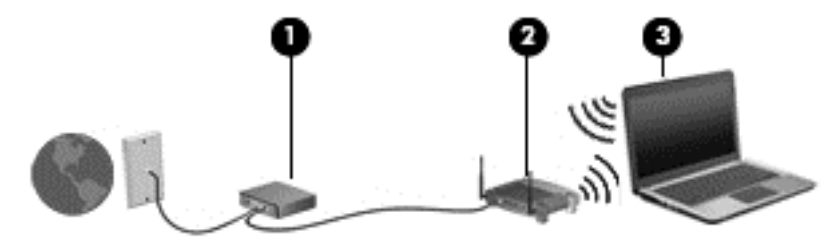

隨著網路的成長,可將其他無線和有線電腦連接至網路,以存取網際網路。

如果需要有關設定 WLAN 的協助,請參閱您的路由器製造商或 ISP 所提供的資訊。

#### 設定無線路由器

如需有關設定無線路由器的協助,請參閱您的路由器製造商或 ISP 所提供的資訊。

 $\left[\frac{2}{3}\right]$ 附註: 建議您使用路由器提供的網路線,一開始就將新的無線電腦連接至路由器。當電腦成功連線至 網際網路後,請拔下纜線,然後透過無線網路存取網際網路。

#### 保護 WLAN

當您設定 WLAN 或存取現有的 WLAN 時,請務必啟用安全功能以保護您的網路,免於遭受未經授權的 存取。在公共區域的 WLAN,如咖啡廳與機場等的「無線上網據點」(Hotspot) 可能未提供任何安全性。 如果您擔心在無線上網據點使用電腦的安全性,請將網路活動僅限於非機密的電子郵件與基本的網際網 路瀏覽。

無線訊號會傳到網路外,所以其他 WLAN 裝置可以擷取到未受保護的訊號。請採取下列預防措施,以保 護您的 WLAN :

使用防火牆。

防火牆會檢查傳送到您網路的資料及資料要求,並捨棄任何可疑項目。防火牆有軟體與硬體兩種。 有些網路會使用兩種類型的組合。

使用無線加密。

無線加密會使用安全設定加密與解密透過網路傳輸的資料。如需詳細資訊,請存取 HP Support Assistant。若要從「開始」畫面存取 HP Support Assistant,請選取 HP Support Assistant 應用程 式。

### 連接到 WLAN

若要連線到 WLAN,請依照下列步驟執行:

- 1. 確認 WLAN 裝置已開啟。 如果裝置已開啟,無線通訊指示燈會亮白色。 若無線指示燈亮起琥珀 色,請按下無線按鈕。
- 2. 從「開始」畫面中,指向畫面最右上方或右下方來顯示快速鍵。
- 18 第 3 章 連接至網路
- <span id="page-28-0"></span>3. 選取設定,然後按一下網路狀態圖示。
- 4. 從清單中選取您的 WLAN。
- 5. 按一下連線。

如果 WLAN 為啟用安全性的 WLAN,系統會提示您輸入安全密碼。輸入密碼,然後按一下**登入**。

 $\left|\frac{dy}{dx}\right|$ 附註: 如果沒有列出任何 WLAN,表示您可能不在無線路由器或存取點的範圍內。

- <mark>[ジ</mark>》<mark>附註</mark>: 如果沒有看到想要連線的 WLAN,請在 Windows 桌面上,使用滑鼠右鍵按一下網路狀態 圖示,然後選取**開啟網路和共用中心**。按一下**設定新的連線或網路**。隨即顯示一份選項清單,供您 選擇手動搜尋並連線至網路,或建立新的網路連線。
- 6. 依照畫面上的指示完成連線。

連線後,將滑鼠指標移到工作列最右邊通知區域中的網路狀態圖示上方,以確認連線的名稱與狀態。

 $\left|\frac{20}{20}\right|$ 附註: 功能範圍(無線訊號的傳送距離)取決於 WLAN 執行方式、路由器製造商,以及其他電子裝置 或牆壁和地面等建築障礙所造成的干擾。

## 使用 HP 行動寬頻(僅限特定機型)

HP 行動寬頻可讓電腦使用 WWAN,比起使用 WLAN,它可以在更多地方、更大範圍之內,存取網際網 路。使用 HP 行動寬頻需要透過網路服務提供者(稱為行動網路電信業者),通常是行動電話網路電信 業者。 HP 行動寬頻的涵蓋範圍類似於行動電話的語音涵蓋範圍。

使用行動網路電信業者服務時,無論您在外奔波或在 Wi-Fi 據點範圍之外,HP 行動寬頻可讓您選擇保 持網際網路連線、傳送電子郵件或連線至公司網路。

HP 支援下列技術:

- HSPA(高速封包存取),根據全球行動通訊系統 (GSM) 電信標準提供網路存取。
- EV-DO(演進資料最佳化),根據分碼多重存取 (CDMA) 電信標準提供網路存取。
- LTE(長期演進技術),可用於存取支援 LTE 技術的網路。

您可能需要 HP 行動寬頻模組序號才能啟動行動寬頻服務。序號標籤位於電池插槽內側。

有些行動網路電信業者需要使用 SIM。SIM 卡包含您的基本相關資訊,如個人識別碼 (PIN) 和網路資 訊。有些電腦將 SIM 卡預先安裝於電池插槽中。如果 SIM 卡未預先安裝,這可能是由您電腦隨附的 HP 行動寬頻資訊提供,或者行動網路電信業者可能會與電腦分開提供。

如需裝入及取出 SIM 的資訊,請參閱本章的位於第 19 頁的裝入和取出 SIM。

有關 HP 行動寬頻以及如何透過建議使用的行動網路電信業者啟動服務的資訊,請參閱電腦隨附的 HP 行動寬頻資訊。

#### 裝入和取出 SIM

注意: 為了避免損壞接頭,請輕輕插入 SIM 卡。

若要裝入 SIM,請依照下列步驟執行:

- 1. 使用關機指令關閉電腦。
- 2. 闔上顯示器。
- 3. 中斷所有外接式裝置與電腦的連接。
- 4. 將電源線從 AC 插座拔下。
- <span id="page-29-0"></span>5. 請將電腦翻面,以底部朝上放置於平面,讓底蓋釋放閂朝向您。
- 6. 卸下底蓋(請參閱位於第 48 [頁的卸下底蓋\)](#page-57-0)。
- 7. 取出電池(請參閱位於第 39 [頁的取出電池\)](#page-48-0)。
- 8. 將 SIM 卡插入 SIM 插槽,並輕輕地將 SIM 卡推入,直到牢固安插。
- $\dddot{\mathbb{C}}$  附註: 您電腦上的 SIM 可能與本節中的圖例略有不同。
- <mark>[\_\_}</mark>\* <mark>附註:</mark> 查看電池插槽上的圖片,判斷 SIM 卡裝入電腦的正確方向。

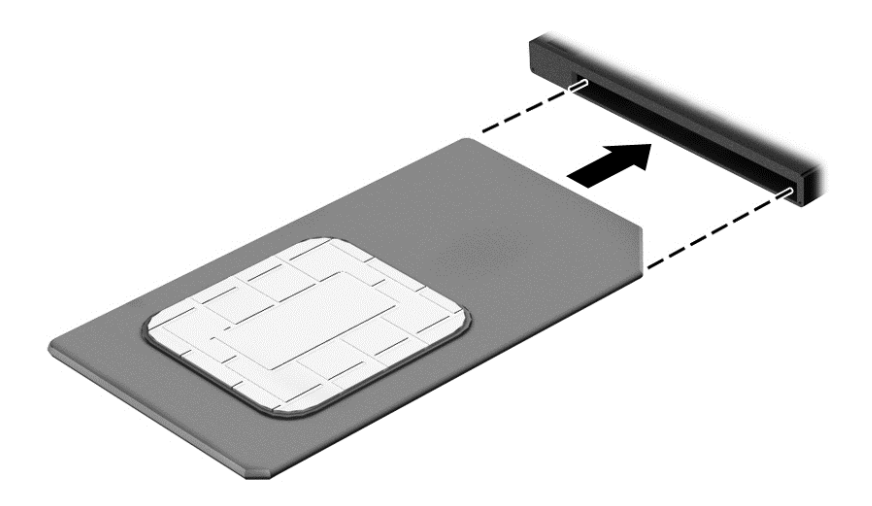

9. 裝回電池。

附註: 如果沒有裝回電池,將會停用 HP 行動寬頻。

- 10. 裝回底蓋(請參閱位於第 49 [頁的裝回底蓋\)](#page-58-0)。
- 11. 重新連接外部電源。
- 12. 重新連接外接式裝置。
- 13. 開啟電腦。

若要取下 SIM 卡,請按下 SIM 卡,然後將它從插槽中取出。

## 使用 GPS(僅限特定機型)

您的電腦可能配備有全球定位系統 (GPS) 裝置。GPS 衛星會提供位置、速度及方向資訊給配備有 GPS 的系統。

如需詳細資訊,請參閱 HP GPS and Location 軟體「說明」。

## 使用 Bluetooth 無線裝置(僅限特定機型)

Bluetooth 裝置提供短距離的無線通訊,取代傳統用來連結下列電子裝置的實體纜線連接,例如:

- 電腦(桌上型電腦、筆記型電腦、PDA)
- 電話(行動電話、無線電話、智慧型手機)
- 影像處理裝置(印表機、相機)

#### 20 第 3 章 連接至網路

- <span id="page-30-0"></span>● 音訊裝置 (耳機、喇叭)
- 滑鼠

Bluetooth 裝置提供對等式功能,可讓您設定 Bluetooth 裝置的個人區域網路 (PAN)。如需設定和使用 Bluetooth 裝置的詳細資訊,請參閱 Bluetooth 軟體「說明」。

## 連接至有線網路

有線連線有兩種:區域網路 (LAN) 和數據機連線。LAN 連線是使用網路線而且速度比數據機快得多,後 者是使用電話線。這兩種纜線都需另行購買。

您的電腦支援區域網路連線。

警告! 若要降低電擊、起火或設備受損的風險,請勿將數據機纜線或電話線插入 RJ-45(網路)插孔中。

### 連接至區域網路 (LAN)

如果您想將電腦直接連接至家中的路由器(而不是以無線方式工作),或是想要連接至辦公室的現有網 路時,請使用 LAN 連線。

連線至 LAN 需要 8 接腳的 RJ-45 網路線。

若要連接網路線,請依照下列步驟執行:

- 1. 將網路線插入電腦上的網路插孔 (1)。
- 2. 將網路線的另一端插入網路牆上插孔 (2) 或路由器。
- $\left|\frac{dy}{dx}\right|$ 附註: 如果網路線含有可防止電視或無線電接收干擾的雜訊抑止迴路 (3),請將纜線的迴路端朝 向電腦。

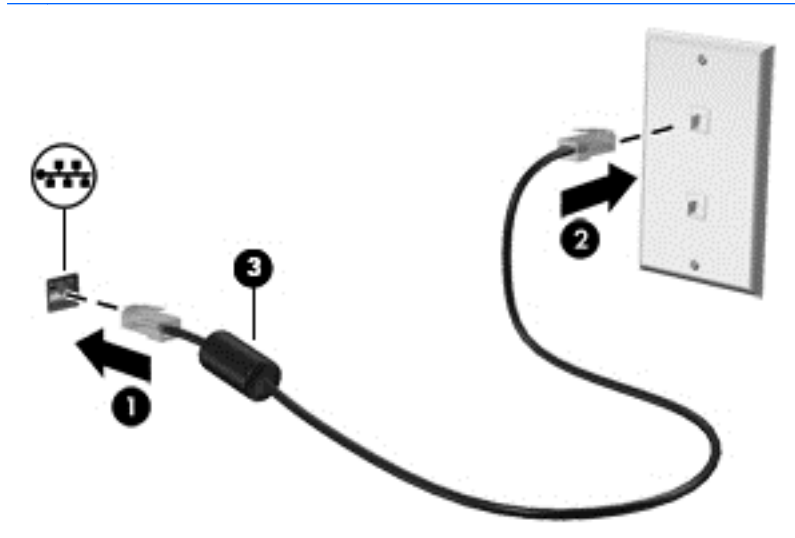

# <span id="page-31-0"></span>4 使用鍵盤、觸摸手勢和指標裝置來導覽

除了鍵盤和滑鼠之外,電腦也允許使用觸控手勢來進行導覽。 您可以在電腦的觸控板或觸控螢幕(僅限 特定機型)上使用觸控手勢。

特定電腦機型的鍵盤上也具有特殊動作鍵或快速鍵功能,讓您執行例常工作。

## 使用指標裝置

附註: 除了電腦隨附的指標裝置以外,您也可以使用外接式 USB 滑鼠(需另外購買),方法是將 USB 滑鼠連接到電腦的其中一個 USB 連接埠。

## 設定指標裝置偏好設定

使用 Windows 中的「滑鼠內容」,自訂指標裝置的設定,例如按鈕設定、按鍵速度與指標選項。您也 可以檢視觸控板手勢的示範。

若要存取「滑鼠內容」:

● 從「開始」畫面輸入「滑鼠」,按一下設定,然後選取滑鼠。

### 使用指標桿

依您要在螢幕上移動指標的方向按下指標桿。使用左、右指標桿按鈕的方式,與使用外接式滑鼠的左、 右按鈕相同。

## 使用觸控板和手勢

觸控板可讓您使用簡單的手指動作瀏覽電腦螢幕以及控制指標。

 $\frac{1}{2}$  提示: 觸控板左、右按鈕的使用方式與外接式滑鼠上的對應按鈕相同。

<mark>|"\*》附註:</mark> 並非所有應用程式都支援觸控板手勢。

## <span id="page-32-0"></span>關閉及開啟觸控板

若要開啟或關閉觸控板,請快速點選兩下觸控板開啟/關閉按鈕。

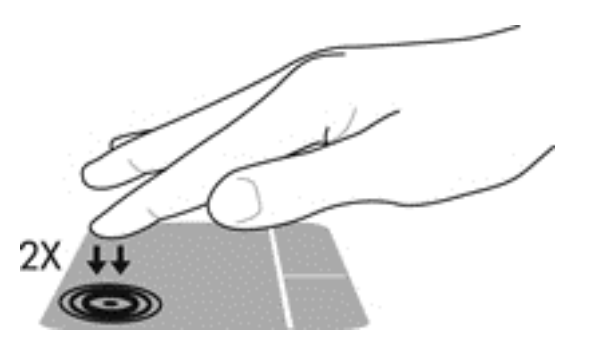

點選

若要在畫面中進行選取,請使用觸控板的「點選」功能。

● 用一根手指在觸控板上點選進行選取。點選項目兩下將其開啟。

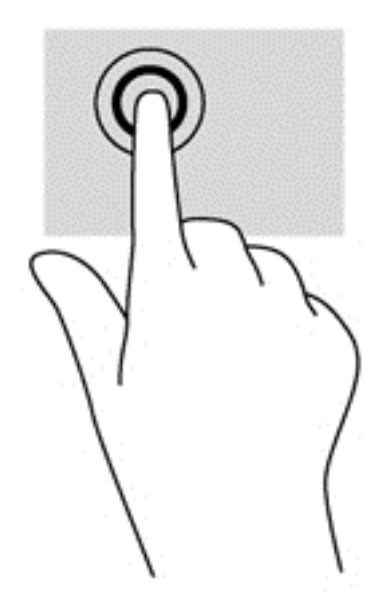

捲動

捲動對於在頁面或影像上向上、向下或向兩側移動很有用。

● 在觸控板感應區上將兩根手指稍微分開,然後再將它們向上、向下、向左或向右拖曳。

<span id="page-33-0"></span>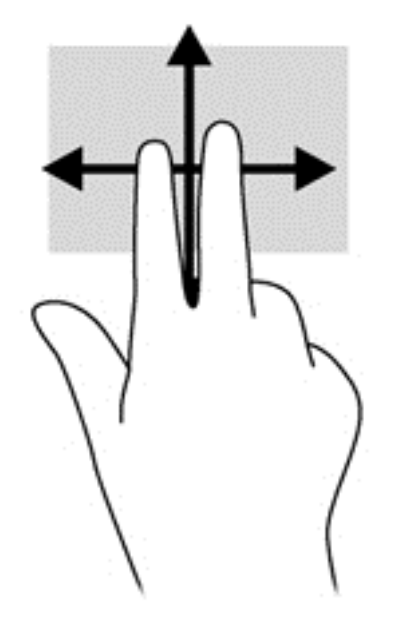

### 雙指夾捏縮放

雙指夾捏縮放可讓您縮小或放大影像或文字。

- 在觸控板感應區上,先將兩根手指併攏,然後分開手指,即可放大物件。
- 在觸控板感應區上,先將兩根手指分開,然後再併攏手指,即可縮小物件。

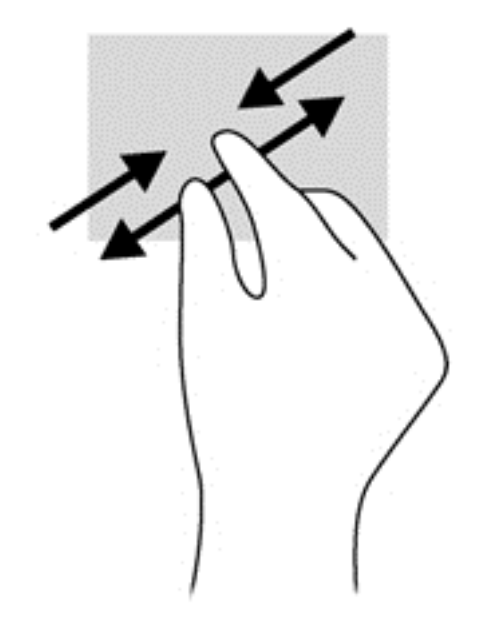

#### 雙指按選

雙指按選動作可讓您針對畫面上的物件進行功能表選取。

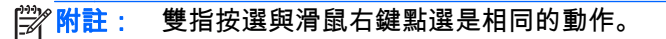

● 將兩根手指放在觸控板感應區上,再按下以開啟所選物件的選項功能表。

<span id="page-34-0"></span>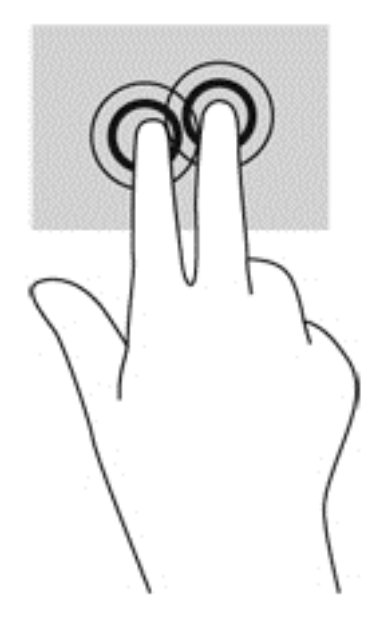

## 外緣輕拂(僅限特定機型)

外緣輕拂可以讓您存取您電腦工具列上的工作,例如變更設定以及尋找或使用應用程式。

右側滑入

右側滑入會顯示快速鍵,可以讓您搜尋、分享、啟動應用程式、存取裝置或變更設定。

從右側輕輕滑入您的手指,即可顯示快速鍵。

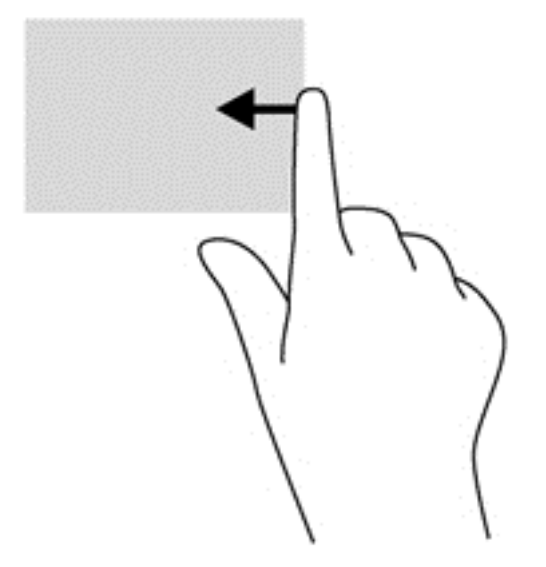

左側滑入

左側滑入能顯示已開啟的應用程式,讓您可以在它們之間快速切換。 將手指從觸控板左緣輕拂,即可在最近開啟過的應用程式之間切換。

從觸控板的左側滑入可在應用程式之間切換。

<span id="page-35-0"></span>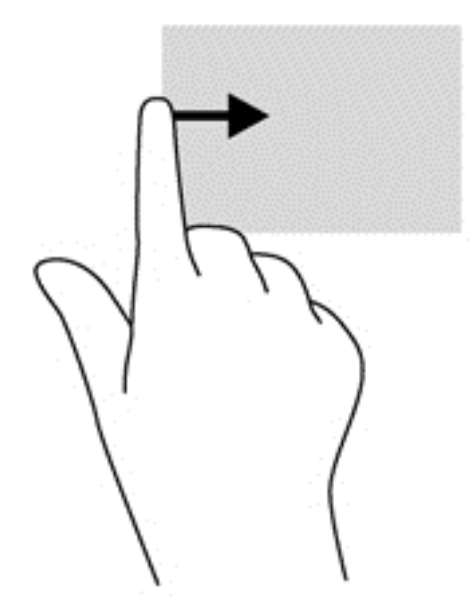

#### 頂邊滑入

頂邊滑入可顯示應用程式指令選項,讓您自訂應用程式。

 $\ddot{p}$ 

● 將手指輕輕從頂邊滑入,即可顯示應用程式指令選項。

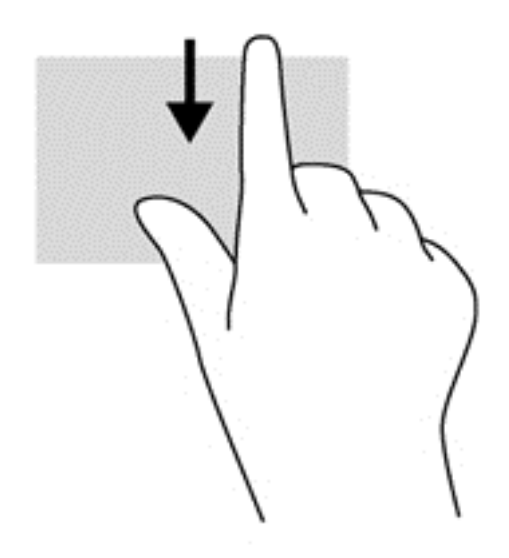

# 使用鍵盤

鍵盤和滑鼠可以讓您輸入、選取項目、捲動並執行與使用觸控手勢相同的功能。鍵盤也可以讓您使用動 作鍵和快速鍵執行特定功能。
`;<mark>⁄): <sub>提示:</sub> 鍵盤上的 Windows 鍵 ▇</mark>▇ ,能讓您從開啟的應用程式或 Windows 桌面快速回到「開始」畫 面。再按一次 Windows 鍵,將會回到上一個畫面。

# <mark>"淡"附註:</mark> 視國家/地區而定,您鍵盤的按鍵和功能可能與本節內容有所不同。

# 使用 Windows 快捷鍵

Windows 提供了可快速執行動作的快捷鍵。單獨按下 Windows 鍵 █████ 或與特定按鍵組合以執行指 定動作。

# 識別快速鍵

快速鍵是 fn 鍵 (1) 與 esc 鍵 (2) 或某個功能鍵 (3) 的組合。

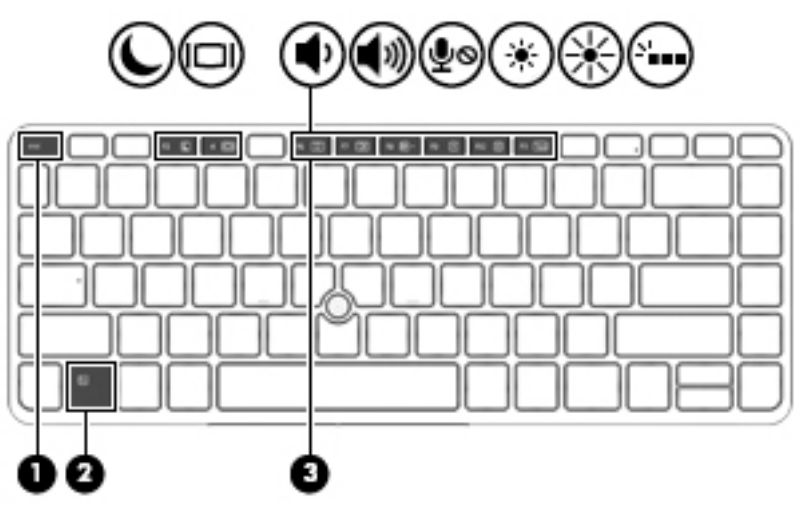

若要使用快速鍵:

短暫按下 fn 鍵,再短暫按下快速鍵組合的第二個按鍵。

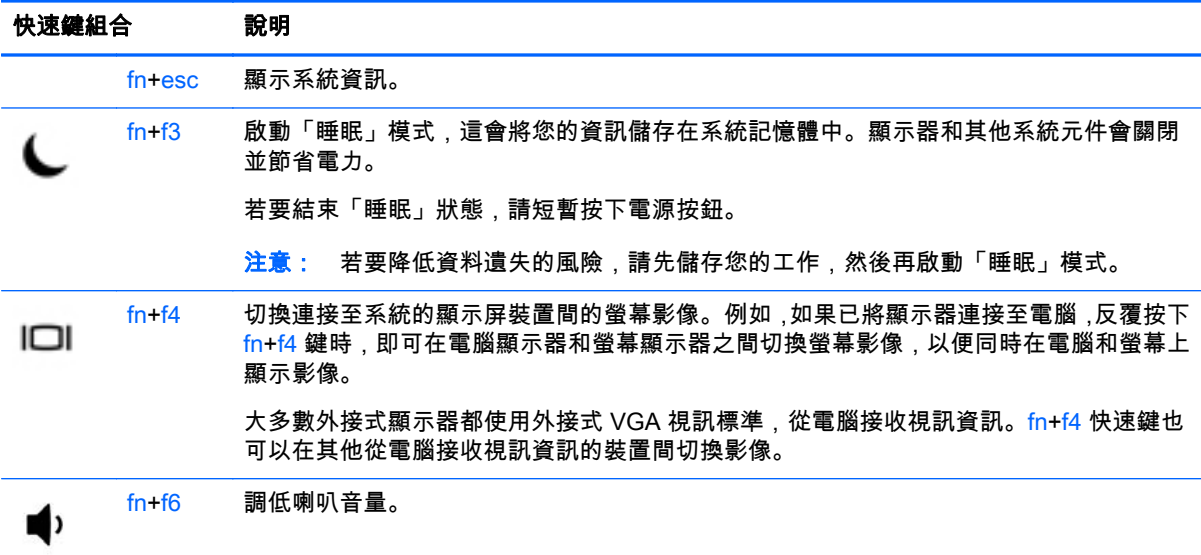

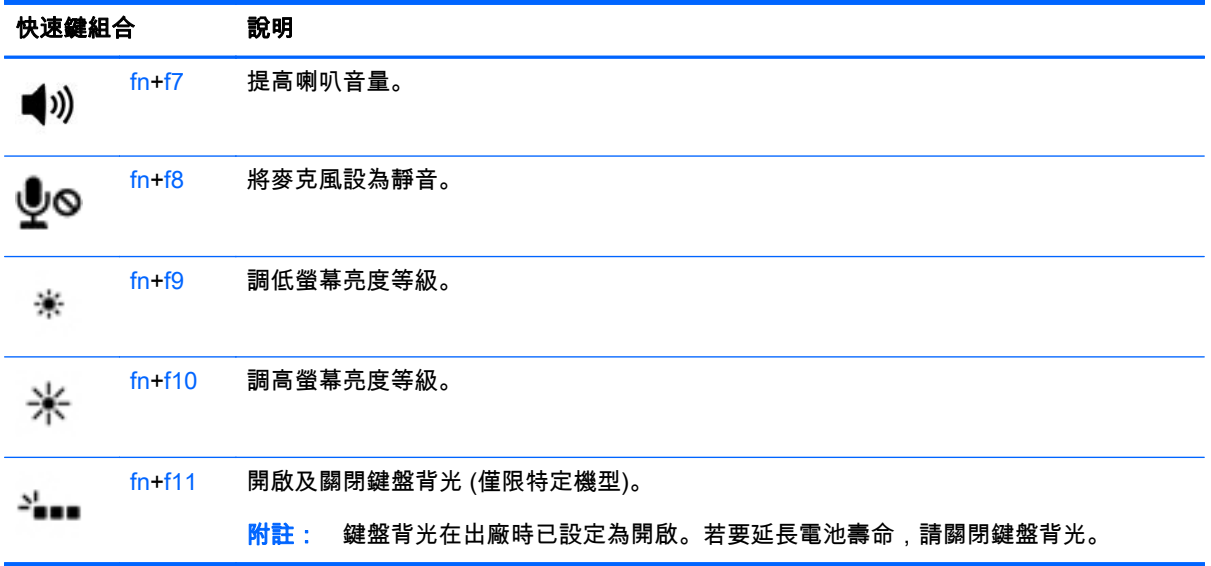

# 使用鍵台

本電腦具有一個嵌入式數字鍵台,並支援選用的外接式數字鍵台或包含數字鍵台的選用外接式鍵盤。

## 使用嵌入式數字鍵台

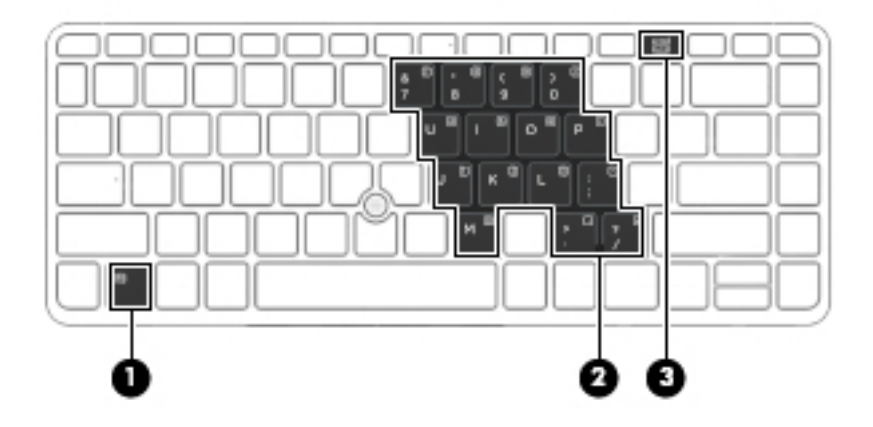

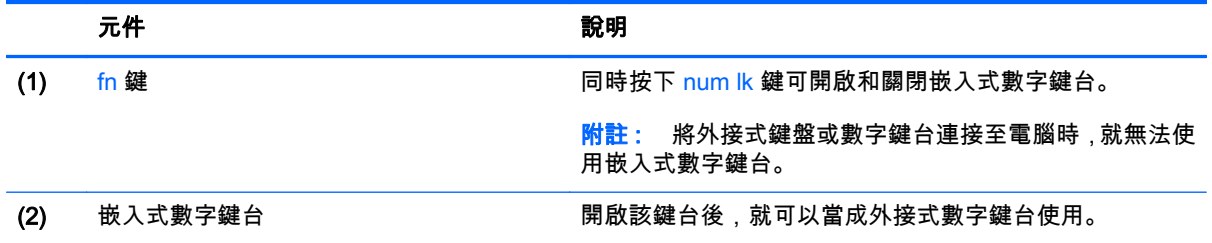

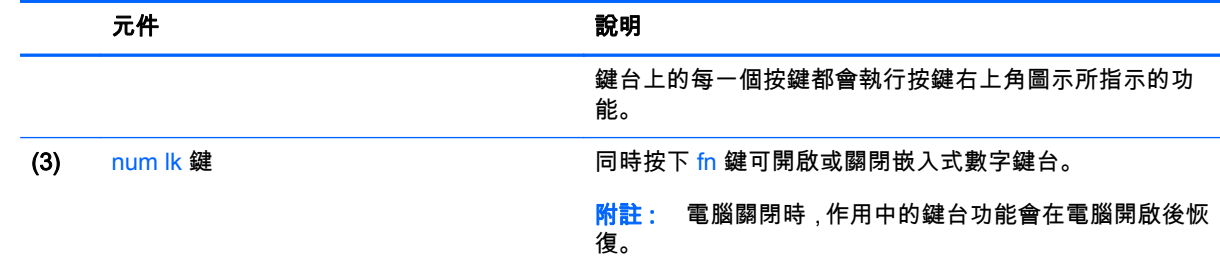

#### 開啟和關閉嵌入式數字鍵台

按下 fn+num lk 可開啟嵌入式數字鍵台。再次按下 fn+num lk 可關閉此鍵台。

### $\left|\frac{dy}{dx}\right|$ 附註: 外接式鍵盤或數字鍵台連接至電腦後,系統就會關閉嵌入式數字鍵台。

#### 切換嵌入式數字鍵台上的按鍵功能

您可以暫時切換嵌入式數字鍵台按鍵的標準鍵盤功能和鍵台功能:

- 若要在鍵台關閉時,使用鍵台按鍵的瀏覽功能,請同時按住 fn 鍵和鍵台按鍵。
- 若要在鍵台開啟時,使用鍵台按鍵的標準功能:
	- 。 按住 fn 鍵來鍵入小寫字。
	- 。 按住 fn+Shift 來鍵入大寫字。

### 使用選購的外接式數字鍵台

大部分外接式數字鍵台上的按鍵,都會隨數字鎖定 (num lock) 的開啟或關閉狀態而有不同的功能。(出 廠時數字鎖定 (num lock) 設定為關閉)。例如:

- 數字鎖定 (num lock) 啟動時,大多數鍵台的按鍵會鍵入數字。
- 數字鎖定 (num lock) 關閉時,大多數鍵台的按鍵都會執行方向鍵、上一頁或下一頁等功能。

外接式鍵台上的數字鎖定 (num lock) 啟動時,電腦上的數字鎖定 (num lock) 指示燈會亮起。外接式鍵台 上的數字鎖定 (num lock) 功能關閉時,電腦上的數字鎖定 (num lock) 功能指示燈會熄滅。

若要在工作時啟動或關閉外接式鍵台的數字鎖定 (num lock) 功能:

▲ 按下外接式鍵台(非電腦上的)的 num lk 鍵。

# 5 多媒體

您的電腦包括以下內容:

- 內建喇叭
- 內建麥克風
- 內建網路攝影機
- 預先安裝的多媒體軟體
- 多媒體按鈕或按鍵

# 使用媒體活動控制項

視電腦機型而定,您可能具備下列媒體活動控制項,這些控制項可以讓您播放、暫停、向前快轉或倒轉 媒體檔案:

- 媒體按鈕
- 媒體快速鍵(與 fn 鍵一起按下的特定按鍵)
- 媒體按鍵

# 音訊

您可透過 HP 電腦下載並聆聽音樂、串流網路音訊內容 (包括收音機)、錄製音訊、或混製音訊和視訊以 製作多媒體內容。 若要提升您的聽覺享受,請連接外接式音訊裝置,例如喇叭或耳機。

### 連接喇叭

將有線喇叭連接到電腦或銜接基座上的 USB 連接埠(或音訊輸出插孔),就可以將有線喇叭連接到電 腦。

若要將無線喇叭連接到電腦,請依照裝置製造商的指示進行。 在連接音訊裝置之前,請務必先調整音 量。

# 調整音量

視電腦機型而定,您可以使用下列項目調整音量:

- 音量按鈕
- 音量快速鍵(與 fn 鍵一起按下的特定按鍵)
- 音量按鍵
- 警告! 為降低傷害人體的風險,請在戴上耳機、耳塞式耳機或頭戴式耳機前先調整音量。如需其他安 全資訊,請參閱《法規、安全與環境公告》。 若要存取本指南,請從「開始」畫面輸入 support,然後選取 HP Support Assistant 應用程式。

附註: 也可以透過作業系統和某些程式控制音量。

附註: 請參閱位於第 4 [頁的瞭解您的電腦](#page-13-0)瞭解您電腦所具備的音量控制項類型相關資訊。

### 連接耳機和麥克風

您可以將有線耳機或頭戴式耳機連接到電腦上的音訊輸出(耳機)/音訊輸入(麥克風)插孔。在市場上 有大量整合了麥克風的頭戴式耳機出售。

若要將無線耳機或頭戴式耳機連接到電腦,請依照裝置製造商的指示執行。

警告! 為降低傷害人體的風險,請在戴上耳機、耳塞式耳機或頭戴式耳機前先降低音量設定。如需其 他安全資訊,請參閱《法規、安全與環境公告》。 若要存取本指南,請從「開始」畫面輸入 support, 然後選取 HP Support Assistant 應用程式。

### 檢查電腦的音訊功能

 $\left|\frac{dy}{dx}\right|$ 附註: 錄音時為獲得最佳效果,請直接對著麥克風說話,並在沒有背景雜音的場所錄製聲音。

若要檢查電腦的音訊功能,請依照下列步驟執行:

- 1. 從「開始」畫面輸入「控制台」,然後選取控制台。
- 2. 選取硬體和音效,然後選取音效。
- 3. 當「聲音」視窗開啟時,請選取**音效**標籤。在**程式事件**下,選取任一聲音事件(例如嗶聲或是警告 聲),然後按一下測試。

您應該會由喇叭或連接的耳機聽到聲音。

若要檢查電腦的錄製功能,請依照下列步驟執行:

- 1. 在「開始」畫面中輸入「錄音」,然後選取**錄音機**。
- 2. 按一下開始錄音,然後對著麥克風說話。
- 3. 將檔案儲存在您桌面上。
- 4. 開啟多媒體程式,然後播放錄製內容。

若要確認或變更電腦的音訊設定:

- 1. 從「開始」畫面輸入「控制台」,然後選取控制台。
- 2. 選取硬體和音效,然後選取音效。

# 網路攝影機(僅限特定機型)

部分電腦包含整合式網路攝影機。透過預先安裝的軟體,您便可以使用網路攝影機來拍攝相片或錄製視 訊。您可以預覽及儲存拍攝的相片或錄製的視訊。

網路攝影機軟體可讓您體驗下列功能:

- 擷取與分享視訊
- 使用即時傳訊軟體處理視訊串流
- 拍攝靜止相片

# 視訊

您的 HP 電腦是一部強大的視訊裝置,可讓您觀賞最愛網站上的串流視訊以及下載視訊和影片,不需要 連線到網路。

您還可以使用電腦的其中一個視訊連接埠連接外接式顯示器、投影機或電視,來增強視覺體驗。

您的電腦具有下列外接式視訊連接埠:

- VGA
- DisplayPort

 $\frac{p}{p}$  重要: 請務必使用正確的纜線將外接式裝置連接到正確的電腦連接埠。若有問題,請查閱裝置製造商 的指示。

<mark>"勞"附註: 請參閱<u>位於第 4 [頁的瞭解您的電腦](#page-13-0)</u>瞭解有關您電腦視訊連接埠的資訊。</mark>

VGA

外接式顯示器連接埠或 VGA 連接埠是類比顯示介面,可將外接式 VGA 顯示裝置(例如外接式 VGA 顯 示器或 VGA 投影機)連接至電腦。

1. 將顯示器或投影機的 VGA 纜線連接到電腦上的 VGA 連接埠(如圖所示)。

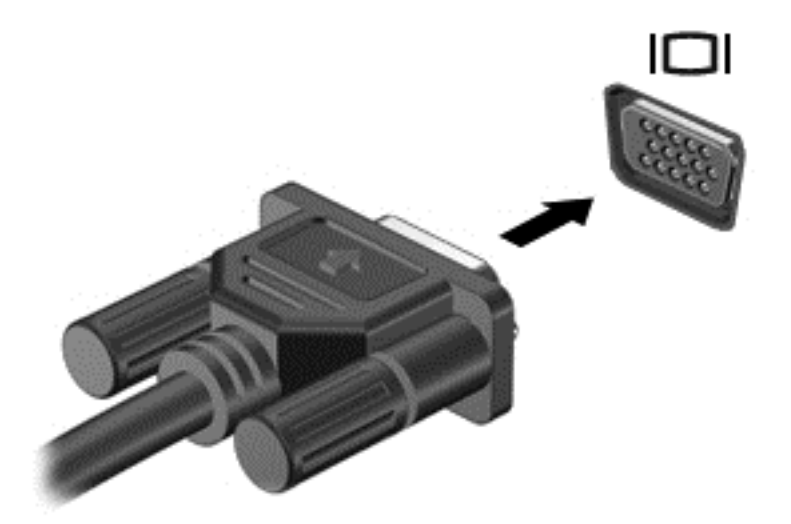

- 2. 按下 fn+f4 即可在 4 種顯示狀態之間切換螢幕影像:
	- 僅限電腦螢幕: 僅在電腦上檢視螢幕影像。
	- 重複: 在電腦和外接式裝置上同時檢視螢幕影像。
	- 延伸: 檢視同時延伸到電腦和外接式裝置的螢幕影像。
	- 僅限次要螢幕: 僅在外接式裝置上檢視螢幕影像。

每當您按下 fn+f4,顯示狀態就會隨之變更。

 $\left|\frac{dy}{d}\right|$ 附註: 為獲得最佳效果,特別是如果您選擇「延伸」選項,請依下列方式調整外接式裝置的螢幕 ……<br>解析度。從「開始」畫面輸入「控制台」,然後選取**控制台**。選取**外觀及個人化**。在**顯示器**下,選 取調整螢幕解析度。

### **DisplayPort**

此 DisplayPort 可連接電腦與選用的視訊或音訊裝置,例如高畫質電視,或任何相容的數位或音訊元件。 DisplayPort 比 VGA 外接式顯示器連接埠的效能更佳,而且能夠提高數位連線品質。

附註: 若要透過 DisplayPort 傳輸視訊和/或音訊訊號,您需要 DisplayPort 纜線(需另外購買)。

附註: 可以將一台 DisplayPort 裝置連接至電腦的 DisplayPort 連接埠。電腦螢幕上顯示的資訊,可以 同時顯示在 DisplayPort 裝置上。

將視訊或音訊裝置連接至 DisplayPort:

1. 將 DisplayPort 纜線的一端連接到電腦的 DisplayPort 連接埠。

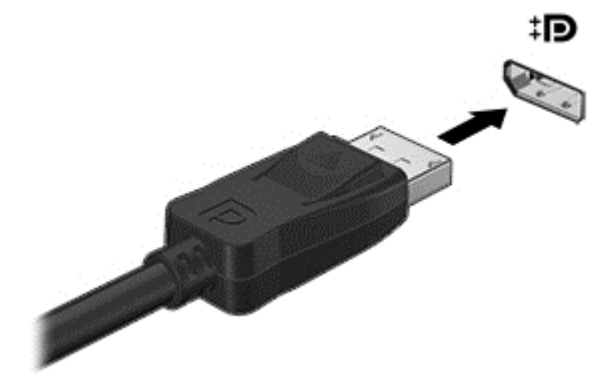

- 2. 再將纜線的另一端連接到數位顯示裝置。
- 3. 按下 fn+f4 即可在 4 種顯示狀態之間切換電腦螢幕影像:
	- 僅限電腦螢幕: 僅在電腦上檢視螢幕影像。
	- **重複:** 在電腦和外接式裝置上同時檢視螢幕影像。
	- 延伸: 檢視同時延伸到電腦和外接式裝置的螢幕影像。
	- 僅限次要螢幕: 僅在外接式裝置上檢視螢幕影像。

每當您按下 fn+f4,顯示狀態就會隨之變更。

 $\left|\frac{dy}{dx}\right|$ 附註: 為獲得最佳效果,特別是如果您選擇「延伸」選項,請依下列方式調整外接式裝置的螢幕 解析度。從「開始」畫面輸入「控制台」,然後選取**控制台**。選取**外觀及個人化**。在**顯示器**下,選 取調整螢幕解析度。

**(ジントン: 若要拔下裝置纜線,請按下接頭釋放按鈕,斷開與電腦的連接。** 

### 發現並連接 Miracast 相容的無線顯示器(僅限特定機型)

遵循下列步驟,即可在不離開您目前應用程式的情況下,發現並連接與 Miracast 相容的無線顯示器。 若要開啟 Miracast:

- ▲ 從「開始」畫面的右側滑入,然後依序點選裝置與企劃,接著依照畫面上的指示繼續執行。
	- 或 -

指向「開始」書面的右上角或右下角以顯示快速鍵,依序點選**裝置**與企劃,接著依照畫面上的指示 繼續執行。

# 6 電源管理

附註: 電腦可能擁有電源按鈕或電源開關。在本指南中,電源按鈕一詞係指兩種類型的電源控制項。

# 電腦關機

△注意: 當電腦關機時,尚未儲存的資料會遺失。

關機指令會關閉所有開啟的程式(包括作業系統),然後關閉顯示屏和電腦。

在發生下列任何一種狀況時,將電腦關機:

- 需要裝回電池或存取電腦內部元件時
- 連接未與通用序列匯流排 (USB) 連接埠連接的外接式硬體裝置時
- 電腦長時間不使用且不連接外部電源時

雖然您可以使用電源按鈕關閉電腦,但是建議的程序是使用 Windows 關機指令:

附註: 如果電腦處於睡眠或休眠狀態,您必須先結束睡眠或休眠狀態,才能透過短暫按住電源按鈕來 關機。

- 1. 儲存工作然後關閉所有開啟中的程式。
- 2. 從「開始」畫面中,指向螢幕右上或右下角。
- 3. 依次按一下設定、電源圖示及關機。
	- 或 -

在畫面左下角的「開始」按鈕上按一下滑鼠右鍵,選擇**關機**,然後選擇**關機**。

如果電腦無回應,而且您無法使用上述關機程序,請嘗試依序執行下列緊急程序;

- 按下 ctrl+alt+delete 鍵。按一下電源圖示,然後按一下關機。
- 按住電源按鈕至少 5 秒鐘。
- 從電腦中斷外部電源。
- 移除電池。

# 設定電源選項

### 使用省電狀態

出廠時已啟用「睡眠」。

當啟動「睡眠」時,電源指示燈會閃爍,並且清除畫面。您的工作會儲存至記憶體。

- $\bigwedge$  注意: 若要降低音訊和視訊效能下降、喪失音訊或視訊的播放功能,或者遺失資訊的風險,請勿在讀 取或寫入光碟或外接式記憶卡時,啟動「睡眠」模式。
- 附註: 當電腦處於睡眠狀態時,您無法啟動任何網路連接,或執行任何電腦功能。

### <span id="page-45-0"></span>起始和結束睡眠

當電腦的電源開啟時,您可以利用下列任何一種方式起始睡眠:

- 短暫按下電源按鈕。
- 從「開始」畫面中,指向螢幕右上或右下角。功能清單開啟後,依序按一下**設定、電源**圖示和**睡** 眠。

若要結束「睡眠」狀態,請短暫按下電源按鈕。

當電腦結束「睡眠」時,電源指示燈會亮起,而且電源會返回到您停止時的畫面。

 $\left|\frac{dy}{d}\right|$ 附註: 如果您已設定電腦要在喚醒時要求密碼,則必須輸入 Windows 密碼,電腦才會回到該畫面。

#### 啟用與結束使用者起始的休眠

您可以使用「電源選項」來啟用使用者起始的休眠,以及變更其他電源設定和逾時值;

- 1. 從「開始」畫面輸入「電源選項」,選取電源選項。
- 2. 在左窗格中,按一下選擇按下電源按鈕時的行為。
- 3. 按一下變更目前無法使用的設定值。
- 4. 於當我按下電源按鈕時區域,選取休眠。
- 5. 按一下儲存變更。

若要結束「休眠」,請短暫按下電源按鈕。電源指示燈會亮起,會重新顯示停止時的工作。

 $\stackrel{\leftrightarrow}{\to}$ 附註: 如果您已經設定在喚醒時需要輸入密碼,則必須輸入 Windows 密碼,工作才會重新顯示在螢 幕上。

### 使用電源計量器以及電源設定

電源計量器位於 Windows 桌面上。電源計量器可讓您快速存取電源設定,以及檢視剩餘的電池電量。

- 如果要顯示剩餘電池電量的百分比和目前的電源計劃,在 Windows 桌面上,請將指標移到電源計 量器圖示上。
- 若要使用「電源選項」或變更電源計劃,請按一下電源計量器圖示,然後從清單中選取項目。從 「開始」畫面,您也可以輸入「電源選項」,然後選取**電源選項**。

不同的電源計量器圖示代表電腦是使用電池還是外部電源運作。電池到達電力不足或嚴重不足程度時, 圖示也會顯示訊息。

#### 設定喚醒時使用密碼保護

若要設定電腦在結束睡眠或休眠時提示輸入密碼,請依照下列步驟執行:

- 1. 從「開始」畫面輸入「電源選項」,選取電源選項。
- 2. 在左側窗格內,按一下喚醒時需要密碼。
- 3. 按一下變更目前無法使用的設定值。

#### 4. 按一下需要密碼(建議選項)。

- $\left|\frac{dy}{dx}\right|$ 附註: 如果需要建立使用者帳戶密碼或變更目前的使用者帳戶密碼,請按一下建立或變更您的使 **用者帳戶密碼**,然後依照畫面上的指示繼續執行。如果不需要建立或變更使用者帳戶密碼,請前往 步驟 5。
- 5. 按一下儲存變更。

### 使用電池電源

警告! 為了降低潛在的安全問題,請僅使用電腦隨附的電池、由 HP 提供的替換電池,或購自 HP 的 相容電池。

如果電腦沒有插入外接式 AC 電源,將會依賴電池電源執行。電腦電池壽命會依電源管理設定、執行的 程式、顯示屏亮度、連接到電腦的外接式裝置以及其他因素而有所差異。將電池留在電腦中,只要任何 時候當電腦插入 AC 電源時,就會對電池充電,萬一停電時也能夠保護您的工作。如果電腦包含已充電 的電池且由外接式 AC 電源供電,當從電腦上拔下 AC 變壓器或斷開 AC 電源時,電腦就會自動切換到 電池電源。

### 尋找其他電池資訊

HP Support Assistant 提供關於電池的工具和資訊。若要取得電池資訊,請在「開始」畫面中選取 HP Support Assistant 應用程式, 然後選取電池與效能。

- 測試電池效能的「電池檢查」工具
- 提供有關電池校正、電源管理和妥善維護與存放方式的資訊,將電池壽命延長到最極限
- 關於電池的類型、規格、生命週期和容量的資訊

若要存取電池資訊:

▲ 若要取得電池資訊,請在「開始」畫面中選取 HP Support Assistant 應用程式,然後選取**電池與效** 能。

### 使用電池檢查

HP Support Assistant 提供關於電腦中所安裝電池之狀態的資訊。

若要執行「電池檢查」:

- 1. 將 AC 變壓器連接到電腦。
- 附註: 必須將電腦連接至外部電源,「電池檢查」才能正常運作。
- 2. 若要取得電池資訊,請在「開始」畫面中選取 HP Support Assistant 應用程式,然後選取電池與效 能。

「電池檢查」功能會檢查電池及其電池組件,以確認其是否正確地運作,然後再報告檢查結果。

#### 顯示剩餘的電池電量

▲ 將指標移到工作列最右側通知區域中 Windows 桌面上的電源計量器圖示上方。

### 將電池放電時間最大化

電池放電時間視您在使用電池電源時的功能而異。隨著電池儲存容量自然降低,最大放電時間會逐漸縮 短。

最大化電池放電時間的秘訣:

- 降低顯示屏亮度。
- 如果電腦裝有使用者可更換的電池,請在電池未使用或未充電時,將電池從電腦中取出。
- 將使用者可更換電池存放在涼爽、乾燥的地方。
- 選取「電源選項」中的省電設定。

### 管理電池電力不足

本章節資訊說明出廠設定的警告訊息和系統回應。某些電池電力不足的警告訊息和系統回應可以使用 「電源選項」變更。在「電源選項」中設定的偏好設定並不會影響指示燈。

從「開始」畫面輸入「電源」,選取設定,然後再選取電源選項。

### 識別電池電力不足

如果電池是電腦唯一的電源,且電池電力不足或嚴重不足時,會出現以下行為:

- 電池指示燈(僅限特定機型)會指出電池電力過低或嚴重不足的情況。
- 或 -
- 通知區域的電源計量器圖示會顯示電池電力過低或嚴重不足的通知。

附註: 如需有關電源計量器的其他資訊,請參閱位於第 36 [頁的使用電源計量器以及電源設定。](#page-45-0)

如果電腦已啟動或處在「睡眠」狀態,電腦就會短暫維持睡眠狀態,然後關機,而任何未儲存工作都將 會遺失。

#### 解決電池電力不足的方法

#### 可以使用外部電源時,解決電池電力不足的方法

▲ 連接下列裝置之一:

- AC 變壓器
- 選用的銜接裝置或擴充裝置
- 向 HP 購買選用的電源變壓器做為配件

#### <span id="page-48-0"></span>當沒有電源可以使用時,解決電池電力不足的方法

當沒有電源可以使用時,若要解決電池電力不足的情況,請儲存您的工作,然後將電腦關機。

裝入或取出電池

裝入電池

若要裝入電池:

- 1. 請將電腦翻面,以底部朝上放置於平面,讓底蓋釋放閂朝向您。
- 2. 卸下底蓋(請參閱位於第 48 [頁的卸下底蓋\)](#page-57-0)。
- 3. 將電池 (1) 以適當角度插入電池插槽,然後壓入電池 (2),直到卡入定位。
- 4. 拉開電池釋放閂 (3),將電池鎖至定位。

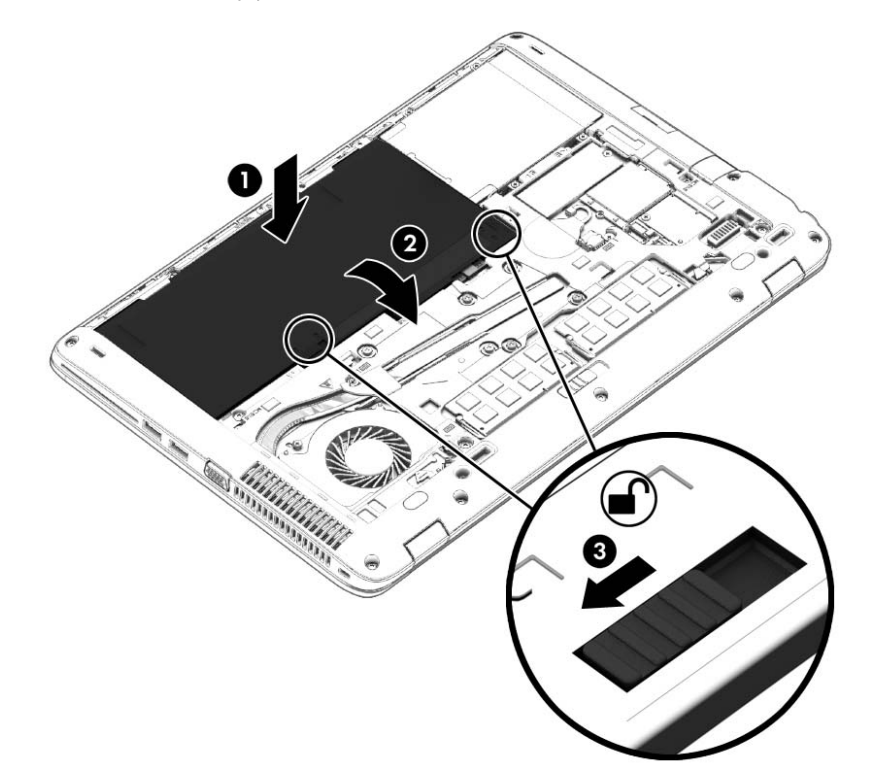

#### 取出電池

若要取出電池:

注意: 當電池是電腦的唯一電源時,取出電池將會導致資訊遺失。為了避免造成資訊遺失,請在取出 電池之前,先儲存您的工作,然後透過 Windows 將電腦關機。

- 1. 請將電腦翻面,以底部朝上放置於平面,讓底蓋釋放閂朝向您。
- 2. 卸下底蓋(請參閱位於第 48 [頁的卸下底蓋\)](#page-57-0)。
- 3. 拉開電池釋放閂 (1) 以鬆開電池,然後取出電池 (2)。
- 4. 從電腦取出電池 (3)。

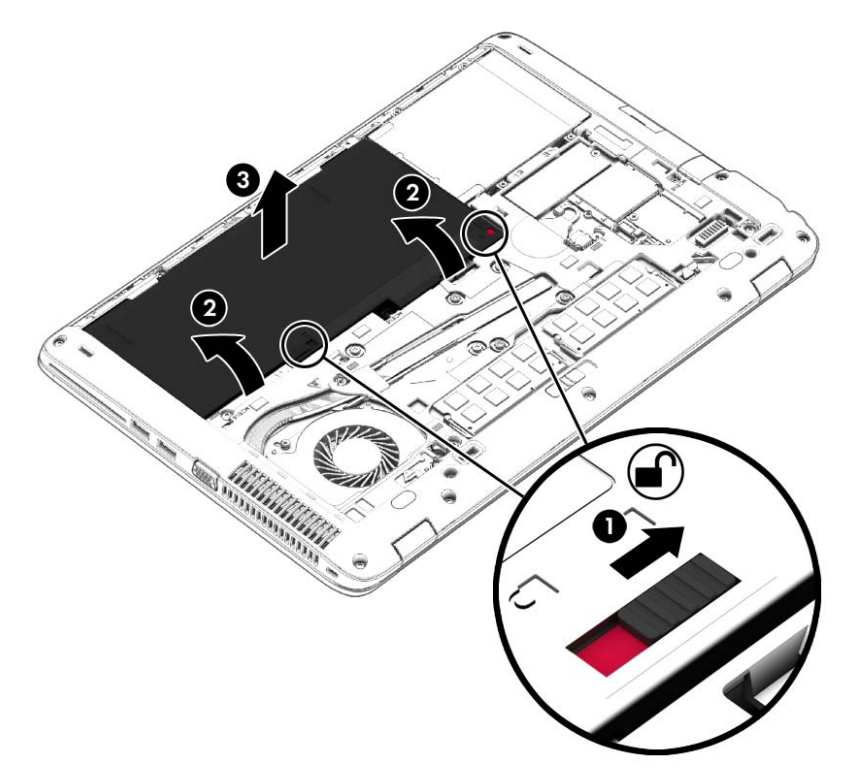

### 節省電池電力

- 從「開始」畫面輸入「電源」,選取**設定**,然後再選取電**源選項**。
- 透過「電源選項」選取電源使用設定。
- 當您沒有使用無線和 LAN 連線時,關閉連線並結束數據機應用程式。
- 對於未使用外部電源的外接式裝置,如果未使用該裝置,請中斷其連接。
- 停止、停用或取出未使用的外接式記憶卡。
- 調低螢幕亮度。
- 結束工作前,請先啟動「睡眠」模式或將電腦關機。

### 存放使用者可更換電池

△ 注意: 為了降低電池受損的風險,請勿長時間曝露在高溫下。

如果兩個星期以上不使用電腦,且不會連接外部電源,請取出使用者可更換電池並分開存放。 若要延長存放的電池的電量,請將電池放在涼爽、乾燥的地方。

附註: 每 6 個月應檢查一次存放的電池。如果容量低於 50%,請於再次存放之前重新充電。

如果電池已存放一個月或更長時間,請在使用前校正電池。

### 處置使用者可更換電池

警告! 為了減少發生火災或燒毀的風險,請勿將電池拆開、擠壓或弄破; 請勿造成電池外部接點短 路。也不要將電池棄置於火中或水中。

如需瞭解正確的電池棄置方式,請參閱《法規、安全與環境公告》。 若要存取本指南,請從「開始」畫面輸入 support,然後選取 HP Support Assistant 應用程式。若要取得電池資訊,請在「開始」畫面中選取 HP Support Assistant 應用程式,然後選取電池與效能。

### 更換使用者可更換電池

「電池檢查」會在內部電池沒有正確充電的情況下,或是當電池儲存容量已降到「不足」狀態時,通知 您更換電池。如果電池位於 HP 保固範圍內,則指示會包括保固 ID。將顯示訊息引導您造訪 HP 網站, 以瞭解有關訂購替換電池的詳細資訊。

### 使用外部的 AC 電源

警告! 搭乘飛機時請勿將電腦電池充電。

<u>∕∧ 警告!</u> 為了降低潛在的安全問題,僅限使用電腦隨附的 AC 變壓器、HP 提供的替換 AC 變壓器,或 是購自 HP 的相容 AC 變壓器。

 $\frac{p}{p}$ 附註: 如需連接至 AC 電源的相關資訊,請參閱電腦包裝盒中的《設定指示》海報。

透過核准的 AC 變壓器或選用的銜接裝置或擴充裝置提供外部的 AC 電源。

在下列任何一種狀況下,將電腦連接到外部的 AC 電源:

- 充電或校正電池時
- 安裝或修改系統軟體時
- 將資訊寫入 CD、DVD 或 BD(僅限特定機型)時
- 執行磁碟重組工具時
- 執行備份或復原時

當您將電腦連接到外部 AC 電源時,會發生下列事件:

- 電池會開始充電。
- 如果已開啟電腦,則通知區域中的電源計量器圖示將變更外觀。

當您中斷外部 AC 電源連線時,會發生下列事件:

- 電腦切換成使用電池電力。
- 顯示幕亮度會自動降低,以節省電池壽命。

### 測試 AC 變壓器

將電腦連接至 AC 電源時,如果出現下列任何症狀,請測試 AC 變壓器;

- 電腦無法開啟。
- 顯示屏無法開啟。
- 電源指示燈熄滅。

若要測試 AC 變壓器:

### 第 附註: 下列指示適用於具有使用者可更換電池的電腦。

- 1. 將電腦關機。
- 2. 卸下底蓋 (請參閱位於第 48 [頁的卸下底蓋\)](#page-57-0)。
- 3. 取出電池 (請參閱位於第 39 [頁的取出電池\)](#page-48-0)。
- 4. 先將 AC 變壓器連接到電腦,再將它連接至 AC 插座。
- 5. 開啟電腦。
	- 如果電源指示燈**亮起**,則表示 AC 變壓器運作正常。
	- 如果電源指示燈保持**熄滅**狀態,則表示 AC 變壓器並未運作,應予更換。

如需取得替換 AC 電源變壓器的相關資訊,請聯絡支援人員。

# 7 外接式卡和裝置

# 使用記憶卡讀卡機

選用的記憶卡提供安全的資料儲存及方便的資料共用。這類卡通常與配有數位媒體的相機和 PDA 以及 其他電腦配合使用。

若要確定您電腦上支援的記憶卡格式,請參閱位於第 4 [頁的瞭解您的電腦](#page-13-0)。

## 插入記憶卡

注意: 若要降低記憶卡接頭受損的風險,在插入記憶卡時,請不要太用力。

- 1. 將記憶卡的標籤朝上,同時將接頭朝向電腦。
- 2. 將卡插入記憶卡讀卡機,然後推入卡,直到卡牢固安插。

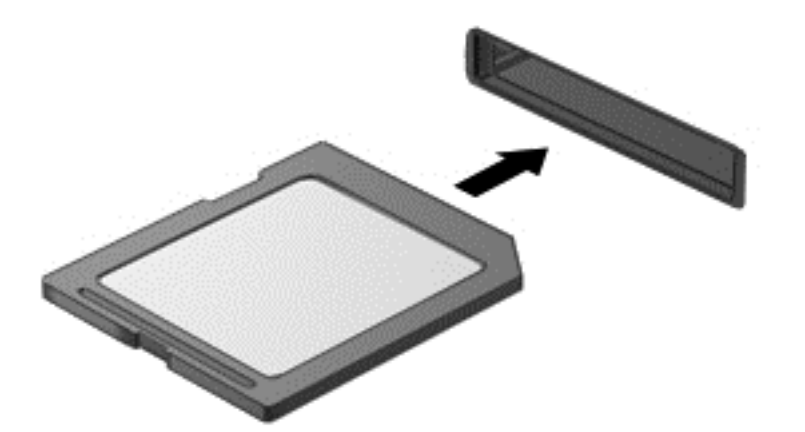

電腦偵測到裝置時會發出聲音,並且會顯示具有可用選項的功能表。

# 取出記憶卡

注意: 若要降低資料遺失或系統無回應的風險,請使用下列程序以安全地取出記憶卡。

- 1. 儲存資訊並關閉與記憶卡相關的所有程式。
- 2. 在工作列最右邊通知區域中的 Windows 桌面上,按一下移除硬體圖示。然後依照畫面上的指示繼 續執行。

3. 從插槽中拉出記憶卡。

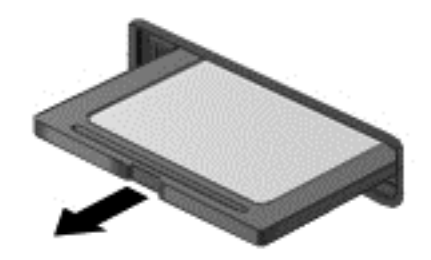

学 附註: 如果記憶卡未退出,則從插槽中將其拉出。

# 使用智慧卡

附註: 在本章中,智慧卡一詞係指智慧卡和 Java™ 卡。

智慧卡是信用卡大小的配件,具有包含記憶體和微型處理器的微晶片。和個人電腦一樣,智慧卡具有用 於管理輸入和輸出的作業系統,並包含用於防止竄改的安全功能。業界標準的智慧卡可與智慧卡讀取器 搭配使用(僅限特定機型)。

需要有 PIN 才能存取微晶片上的內容。如需有關智慧卡安全性功能的詳細資訊,請存取 HP Support Assistant。若要存取「開始」畫面中的 HP Support Assistant,請選取 HP Support Assistant 應用程式。

### 裝入智慧卡

1. 拿起智慧卡,標籤面朝上,輕輕將卡片插入智慧卡讀取器,直到卡片就定位。

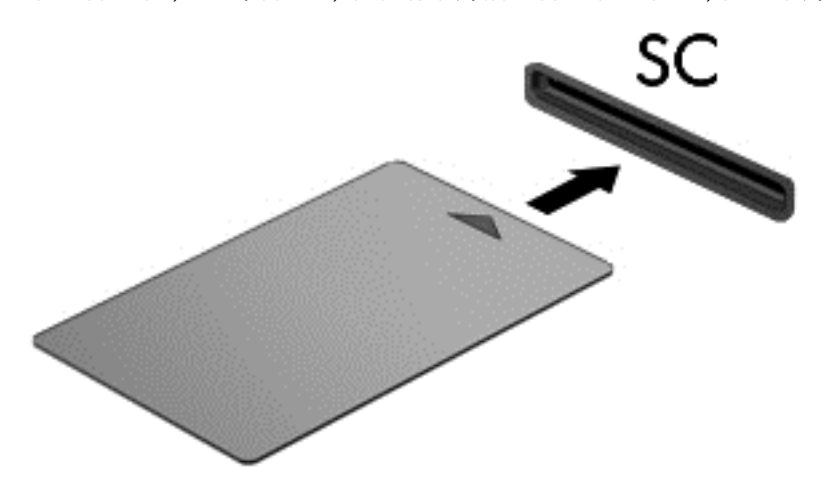

2. 請依照螢幕上的指示,使用智慧卡 PIN 碼登入電腦。

# 取出智慧卡

▲ 抓住智慧卡邊緣,接著將它從智慧卡讀取器拉出。

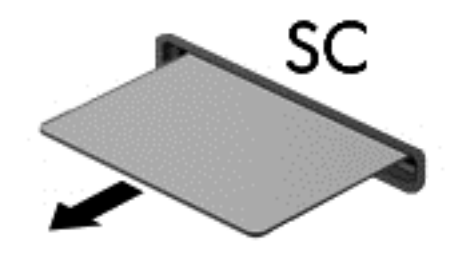

# 使用 USB 裝置

通用序列匯流排 (USB) 是一種硬體介面,能用來連接選用的外接式裝置〈例如 USB 鍵盤、滑鼠、磁碟 機/光碟機、印表機、掃描器或集線器〉。

有些 USB 裝置需要額外的支援軟體,通常會隨附裝置提供。有關裝置特定軟體的詳細資訊,請參閱製 造商的指示。這些指示可能隨附於軟體、光碟,或透過製造商網站提供。

此電腦至少有 1 個 USB 連接埠,可支援 USB 1.0、1.1、2.0 或 3.0 裝置。您的電腦可能還具有為外接 式裝置供電的 USB 充電埠。選用的銜接裝置或 USB 集線器提供可與電腦搭配使用的額外 USB 連接 埠。

# 連接 USB 裝置

注意: 為了降低損壞 USB 接頭的風險,連接裝置時請不要太用力。

▲ 將裝置的 USB 纜線連接至 USB 連接埠。

**| 学 附註: 以下圖例可能與您的電腦稍有不同。** 

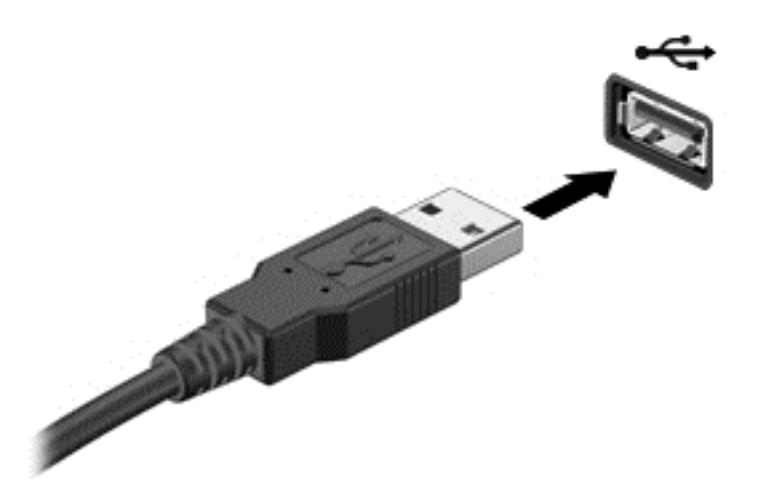

偵測到裝置時,您會聽到音效。

附註: 第一次連接 USB 裝置時,通知區域中的訊息會通知您電腦已經識別出該裝置。

# 取出 USB 裝置

 $\overline{\bigwedge}$ 注意: 為降低 USB 接頭受損的風險,取出 USB 裝置時,請不要用力拉扯纜線。

注意: 為降低資訊遺失或系統無回應的風險,請使用下列程序以安全地取出 USB 裝置。

- 1. 若要取出 USB 裝置,請儲存資訊並關閉所有與裝置相關的程式。
- 2. 在 Windows 桌面上,於工作列最右邊的通知區域中按一下移除硬體圖示,然後依照畫面上的指示 繼續執行。
- 3. 取出裝置。

# 使用選用的外接式裝置

 $\left|\frac{\partial \mathbf{y}}{\partial \mathbf{y}}\right|$ 附註: 如需所需的軟體和驅動程式,以及要瞭解該使用哪個電腦連接埠的詳細資訊,請參閱製造商的 指示。

若要將外接式裝置連接到電腦:

- 注意: 為了降低設備損壞的風險,在連接到供電式裝置時,請確定裝置已關機且 AC 電源線已拔除。
	- 1. 將裝置連接到電腦。
	- 2. 如果您要連接供電式裝置,請將裝置電源線插入接地的 AC 插座。
	- 3. 開啟裝置。

若要中斷未供電的外接式裝置,請關閉裝置電源,然後中斷與電腦的連接。若要中斷供電式外接式裝置 的連接,請關閉裝置、中斷裝置與電腦的連接,然後拔除 AC 電源線。

### 使用選用的外接式磁碟機

抽取式外接式磁碟機/光碟機會展開您的選項,以供儲存和存取資訊。您也可以將磁碟機/光碟機連接至 電腦的 USB 連接埠,藉以新增 USB 磁碟機/光碟機。

 $\left[\frac{m}{2}\right]$ 附註: HP 外接式 USB 光碟機應連接到電腦的供電式 USB 連接埠。

USB 磁碟機包括下列類型:

- 1.44 MB 磁碟機
- 硬碟模組
- 外接式光碟機 (CD、DVD 和 Blu-ray)
- MultiBay 裝置

# <span id="page-57-0"></span>8 磁碟機/光碟機

# 處理磁碟機/光碟機

注意: 磁碟機/光碟機是脆弱的電腦元件,必須小心處理。在處理磁碟機/光碟機之前,請參閱下列注 意事項。其適用的程序中包含額外的注意事項。

請遵循以下預防措施:

- 在移動連接至外接式硬碟的電腦之前,請先起始「睡眠」,讓螢幕清空,或正確地中斷與外接式硬 碟的連接。
- 處理磁碟機/光碟機之前,請先透過觸碰接地表面釋放靜電。
- 勿碰觸抽取式磁碟機/光碟機或電腦上的接頭接腳。
- 請小心處理磁碟機/光碟機, 不要讓磁碟機/光碟機掉落, 或在上面放置物品。
- 在取出或插入磁碟機/光碟機之前,請先關閉電腦。如果您不確定電腦是否已關機或處於「睡眠」 模式,請先開啟電腦,然後再透過作業系統關閉電腦。
- 請勿過度用力將磁碟機/光碟機插入磁碟機/光碟機插槽。
- 當光碟機正在寫入光碟時,請勿在鍵盤上按鍵或移動電腦,因為寫入程序對震動敏感。
- 避免將磁碟機/光碟機曝露於溫度或濕度過高或過低的環境中。
- 避免將磁碟機/光碟機曝露於液體中。請勿在磁碟機/光碟機上噴灑清潔產品。
- 將磁碟機/光碟機從磁碟機/光碟機插槽取出、隨身攜帶、運送或存放磁碟機/光碟機之前,先將媒體 從磁碟機/光碟機取出。
- 如果必須郵寄磁碟機/光碟機,請將它放在泡棉包裝或其他適當的保護包裝中,並在包裝上標記「易 碎品」。
- 避免將磁碟機/光碟機曝露於磁場中。具有磁場的安全裝置包括機場的通道裝置和安全檢測棒。機 場輸送帶和檢查隨身攜帶行李的類似安全裝置是使用 X 光而非磁力,所以不會損壞磁碟機/光碟機。

# 使用硬碟

注意: 為防止資訊遺失或系統無回應:

在新增或更換記憶體模組或硬碟之前,請儲存您的工作並關閉電腦。

如果您不確定電腦是否已關機,請先按電源按鈕開啟電腦。再透過作業系統來關閉電腦。

卸下或裝回底蓋

### 卸下底蓋

取下底蓋可存取記憶體模組插槽、硬碟及其他元件。

- <span id="page-58-0"></span>1. 讓底蓋釋放閂朝向您,將底蓋釋放閂 (1) 推向右邊,卸下螺絲(如果有使用選用的螺絲) (2),然 後再將釋放閂 (3) 推向右邊以鬆開底蓋。
- <mark>( ) 的註:</mark> 如果不想要使用選用的螺絲,可以將其儲存在底蓋內側。
- 2. 將底蓋推向電腦前方 (4),然後提起 (5) 以卸下底蓋。

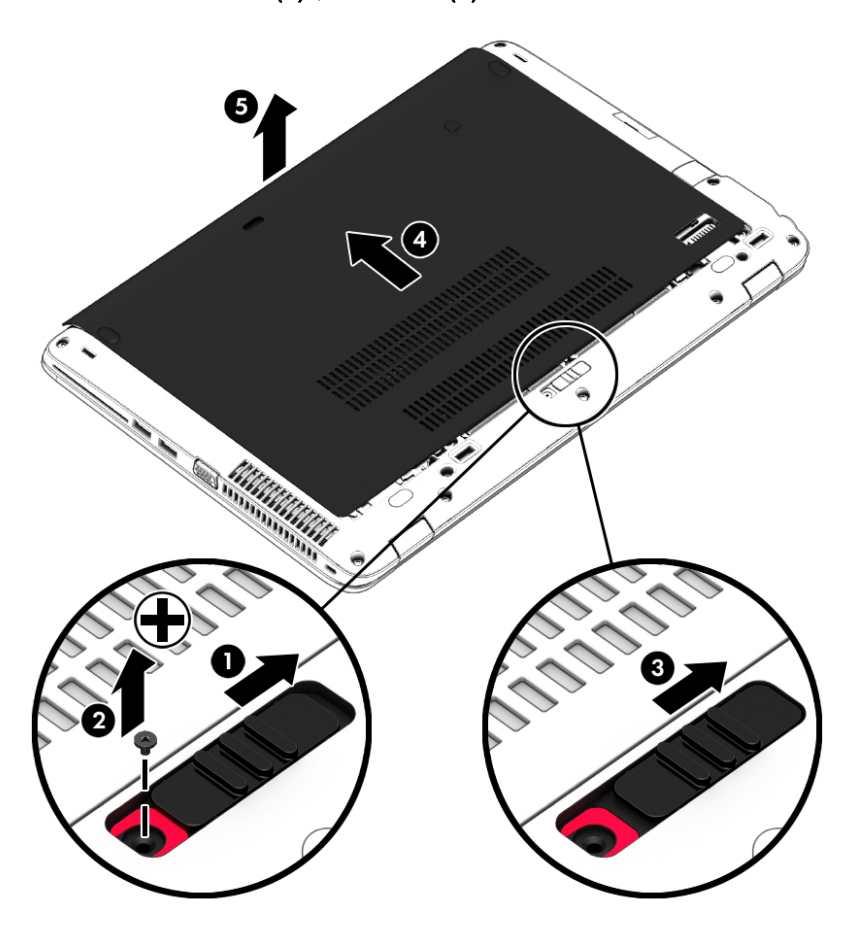

### 裝回底蓋

在存取記憶體模組插槽、硬碟、法規標籤和其他元件之後,請裝回底蓋。

*≌<mark>》附*註:</mark> 如果您不想使用選用的螺絲,可以將其儲存在底蓋內側。

- 1. 將底蓋向下傾斜,讓底蓋的前緣對齊接近電腦的前緣 (1)。
- 2. 將底蓋後緣的對齊定位片插入電腦上的缺口。
- 3. 將底蓋 (2) 滑向電腦背面,直到底蓋卡住定位。

4. 讓底蓋釋放閂朝向您,將底蓋釋放閂 (3) 推向右邊,如有需要,也可以裝上選用的螺絲 (4) 並將其 旋緊以固定底蓋。 將釋放閂向左滑動以鎖住底蓋 (5)。

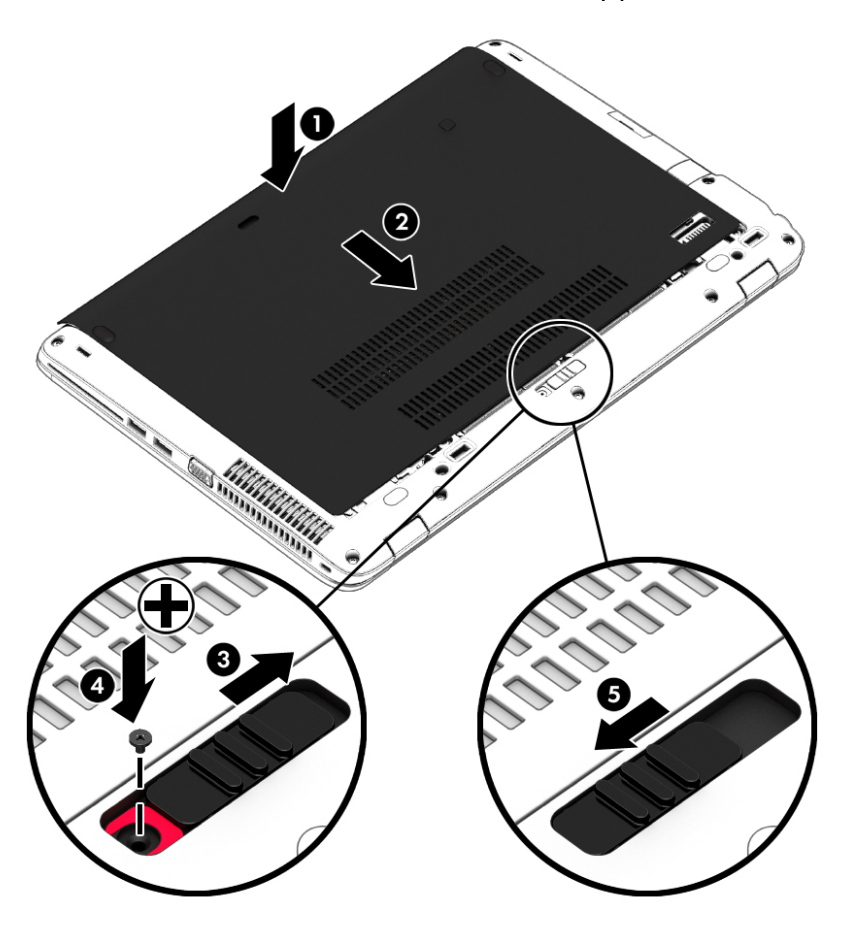

### 更換或升級硬碟

注意: 為防止資訊遺失或系統無回應:

取出硬碟插槽中的硬碟之前,要先關閉電腦。請勿在電腦處於開啟、睡眠狀態或休眠時取出硬碟。 如果您不確定電腦是否已關機,請先按電源按鈕開啟電腦。再透過作業系統來關閉電腦。

### 取出硬碟

若要取出硬碟:

- 1. 儲存您的工作,然後將電腦關機。
- 2. 中斷連接電腦的 AC 電源與外接式裝置。
- 3. 將電腦翻轉,以底部朝上放置於平面。
- 4. 卸下底蓋(請參閱位於第 48 [頁的卸下底蓋\)](#page-57-0)。
- 5. 取出電池 (請參閱位於第 39 [頁的取出電池\)](#page-48-0)。
- 6. 鬆開 4 顆硬碟螺絲 (1)。 將硬碟定位片 (2) 往左拉,以抽離硬碟。

7. 提起硬碟 (3),將其從硬碟插槽取出。

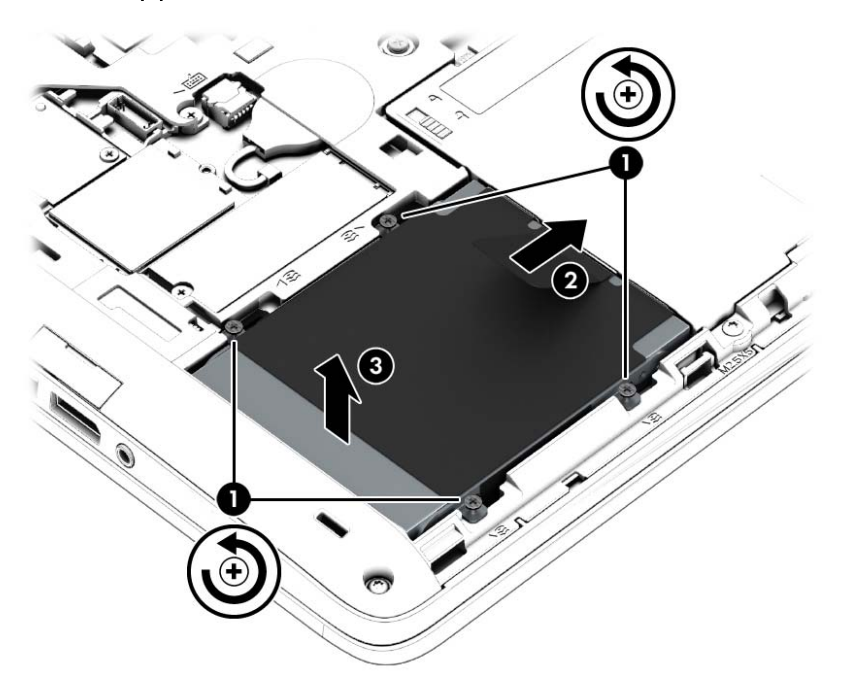

# 安裝硬碟

<mark>学》附註:</mark> 您電腦的外觀可能會與本節中圖例所示有些許不同。 若要安裝硬碟:

- 1. 將硬碟以適當角度插入硬碟插槽 (1)。
- 2. 將塑膠定位片 (2) 拉向電腦邊緣,以嚙合硬碟與連接器。
- 3. 擰緊硬碟螺絲 (3)。

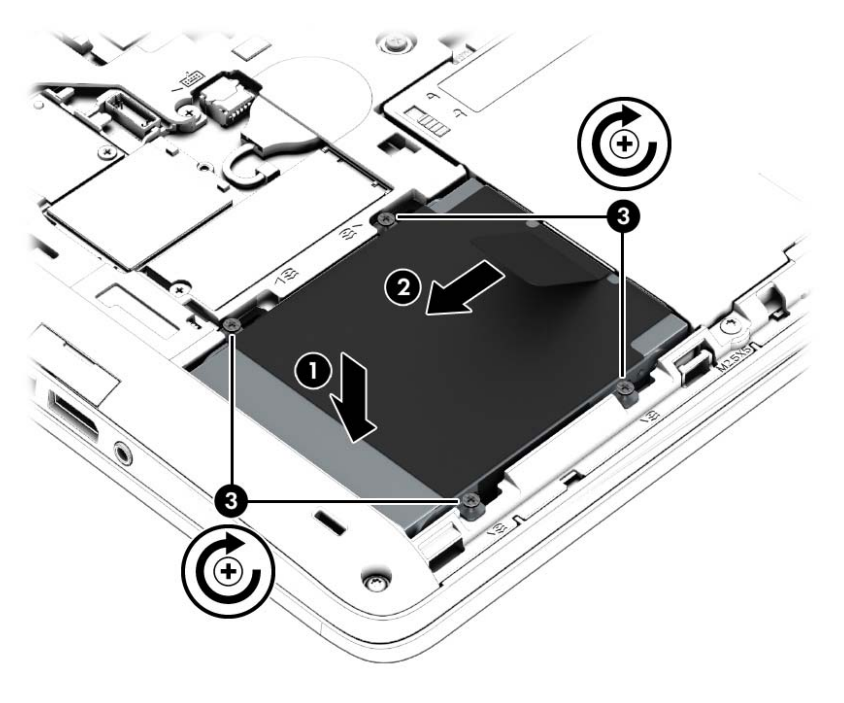

- 4. 裝入電池(請參閱位於第 39 [頁的裝入電池\)](#page-48-0)。
- 5. 裝回底蓋 (請參閱位於第49[頁的裝回底蓋\)](#page-58-0)。
- 6. 將 AC 電源與外接式裝置連接到電腦。
- 7. 開啟電腦。

### 改善硬碟效能

### 使用磁碟重組工具

硬碟上的檔案會隨著您使用電腦而分散。「磁碟重組工具」會合併硬碟上分散的檔案與資料夾,讓系統 執行更有效率。

附註: 您不需對固態硬碟執行「磁碟重組工具」。

啟動磁碟重組工具之後,即可讓它自動執行,無需監看。視硬碟大小及分散檔案的數量而定,磁碟重組 工具可能需要超過一個小時才能完成重組工作。建議您將執行時間設在夜間或其他不需要存取電腦的 時間。

HP 建議您至少每個月重組一次硬碟。您可以將磁碟重組工具的排程設為每個月執行一次,也可以在任 何時間以手動方式重組電腦。

若要執行「磁碟重組工具」:

- 1. 將電腦連接到 AC 電源。
- 2. 在「開始」畫面中輸入「磁碟」。
- 3. 按一下最佳化。
- $\stackrel{\mathsf{my}}{\mapsto}$ 附註: Windows 包括「使用者帳戶控制」功能,可以改善電腦的安全性。在進行安裝軟體、執 行公用程式或變更 Windows 設定之類工作時,您可能會看到要求權限或密碼的提示。請參閱 HP Support Assistant。若要從「開始」畫面存取 HP Support Assistant,請選取 HP Support Assistant 應用程式。

有關其他資訊,請參閱磁碟重組工具軟體「說明」。

### 使用磁碟清理

「磁碟清理」會在硬碟中搜尋不需要的檔案,您可以安全地刪除這些檔案來釋放磁碟空間,並幫助電腦 更有效率地運作。

若要執行「磁碟清理」:

- 1. 在開始畫面中,輸入「磁碟」,然後選擇解除安裝應用程式以釋放磁碟空間。
- 2. 然後依照畫面上的指示繼續執行。

### 使用 HP 3D DriveGuard(僅限特定機型)

發生下列其中一種情況時,HP 3D DriveGuard 會停止硬碟的運作並暫停資料要求,以保護硬碟:

- 您將電腦掉落。
- 當電腦使用電池電力時,在顯示屏闔上的情況下移動電腦。

在上述事件發生後的短時間內,HP 3D DriveGuard 會使硬碟回復正常運作。

附註: 由於固態硬碟 (SSD) 沒有活動零件,因此不需要使用 HP 3D DriveGuard。

<mark>"淡"附註: ,</mark>主要硬碟插槽或次要硬碟插槽中的硬碟會受到 HP 3D DriveGuard 的保護。安裝於選用銜接裝 置或連接至 USB 連接埠的硬碟不會受到 HP 3D DriveGuard 的保護。

如需詳細資訊,請參閱 HP 3D DriveGuard 軟體「說明」。

### 識別 HP 3D DriveGuard 狀態

電腦上的硬碟機指示燈會變換顏色,顯示主要硬碟插槽和/或次要硬碟插槽(僅限特定機型)中的磁碟機 已暫停運作。若要確定磁碟機目前是否受到保護或磁碟機是否已暫停運作,請檢視 Windows 桌面上工 作列最右側通知區域中的圖示或「行動中心」的圖示。

# 9 安全性

# 保護電腦

Windows 作業系統以及非 Windows Computer Setup 公用程式 (BIOS) 提供的標準安全性功能,可以保 護您的個人設定和資料,防止各種風險。

- $\left|\frac{dy}{d\theta}\right|$ 附註: 安全性解決方案的目的在於防範未然, 但不能避免本產品遭受不當處理或失竊。
- <mark>|:\*\*\*) 附註:</mark> 在將您的電腦送至維修之前,請備份、刪除機密檔案,並移除所有密碼設定。
- |<mark>=||※附註:</mark> 本章中所列的某些功能可能無法在您的電腦上使用。
- <mark>学》附註:</mark> 您的電腦支援 CompuTrace,這是一種基於線上安全技術的追蹤和復原服務,在特定區域可 用。如果電腦失竊,CompuTrace 可以在未經授權的使用者存取網際網路時追蹤到電腦。您必須購買此 軟體並訂閱服務,才能使用 CompuTrace。如需訂購 Computrace 軟體的資訊,請造訪 <http://hp-pt.absolute.com>。

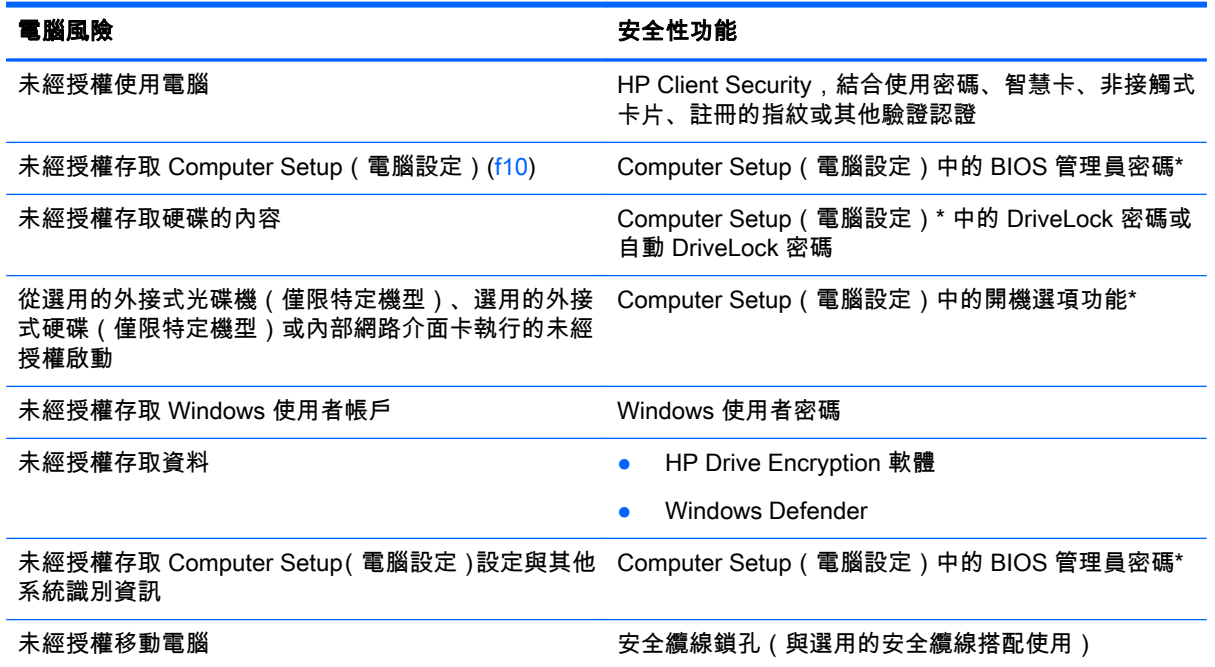

\*Computer Setup(電腦設定)是預先安裝、以 ROM 為基礎的公用程式,即使作業系統未運作或不會載入,也可 以使用。您可以使用指標裝置(觸控板、指標桿或 USB 滑鼠)或鍵盤在 Computer Setup(電腦設定)中瀏覽和 選取。

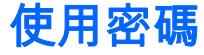

密碼是您選擇用以保護電腦資訊安全的一組字元。依據您所要的資訊存取控制方式,可以設定數種類型 的密碼。您可以在電腦預先安裝的 Windows 或非 Windows 的 Computer Setup 公用程式中設定密碼。

- BIOS 管理員和 DriveLock 密碼是在 Computer Setup ( 電腦設定 ) 中設定,並由系統 BIOS 所管 理。
- 自動 DriveLock 密碼會在 Computer Setup(電腦設定)中啟用。
- Windows 密碼只能在 Windows 作業系統中設定。
- 如果先前已經設定了 HP SpareKey,而且您忘了在 Computer Setup(電腦設定)中設定的 BIOS 管理員密碼,您可以使用 HP SpareKey 來存取公用程式。
- 如果您忘記 Computer Setup (電腦設定)中設定的 DriveLock 使用者密碼和 DriveLock 主要密碼, 密碼所保護的硬碟將永久鎖定,無法再使用。

您可對 Computer Setup(電腦設定)功能和 Windows 安全性功能使用相同的密碼。您也可以對多個 Computer Setup(電腦設定)功能使用相同的密碼。

使用下列秘訣建立及儲存密碼:

- 建立密碼時,遵循程式所設定的需求。
- 請勿多個應用程式或網站共用同一個密碼,也不要將 Windows 密碼重複用於使用任何其他應用程 式或網站。
- 使用 HP Client Security 的密碼管理員,儲存您所有網站和應用程式的使用者名稱與密碼。日後一 旦忘記使用者名稱和密碼,您可以安全地讀取這些資訊。
- 不要將密碼儲存在電腦的檔案中。

下列表格列出常用的 Windows 與 BIOS 管理員密碼並描述其功能。

### 在 Windows 中設定密碼

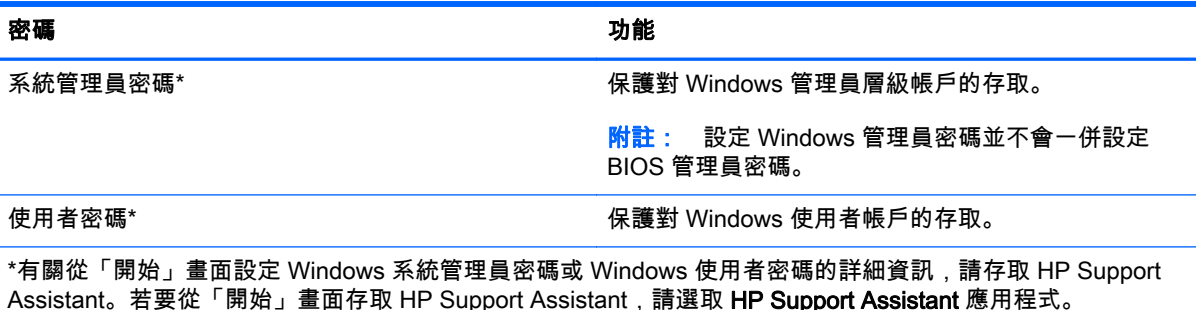

# 在 Computer Setup(電腦設定)中設定密碼

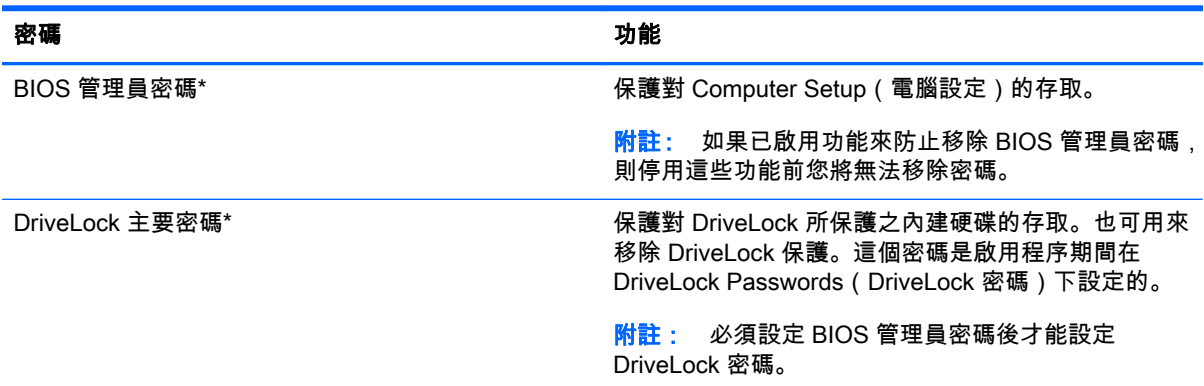

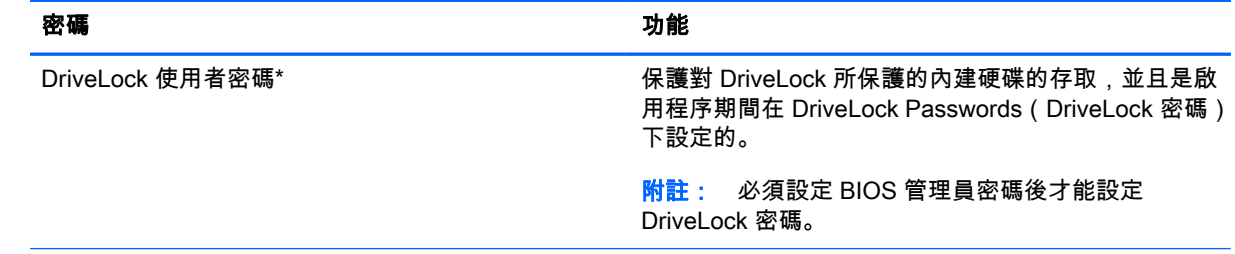

\*如需各個密碼的詳細資料,請參閱下列主題。

# 管理 BIOS 管理員密碼

若要設定、變更或刪除此密碼,請依照下列步驟執行:

#### 設定新的 BIOS 管理員密碼

- 1. 開啟或重新啟動電腦,然後當畫面底部顯示「Press the ESC key for Startup Menu(按下 esc 鍵以 開啟啟動功能表)」訊息時,按下 esc 鍵。
- 2. 按下 f10 鍵以進入 Computer Setup(電腦設定)。
- 3. 使用指標裝置或方向鍵選取 Security(安全性) > Setup BIOS Administrator Password(設定 BIOS 管理員密碼),然後按下 enter 鍵。
- 4. 出現提示時,輸入密碼。
- 5. 出現提示時,再次輸入新密碼以進行確認。
- 6. 若要儲存變更並結束 Computer Setup(電腦設定),請按一下 Save(儲存)圖示,然後依照畫面 上的指示繼續執行。

- 或 -

使用方向鍵選取 Main(主功能表)> Save Changes and Exit(儲存變更並結束),然後按下 enter 鍵。

當電腦重新啟動時,您的變更便會生效。

#### 變更 BIOS 管理員密碼

- 1. 開啟或重新啟動電腦,然後當畫面底部顯示「Press the ESC key for Startup Menu(按下 esc 鍵以 開啟啟動功能表)」訊息時,按下 esc 鍵。
- 2. 按下 f10 鍵以進入 Computer Setup(電腦設定)。
- 3. 使用指標裝置或方向鍵選取 Security(安全性)> Change Password(變更密碼),然後按下 enter 鍵。
- 4. 出現提示時,輸入您目前的密碼。
- 5. 出現提示時,再次輸入您的新密碼以進行確認。
- 6. 若要儲存變更並結束 Computer Setup(電腦設定),請按一下畫面左下角的 Save(儲存)圖示, 然後依照畫面上的指示繼續執行。

- 或 -

使用方向鍵選取 Main(主功能表)> Save Changes and Exit(儲存變更並結束),然後按下 enter 鍵。

當電腦重新啟動時,您的變更便會生效。

#### 刪除 BIOS 管理員密碼

- 1. 開啟或重新啟動電腦,然後當畫面底部顯示「Press the ESC key for Startup Menu(按下 esc 鍵以 開啟啟動功能表)」訊息時,按下 esc 鍵。
- 2. 按下 f10 鍵以進入 Computer Setup(電腦設定)。
- 3. 使用指標裝置或方向鍵選取 Security (安全性) > Change Password (變更密碼), 然後按下 enter 鍵。
- 4. 出現提示時,輸入您目前的密碼。
- 5. 出現新密碼的提示時,讓欄位保留空白,然後按下 enter 鍵。
- 6. 閱讀警告。若要繼續,請選取 YES(是)。
- 7. 出現再次輸入新密碼的提示時,讓欄位保留空白,然後按下 enter 鍵。
- $8.$  若要儲存變更並結束 Computer Setup(電腦設定),請按一下畫面左下角的 Save(儲存)圖示, 然後依照畫面上的指示繼續執行。

- 或 -

使用方向鍵選取 Main (主功能表) > Save Changes and Exit (儲存變更並結束), 然後按下 enter 鍵。

當電腦重新啟動時,您的變更便會生效。

### 輸入 BIOS 管理員密碼

在出現 BIOS administrator password(BIOS 管理員密碼)提示時,輸入密碼(使用與您用來設定密碼 的相同類型按鍵),然後按下 enter 鍵。若連續 3 次輸入 BIOS 管理員密碼失敗,您必須重新啟動電腦 並再試一次。

# 管理 Computer Setup DriveLock 密碼

注意: 為了避免 DriveLock 所保護的硬碟變成永久無法使用,請記下 DriveLock 使用者密碼和 DriveLock 主要密碼,置於安全的地方。如果您忘記這兩個 DriveLock 密碼,硬碟將永久鎖定,無法再 使用。

DriveLock 保護可防止未經授權存取硬碟的內容。DriveLock 只適用於電腦的內建硬碟。將 DriveLock 保護套用至磁碟機之後,必須輸入密碼才能存取磁碟機。磁碟機必須插入電腦或進階連接埠機座,才能 透過 DriveLock 密碼加以存取。

**学<mark>》附註:</mark> 您必須先設定 BIOS 管理員密碼,然後才能存取 DriveLock 功能**。

若要將 DriveLock 保護套用至內建硬碟,必須在 Computer Setup(電腦設定)中設定使用者密碼和主 要密碼。請注意下列使用 DriveLock 保護的考量:

- 將 DriveLock 保護套用至硬碟之後,只能透過輸入使用者密碼或主要密碼才能存取硬碟。
- 使用者密碼的擁有者應為每日使用受保護硬碟的使用者。主要密碼的擁有者可以是系統管理員或 每日使用受保護硬碟的使用者。
- 使用者密碼和主要密碼可以完全相同。
- 您只能透過從磁碟機移除 DriveLock 保護來刪除使用者密碼或主要密碼。DriveLock 保護只能使用 主要密碼從磁碟機中移除。

### 設定 DriveLock 密碼

若要在 Computer Setup(電腦設定)中設定 DriveLock 密碼,請依照下列步驟執行:

- 1. 開啟電腦,然後當畫面底部顯示「Press the ESC key for Startup Menu(按下 esc 鍵以開啟啟動功 能表)」訊息時,按下 esc 鍵。
- 2. 按下 f10 鍵以進入 Computer Setup(電腦設定)。
- 3. 使用指標裝置或方向鍵,依序選取 Security(安全性)> Hard Drive Tools(硬碟工具)> DriveLock, 然後按 enter 鍵。
- 4. 按一下 Set DriveLock Password (設定 DriveLock 密碼) (全域)。
- 5. 輸入 BIOS 管理員密碼, 然後按下 enter。
- 6. 使用指標裝置或方向鍵選取您要保護的硬碟,然後按 enter。
- 7. 閱讀警告。若要繼續,請選取 YES(是)。
- 8. 出現提示時,輸入主要密碼,然後按下 enter 鍵。
- 9. 出現提示時,再次輸入主要密碼以進行確認,然後按下 enter 鍵。
- 10. 出現提示時,輸入使用者密碼,然後按下 enter 鍵。
- 11. 出現提示時,再次輸入使用者密碼以進行確認,然後按下 enter 鍵。
- 12. 若要確認您已選取之硬碟上的 DriveLock 保護,請在確認欄位中輸入 DriveLock,然後按下 enter 鍵。

**学<mark>附註:</mark> DriveLock 確認會區分大小寫。** 

13. 若要儲存變更並結束 Computer Setup(電腦設定),請按一下畫面左下角的 Save(儲存)圖示, 然後依照畫面上的指示繼續執行。

- 或 -

使用方向鍵選取 Main(主功能表)> Save Changes and Exit(儲存變更並結束),然後按下 enter 鍵。

當電腦重新啟動時,您的變更便會生效。

## 輸入 DriveLock 密碼

請確認硬碟已插入電腦(而非選用的銜接裝置或外接式多工插槽)。

出現 **DriveLock Password**(DriveLock 密碼)提示時,輸入您的使用者密碼或主要密碼(使用與您用來 設定密碼的相同類型按鍵),然後按下 enter 鍵。

若連續 2 次輸入密碼失敗,您必須關閉電腦並再試一次。

### 變更 DriveLock 密碼

若要在 Computer Setup(電腦設定)中變更 DriveLock 密碼,請依照下列步驟執行:

- 1. 開啟電腦,然後當畫面底部顯示「Press the ESC key for Startup Menu(按下 esc 鍵以開啟啟動功 能表)」訊息時,按下 esc 鍵。
- 2. 按下 f10 鍵以進入 Computer Setup(電腦設定)。
- 3. 使用指標裝置或方向鍵,依序選取 Security(安全性)> Hard Drive Tools(硬碟工具)> DriveLock, 然後按 enter 鍵。
- 4. 輸入 BIOS 管理員密碼, 然後按下 enter。
- 5. 使用指標裝置或方向鍵選取「Set DriveLock Password(設定 DriveLock 密碼)」,然後按下 enter。
- 6. 使用方向鍵選取內建硬碟,然後按下 enter。
- 7. 使用指標裝置或方向鍵選取 Change Password(變更密碼)。
- 8. 出現提示時,輸入您目前的密碼,然後按下 enter 鍵。
- 9. 出現提示時,輸入新密碼,然後按下 enter 鍵。
- 10. 出現提示時,再次輸入新密碼以進行確認,然後按下 enter 鍵。
- 11. 若要儲存變更並結束 Computer Setup(電腦設定),請按一下畫面左下角的 Save(儲存)圖示, 然後依照畫面上的指示繼續執行。

- 或 -

使用方向鍵選取 Main(主功能表)> Save Changes and Exit(儲存變更並結束),然後按下 enter 鍵。

當電腦重新啟動時,您的變更便會生效。

### 移除 DriveLock 保護

若要移除 Computer Setup(電腦設定)中的 DriveLock 保護,請依照下列步驟執行:

- 1. 開啟電腦,然後當畫面底部顯示「Press the ESC key for Startup Menu(按下 esc 鍵以開啟啟動功 能表)」訊息時,按下 esc 鍵。
- 2. 按下 f10 鍵以進入 Computer Setup(電腦設定)。
- 3. 使用指標裝置或方向鍵,依序選取 Security(安全性)> Hard Drive Tools(硬碟工具)> DriveLock, 然後按 enter 鍵。
- 4. 輸入 BIOS 管理員密碼,然後按下 enter。
- 5. 使用指標裝置或方向鍵選取 Set DriveLock Password(設定 DriveLock 密碼),然後按 enter 鍵。
- 6. 使用指標裝置或方向鍵選取內建硬碟,然後按下 enter 鍵。
- 7. 使用指標裝置或方向鍵選取 Disable protection(停用保護)。
- 8. 輸入您的主要密碼,然後按下 enter 鍵。
- 9. 若要儲存變更並結束 Computer Setup (電腦設定), 請按一下 Save (儲存 ) 圖示,然後依照畫面 上的指示繼續執行。

- 或 -

使用方向鍵選取 Main(主功能表)> Save Changes and Exit(儲存變更並結束),然後按下 enter 鍵。

當電腦重新啟動時,您的變更便會生效。

### 使用 Computer Setup 自動 DriveLock

在多使用者環境中,您可以設定自動 DriveLock 密碼。在啟用自動 DriveLock 密碼的情況下,會為您建 立隨機的使用者密碼和 DriveLock 主要密碼。當使用者通過密碼認證後,會以相同的隨機使用者和 DriveLock 主要密碼為磁碟機解鎖。

附註: 必須設定 BIOS 管理員密碼後才能存取自動 DriveLock 功能。

### 輸入自動 DriveLock 密碼

若要啟用 Computer Setup(電腦設定)中的自動 DriveLock 密碼,請依照下列步驟執行:

- 1. 開啟或重新啟動電腦,然後當畫面底部顯示「Press the ESC key for Startup Menu(按下 esc 鍵以 開啟啟動功能表)」訊息時,按下 esc 鍵。
- 2. 按下 f10 鍵以進入 Computer Setup(電腦設定)。
- 3. 使用指標裝置或方向鍵,依序選取 Security (安全性 ) > Hard Drive Tools ( 硬碟工具 ) > Automatic DriveLock ( 自動 DriveLock ) , 然後按 enter 鍵。
- 4. 輸入 BIOS 管理員密碼, 然後按下 enter。
- 5. 使用指標裝置或方向鍵選取內建硬碟,然後按下 enter 鍵。
- 6. 閱讀警告。若要繼續,請選取 YES(是)。
- 7. 若要儲存變更並結束 Computer Setup(電腦設定),請按一下 Save(儲存)圖示,然後依照畫面 上的指示繼續執行。

- 或 -
使用方向鍵選取 Main(主功能表)> Save Changes and Exit(儲存變更並結束),然後按下 enter 鍵。

#### <span id="page-72-0"></span>移除自動 DriveLock 保護

若要移除 Computer Setup(電腦設定)中的 DriveLock 保護,請依照下列步驟執行:

- 1. 開啟或重新啟動電腦,然後當畫面底部顯示「Press the ESC key for Startup Menu(按下 esc 鍵以 開啟啟動功能表)」訊息時,按下 esc 鍵。
- 2. 按下 f10 鍵以進入 Computer Setup(電腦設定)。
- 3. 使用指標裝置或方向鍵,依序選取 Security(安全性)> Hard Drive Tools(硬碟工具)> Automatic DriveLock (自動 DriveLock), 然後按 enter 鍵。
- 4. 輸入 BIOS 管理員密碼,然後按下 enter。
- 5. 使用指標裝置或方向鍵選取內建硬碟,然後按下 enter 鍵。
- 6. 使用指標裝置或方向鍵選取 Disable protection(停用保護)。
- 7. 若要儲存變更並結束 Computer Setup(電腦設定),請按一下畫面左下角的 Save(儲存)圖示, 然後依照畫面上的指示繼續執行。

- 或 -

使用方向鍵選取 Main(主功能表)> Save Changes and Exit(儲存變更並結束),然後按下 enter 鍵。

### 使用防毒軟體

當您使用電腦存取電子郵件、網路或網際網路時,您的電腦可能會曝露在電腦病毒下。電腦病毒會停用 作業系統、程式或公用程式,或造成它們運作異常。

防毒軟體可偵測摧毀大部分病毒,在大部分情況下,還可修復病毒所造成的任何損害。若要持續防護最 新發現的病毒,防毒軟體必須維持在最新狀態。

您的電腦中已預先安裝 Windows Defender。強烈建議您持續使用防毒程式來全面保護您的電腦。

如需有關電腦病毒的詳細資訊,請存取 HP Support Assistant。若要從「開始」畫面存取 HP Support Assistant, 請選取 HP Support Assistant 應用程式。

### 使用防火牆軟體

防火牆可避免未經授權存取系統或網路。防火牆可以是安裝於電腦和/或網路的軟體程式,也可以是由硬 體和軟體所組成的解決方案。

有兩種類型的防火牆可供選擇:

- 主機型防火牆 軟體只保護安裝該軟體的電腦。
- 網路型防火牆 安裝於 DSL 或纜線數據機和家用網路之間,可保護網路上的所有電腦。

在系統上安裝防火牆後,所有傳送至或從系統傳送的資料都會受到監控,並和一組使用者定義的安全性 原則比較。不符合原則的資料會遭到封鎖。

您的電腦或網路設備可能已經安裝了防火牆。如果沒有,我們將提供防火牆軟體解決方案。

附註: 在某些情況下,防火牆會封鎖對網際網路遊戲的存取,干擾網路印表機或檔案共用,或是封鎖 授權使用的電子郵件附件。若要暫時解決該問題,可停用防火牆、執行您所需的工作,然後再重新啟用 防火牆。如果要永久解決該問題,可重新設定防火牆。

# <span id="page-73-0"></span>安裝重大安全性更新

注意: Microsoft® 會傳送有關重大更新的警示。為保護電腦的安全性不遭破壞或不受電腦病毒入侵, 建議您在收到警示時,立即安裝 Microsoft 的所有重大更新。

您可以選擇是否要自動安裝更新。若要變更設定,請從「開始」畫面輸入「<u>控</u>」,然後選取**控制台**。依 次選取**系統及安全性、Windows Update 和變更設定**,然後依照畫面上的指示繼續執行。

## 使用 HP Client Security

您的電腦機型中已預先安裝 HP Client Security 軟體。您可以透過「開始」畫面中的 HP Client Security 圖標、工具列最右側之通知區域中的 HP Client Security 圖示及 Windows 控制台存取此軟體。它提供了 安全性功能,有助於防止未授權者存取電腦、網路及重要資料。如需詳細資訊,請參閱 HP Client Security 軟體「說明」。

## 安裝選用的安全纜線

附註: 安全纜線的目的在於防範未然,但不能避免電腦遭受不當處理或失竊。

- <mark>|:"/\* 附註:</mark> 電腦上的安全纜線鎖孔可能會與本節中圖例所示有些許不同。如需瞭解電腦上的安全纜線鎖孔 位置,請參閱位於第 4 [頁的瞭解您的電腦](#page-13-0)。
	- 1. 將安全纜線繞於牢固的物件上。
	- 2. 將鑰匙 (1) 插入纜線鎖 (2)。
	- 3. 將安全纜線鎖插入電腦上的安全纜線鎖孔 (3),然後使用鑰匙鎖住安全纜線鎖。

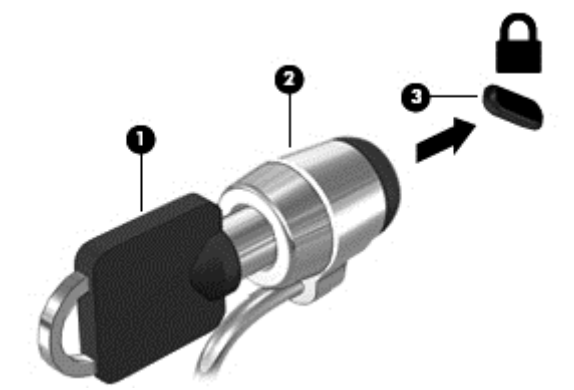

## 使用指紋讀取器(僅限特定機型)

特定電腦機型會提供內建指紋讀取器。如要使用指紋讀取器,您必須在 HP Client Security 的 Credential Manager 中註冊您的指紋。請參閱 HP Client Security 軟體「說明」。

在 Credential Manager 中註冊您指紋之後,就可以使用 HP Client Security 的 Password Manager 在支 援的網站和應用程式中儲存並填入您的使用者名稱與密碼。

#### 找出指紋讀取器

指紋讀取器是位於鍵盤右側的小型金屬感應器。

依電腦機型而定,讀取器的方向可能為水平或垂直。 這兩個方向都需要您將手指與金屬感應器成垂直方 向來滑動。 如需瞭解電腦上的指紋讀取器位置,請參閱位於第 10 [頁的按鈕、喇叭和指紋讀取器\(僅限](#page-19-0) [特定機型\)](#page-19-0)。

# <span id="page-75-0"></span>10 維護

## 新增或更換記憶體模組

本電腦具有一個記憶體模組置放槽。在閒置的擴充記憶體模組插槽中加入記憶體模組,或是升級主要記 憶體模組插槽中現有的記憶體模組,即可升級電腦的記憶體容量。

- $\left|\frac{dy}{dx}\right|$ 附註: 新增或更換記憶體模組之前,請確認電腦有最新 BIOS 版本,如有需要請更新 BIOS。請參閱 位於第 75 [頁的更新](#page-84-0) BIOS。
- <u>∧</u> 注意: 如果沒有在安裝或更換記憶體模組之前先將電腦更新至最新的 BIOS,可能會造成各種系統問 題。
- 警告! 為降低造成電擊及損壞設備的風險,裝入記憶體模組前請務必拔除電源線並取出所有電池。
- 注意: 靜電釋放 (ESD) 會使電子元件受損。在開始執行任何程序之前,請務必先觸碰接地的金屬物 件,以釋放身上的靜電。

注意: 為防止資訊遺失或系統無回應:

先關閉電腦,然後再新增或更換記憶體模組。當電腦開啟、處於睡眠狀態或休眠狀態時,切勿取出記憶 體模組。

如果您不確定電腦是否已關機或休眠,請先按電源按鈕開啟電腦。再透過作業系統來關閉電腦。

 $\ket{\mathbb{P}}$ 附註: 加入第二個記憶體模組時,若要使用雙通道組態,請確定兩個記憶體模組完全相同。

若要加入或更換記憶體模組:

- 1. 儲存您的工作,然後將電腦關機。
- 2. 中斷連接電腦的 AC 電源與外接式裝置。
- 3. 卸下底蓋(請參閱位於第 48 [頁的卸下底蓋\)](#page-57-0)。
- 4. 取出電池(請參閱位於第 39 [頁的取出電池\)](#page-48-0)。
- 5. 如果要更換記憶體模組,請取出現有的記憶體模組:
	- a. 拉開記憶體模組兩邊的固定夾 (1)。

記憶體模組會向上傾斜。

<span id="page-76-0"></span>b. 抓住記憶體模組的邊緣 (2),然後輕輕地將記憶體模組從記憶體模組插槽中取出。

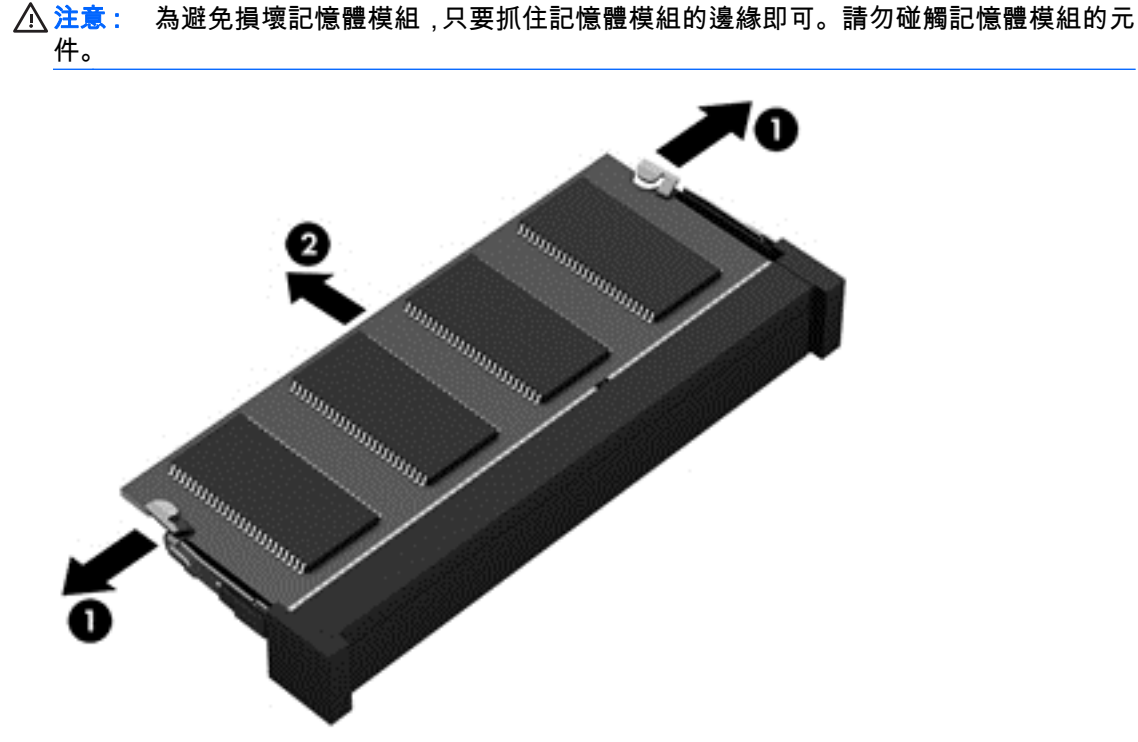

為保護您取出的記憶體模組,請將它放置在防靜電容器內。

6. 裝入新的記憶體模組:

△ 注意: 為避免損壞記憶體模組,只要抓住記憶體模組的邊緣即可。請勿碰觸記憶體模組的元件。

- a. 將記憶體模組有凹口的一邊 (1) 對準記憶體模組插槽的定位片。
- b. 以 45 度角將記憶體模組對準記憶體模組置放槽,然後將模組 (2) 壓入記憶體模組插槽,直到 卡至定位。

<span id="page-77-0"></span>c. 將記憶體模組輕輕地向下壓 (3),對記憶體模組的左右兩側施壓,直到固定夾夾住定位為止。

△注意: 為避免損壞記憶體模組,切勿折彎記憶體模組。

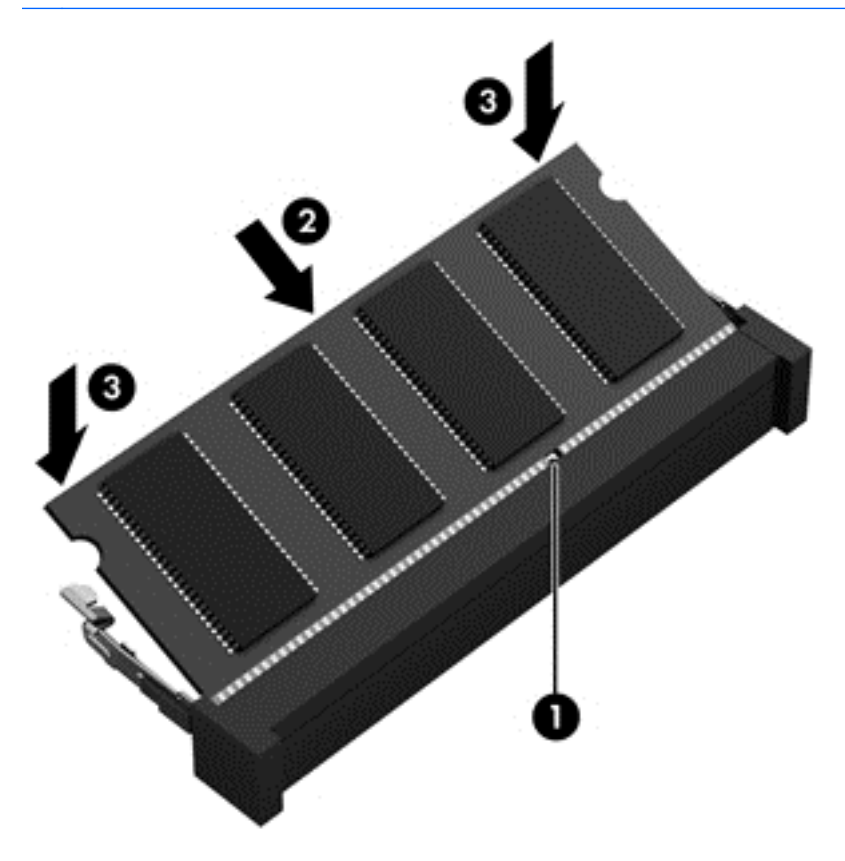

- 7. 裝入電池(請參閱位於第 39 [頁的裝入電池\)](#page-48-0)。
- 8. 裝回底蓋(請參閱位於第 49 [頁的裝回底蓋\)](#page-58-0)。
- 9. 將 AC 電源與外接式裝置連接到電腦。
- 10. 開啟電腦。

### 清潔電腦

使用下列產品安全地清潔您的電腦:

- 最大濃度為 0.3% 的二甲基芐基氯化銨(例如,許多品牌的一次性濕巾)。
- 無酒精的玻璃清潔液
- 稀釋的肥皂水
- 乾的超細纖維擦拭布或合成麂皮(無油份的除靜電布)
- 除靜電布
- △ 注意: 請避免使用濃度過高的清潔溶劑,因為它可能會對您的電腦造成永久性的損傷。如果您不確定 某項清潔產品是否可安全用於您的電腦,請檢查產品內容以確定產品中未包含酒精、丙酮、氯化銨、二 氯甲烷及碳氫化合物等成份。

纖維材料(例如紙巾)可能會刮傷電腦。久了之後,灰塵和清潔劑會卡在刮痕中。

#### 清潔程序

請按照本節中的程序,安全地清潔您的電腦。

警告! 為避免電擊或元件受損,請勿嘗試在電腦開啟時清潔電腦。

關閉電腦。

拔除 AC 電源。

拔下所有供電式外接式裝置。

 $\bigwedge$ 注意: 為避免內部元件受損,請勿在任何電腦表面上直接噴灑清潔劑或液體。滴到表面上的液體可能 會永久損壞內部元件。

#### 清潔顯示器(All-in-One 或筆記型電腦)

使用無酒精的玻璃清潔液沾濕柔軟、無棉絮的布料,輕輕地擦拭顯示屏。 蓋上顯示屏之前,請確認顯示 屏已乾。

清潔側邊或外蓋

若要清潔側邊或外蓋,請使用柔軟的超細纖維擦拭布或合成麂皮沾濕以上所列的其中一種清潔溶劑,或 使用合適的拋棄式擦布。

 $\dddot{E}$  附註: 清潔電腦外蓋時,請以畫圓的方式清除灰塵和碎屑。

#### 清潔觸控板、鍵盤或滑鼠

 $\bigwedge$  警告! 為降低電擊的危險或損壞內部元件的可能性,請不要使用吸塵器來清潔鍵盤。吸塵器可能會使 家中的灰塵碎屑卡在鍵盤表面。

介 注意: 為避免內部元件受損,請勿讓液體滴落到按鍵之間的縫隙。

- 若要清潔觸控板、鍵盤或滑鼠,請使用柔軟的超細纖維擦拭布或合成麂皮沾濕以上所列的其中一種 清潔溶劑,或使用合適的拋棄式擦布。
- 為避免按鍵卡住,並清除鍵盤中的灰塵、棉絮和碎屑,請使用附有噴嘴的壓縮空氣罐。

# <span id="page-79-0"></span>升級程式和驅動程式

HP 建議您定期以最新版本更新程式與驅動程式。請前往<http://www.hp.com/support>下載最新版本。 您也可以註冊,如此一來當有自動更新通知時,您就會收到該通知。

## 使用 SoftPaq Download Manager

HP SoftPaq Download Manager (SDM) 是一個工具,讓您無需提供 SoftPaq 號碼,即可快速存取 HP 商用電腦的 SoftPaq 資訊。使用此工具,便可以輕鬆搜尋 SoftPaq,然後加以下載並解壓縮。

SoftPaq Download Manager 會從 HP FTP 網站讀取並下載包含電腦機型與 SoftPaq 資訊的公開資料 庫檔案。您可使用 SoftPaq Download Manager 指定一個或多個電腦機型,以判斷哪些 SoftPaq 是可供 下載的。

SoftPaq Download Manager 會檢查 HP FTP 網站是否有資料庫和軟體的更新。如果找到更新,就會自 動下載與套用。

您可從 HP 網站下載 SoftPaq Download Manager。若要使用 SoftPaq Download Manager 下載 SoftPaq,您必須先下載並安裝此程式。請前往<http://www.hp.com/go/sdm>,並依照指示下載和安裝 SoftPaq Download Manager。

若要下載 SoftPaq:

▲ 從「開始」畫面輸入 s。在搜尋方塊中,輸入 softpaq,然後選取「HP SoftPaq Download Manager」。依照指示下載 SoftPaq。

**Ë<del>▒ 附註:</del> 如果出現「使用者帳戶控制」的提示,請按一下是。** 

# 11 備份與復原

若要保護您的資訊,請使用 Windows 備份與還原公用程式備份個別檔案與資料夾,備份您的整個硬碟、 使用已安裝的光碟機(僅限特定機型)或選用的外接式光碟機建立系統修復光碟(僅限特定機型),或 建立系統還原點。如果系統發生故障,您可以使用備份檔案還原電腦的內容。

從「開始」畫面輸入「復原」,接著按一下設定,然後從顯示的選項清單中進行選取。

 $\stackrel{\mathsf{my}}{\to}$ 附註: 如需各種備份與還原選項的詳細指示,請在 Windows「說明及支援」中搜尋這些主題。

萬一發生系統不穩定的情況,HP 建議您列印復原程序並且儲存以備爾後使用。

<mark>学》附註: Windows 包括「使用者帳戶控制」功能,可以改善電腦的安全性。在進行安裝軟體、執行公用</mark> 程式或變更 Windows 設定之類工作時,您可能會看到要求權限或密碼的提示。如需詳細資訊,請參閱 Windows「說明及支援」。

### 備份您的資訊

系統發生故障後,將復原最近一次備份的相同狀況。在初始系統設定之後,您應立即建立系統修復媒體 與初始備份。隨著不斷新增軟體和資料檔案,您應持續定期備份系統,盡量維持最新的備份。

如需 Windows 備份功能的更多資訊,請參閱 Windows「說明及支援」。

### 執行系統復原

在系統故障或不穩定的情況下,電腦提供下列工具來復原您的檔案:

- Windows 復原工具:您可以使用 Windows 備份與還原復原之前已備份的資訊。您也可以使用 Windows 自動修復來修正可能會阻止 Windows 正確啟動的問題。
- f11 復原工具:您可以使用 f11 復原工具來復原原始硬碟映像。影像檔包含 Windows 作業系統和出 廠時所安裝的軟體程式。
- 附註: 如果您無法啟動電腦,並且無法使用先前建立的系統修復媒體(僅限特定機型),則必須購買 Windows 作業系統媒體,以重新啟動電腦並修復作業系統。如需其他資訊,請參閱位於第 72 [頁的使用](#page-81-0) [Windows 作業系統媒體\(需另外購買\)](#page-81-0) 。

#### 使用 Windows 復原工具

如需復原之前備份的資訊,請參閱 Windows「說明及支援」以瞭解還原檔案與資料夾的步驟。

若要使用「自動修復」復原您的資訊,請依照下列步驟執行:

注意: 有些「啟動修復」選項會完全抹除並重新格式化硬碟。已建立的所有檔案和電腦上安裝的任何 軟體都會永久移除。當重新格式化完成時,復原程序會從復原所用的備份還原作業系統以及驅動程式、 軟體和公用程式。

- <span id="page-81-0"></span>1. 如果可行,請備份所有個人檔案。
- 2. 如果可能,請檢查復原映像分割區和 Windows 分割區是否存在。

從「開始」畫面輸入「檔案」,然後按一下檔案總管。

- 或 -

從「開始」畫面輸入「電腦」,然後選取此電腦。

- <mark>L M註:</mark> 如果未列出 Windows 分割區和復原映像分割區,則需使用 Windows 作業系統 DVD 以及 Driver Recovery(驅動程式復原)媒體(這兩者都需另外購買)來復原作業系統和程式。如需其他 資訊,請參閱位於第 72 頁的使用 Windows 作業系統媒體(需另外購買) 。
- 3. 如果這時有列出 Windows 分割區和復原映像分割區 , 請按住 shift 鍵,並同時按一下**重新啟動**,重 新啟動電腦。
- 4. 選取疑難排解,接著依次選取進階選項、啟動修復。
- 5. 然後依照畫面上的指示繼續執行。
- $\bar{\mathbb{F}}$  附註: 如需有關使用 Windows 工具復原資訊的其他資訊,請在 Windows「說明及支援」中搜尋這些 主題。

使用 f11 復原工具

注意: 使用 f11 會完全清除硬碟內容並重新格式化硬碟。您已經建立的所有檔案以及安裝在電腦上的 所有軟體都會被永久移除。f11 復原工具會重新安裝出廠時已安裝的作業系統及 HP 程式與驅動程式。 出廠時未安裝的軟體都必須重新安裝。

若要使用 f11 復原原始硬碟映像:

- 1. 如果可行,請備份所有個人檔案。
- 2. 如果可能,檢查復原映像分割區是否存在:從「開始」畫面輸入「電腦」,然後選取此電腦。
	- <mark>常》附註:</mark> 如果這時未列出復原映像分割區,則您必須使用 Windows 作業系統媒體和 **Driver** Recovery(驅動程式復原)媒體(這兩種媒體需另外購買)還原您的作業系統和程式。如需其他資 訊,請參閱位於第 72 頁的使用 Windows 作業系統媒體(需另外購買) 。
- 3. 如果已列出復原映像分割區,請重新啟動電腦,當畫面下方顯示「Press the ESC key for Startup Menu(按下 esc 鍵以開啟啟動功能表)」訊息時,按下 esc 鍵。
- 4. 當螢幕上顯示「Press <f11> for recovery(按下 <f11> 進行復原)」訊息時,按下 f11 鍵。
- 5. 然後依照畫面上的指示繼續執行。

#### 使用 Windows 作業系統媒體(需另外購買)

若要訂購 Windows 作業系統 DVD,請聯絡支援中心。請參閱電腦隨附的《Worldwide Telephone Numbers》(全球電話號碼)小冊子。您也可以在 HP 網站上找到聯絡資訊。前往 [http://www.hp.com/](http://www.hp.com/support) [support](http://www.hp.com/support) 選取您的國家或地區,再依照畫面上的指示繼續執行。

注意: 使用 Windows 作業系統媒體將會完全清除硬碟內容並重新格式化硬碟。您已經建立的所有檔 案以及安裝在電腦上的所有軟體都會被永久移除。重新格式化完成後,復原程序將協助您還原作業系 統、驅動程式、軟體與公用程式。

若要使用 Windows 作業系統 DVD 初始化作業系統的完整安裝:

学 附註: 這個程序可能需要幾分鐘。

- <span id="page-82-0"></span>1. 如果可行,請備份所有個人檔案。
- 2. 將 Windows 作業系統 DVD 插入光碟機, 然後重新啟動電腦。
- 3. 出現提示時,按下鍵盤上的任意鍵。
- 4. 然後依照畫面上的指示繼續執行。

安裝完成之後:

- 1. 退出 Windows 作業系統媒體,然後插入 Driver Recovery(驅動程式復原)媒體。
- 2. 先安裝「硬體啟用的驅動程式」,再安裝「建議的應用程式」。

#### 使用 Windows 重新整理或 Windows 重設

當您的電腦無法正確運作,而且您需要重新取得系統穩定性時,Windows 重新整理選項能讓您重新開 始,並且保留重要項目。

使用「Windows 重設」選項功能,可讓您在捨棄或將您的電腦回收之前,對電腦執行徹底格式化作業, 或是刪除個人資訊。如需有關這些功能的詳細資訊,請參閱 Windows「說明及支援」。

#### 使用 HP 軟體設定

HP 軟體設定可用於重新安裝驅動程式,或者選取已經損毀或已從系統中刪除的軟體。

- 1. 從「開始」畫面上,輸入 HP Software Setup。
- 2. 開啟 HP 軟體設定。
- 3. 依照畫面指示重新安裝驅動程式或選定的軟體。

# <span id="page-83-0"></span>12 Computer Setup(電腦設定)(BIOS)、 MultiBoot 和 HP PC Hardware Diagnostics (UEFI)

## 使用 Computer Setup(電腦設定)

Computer Setup(電腦設定)即基本輸出入系統 (BIOS),可控制系統上所有輸入和輸出裝置(例如磁 碟機、顯示屏、鍵盤、滑鼠和印表機)之間的通訊。Computer Setup(電腦設定)包括對於已安裝裝置 的類型、電腦的啟動順序,以及系統記憶體和延伸記憶體的量進行的設定。

<mark>: ""》附註: 在 Computer Setup( 電腦設定 )中進行變更時應格外小心。變更時出錯會讓電腦無法正常運作。</mark>

#### 啟動 Computer Setup(電腦設定)

 $\frac{p}{p}$ 附註: 唯有在啟用 USB 舊版支援時 , USB 所連接的外接式鍵盤或滑鼠才可用於 Computer Setup ( 電 腦設定)。

若要啟動 Computer Setup(電腦設定),請依照下列步驟執行:

- 1. 開啟或重新啟動電腦,然後當畫面底部顯示「Press the ESC key for Startup Menu(按下 esc 鍵以 開啟啟動功能表)」訊息時,按下 esc 鍵。
- 2. 按下 f10 鍵以進入 Computer Setup(電腦設定)。

#### 在 Computer Setup(電腦設定)中瀏覽和選取

若要在 Computer Setup(電腦設定)中瀏覽和選取,請依照下列步驟執行:

- 1. 開啟或重新啟動電腦,然後當畫面底部顯示「Press the ESC key for Startup Menu(按下 esc 鍵以 開啟啟動功能表)」訊息時,按下 esc 鍵。
- <del>[③</del>》附註: 您可以使用指標裝置(觸控板、指標桿或 USB 滑鼠)或鍵盤在 Computer Setup(電腦設 定)中瀏覽和選取。
- 2. 按下 f10 鍵以進入 Computer Setup(電腦設定)。
	- 若要選取功能表或功能表項目,請使用 tab 鍵和鍵盤方向鍵,然後按下 enter 鍵,或使用指標 裝置按一下項目。
	- 若要上下捲動,請按一下畫面右上角的向上鍵或向下鍵,或使用鍵盤上的向上方向鍵或向下方 向鍵。
	- 若要關閉開啟的對話方塊,並回到 Computer Setup(電腦設定)主畫面,請按下 esc 鍵,然 後依照畫面上的指示繼續執行。

若要結束 Computer Setup(電腦設定)功能表,請選擇下列一種方式:

● 結束 Computer Setup(電腦設定)功能表,不儲存變更:

按一下畫面左下角的 Exit (結束)圖示,然後依照畫面上的指示繼續執行。

- 或 -

<span id="page-84-0"></span>使用方向鍵選取 Main(主功能表)> Ignore Changes and Exit(忽略變更並結束),然後按下 enter 鍵。

● 結束 Computer Setup(電腦設定)功能表,並儲存變更:

按一下畫面右下角的 Save(儲存)圖示,然後依照畫面上的指示繼續執行。

- 或 -

使用方向鍵選取 Main(主功能表)> Save Changes and Exit(儲存變更並結束),然後按下 enter 鍵。

當電腦重新啟動時,您的變更便會生效。

#### 還原 Computer Setup(電腦設定)中的原廠設定

附註: 還原預設值不會變更硬碟模式。

若要使 Computer Setup(電腦設定)中的所有設定回復到原廠設定值,請依照下列步驟執行:

- 1. 開啟或重新啟動電腦,然後當畫面底部顯示「Press the ESC key for Startup Menu(按下 esc 鍵以 開啟啟動功能表)」訊息時,按下 esc 鍵。
- 2. 按下 f10 鍵以進入 Computer Setup(電腦設定)。
- 3. 使用指標裝置或方向鍵選取 Main (主功能表) > Restore Defaults (還原預設值)。
- 4. 然後依照畫面上的指示繼續執行。
- 5. 若要儲存變更並結束,請按一下畫面右下角的 Save(儲存)圖示,然後依照畫面上的指示繼續執 行。
	- 或 -

使用方向鍵選取 Main(主功能表)> Save Changes and Exit(儲存變更並結束),然後按下 enter 鍵。

當電腦重新啟動時,您的變更便會生效。

*【"》"附*註: 當您還原原廠設定時,密碼設定與安全設定不會變更。

#### 更新 BIOS

HP 網站會提供 BIOS 的更新版本。

HP 網站上的大多數 BIOS 更新皆是稱為 SoftPaq 的壓縮檔案套件。

有些下載套件包含一個名為 Readme.txt 的檔案,其中包含與安裝和疑難排解檔案有關的資訊。

#### 確定 BIOS 版本

若要判斷可用的 BIOS 更新檔,是否包含比電腦上目前安裝的版本更新的 BIOS 版本,您必須知道目前 安裝的系統 BIOS 版本。

按下 fn+esc 鍵(如果您已在 Windows 中)或使用 Computer Setup(電腦設定)可顯示 BIOS 版本資 訊(也就是 ROM 日期與系統 BIOS)。

- <span id="page-85-0"></span>1. 啟動 Computer Setup(電腦設定)。
- 2. 使用指標裝置或方向鍵選取 Main(主功能表)> System Information(系統資訊)。
- 3. 若要結束 Compuer Setup 而不儲存變更,請按一下畫面右下角的 Exit(結束)圖示,然後依照畫 面上的指示繼續執行。

- 或 -

使用方向鍵選取 Main(主功能表)> Ignore Changes and Exit(忽略變更並結束),然後按下 enter 鍵。

#### 下載 BIOS 更新檔

注意: 為了降低電腦受損或安裝失敗的風險,請僅在使用 AC 變壓器將電腦連接至可靠的外部電源時, 才下載並安裝 BIOS 更新。在電腦使用電池電力、銜接在選用的銜接裝置,或連接到選用的電源時,請 勿下載或安裝 BIOS 更新。在下載與安裝期間,遵循這些指示:

請勿從 AC 插座拔出電源線,中斷電腦的電力。

請勿關閉電腦或起始「睡眠」。

請勿插入、取出、連接或中斷連接任何裝置、纜線或電源線。

- 1. 請從「開始」畫面上輸入 hp support assistant,然後選取 HP Support Assistant 應用程式。
- 2. 按一下 Updates and tune-ups (更新和調整),然後按一下 Check for HP updates now (立即檢查 HP 更新)。
- 3. 然後依照畫面上的指示繼續執行。
- 4. 在下載區域,遵循這些步驟:
	- a. 找出最新的 BIOS 更新,並將它與目前安裝在您電腦上的 BIOS 版本進行比較。記下日期、名 稱或其他識別碼。將更新檔下載到硬碟後,您可能稍後需要此資訊來找出更新檔。
	- b. 依照畫面上的指示,將您選取的更新下載至硬碟。

如果更新檔比您的 BIOS 新,請記下您下載 BIOS 更新並儲存在硬碟上的位置路徑。當您準備 安裝此項更新時,將需要存取此路徑。

 $\dddot{\mathbb{C}}$  附註: 如果電腦已連上網路,請在安裝任何軟體更新檔,尤其是系統 BIOS 更新檔之前,先洽詢 網路管理員。

BIOS 安裝程序會有所不同。當下載完成後,依照螢幕上出現的指示操作。若未顯示指示,請遵循這些 步驟:

- 1. 從「開始」畫面輸入「檔案」,然後選取檔案總管。
- 2. 按一下硬碟代碼。硬碟代碼通常是本機磁碟 (C:)。
- 3. 使用您稍早記錄的硬碟路徑,在您包含此項更新的硬碟上開啟此資料夾。
- 4. 按兩下副檔名為 .exe 的檔案(例如,檔名.exe)。 BIOS 安裝作業就會開始。
- 5. 依照畫面上的指示完成安裝。

 $\left[\frac{2}{3}\right]$ 附註: 當螢幕上出現訊息報告安裝成功之後,您就可以從硬碟刪除該下載檔案。

# 使用 MultiBoot

#### 關於開機裝置順序

當電腦啟動時,系統會嘗試從已啟用的裝置開機。MultiBoot 公用程式(出廠時已啟用)可控制系統選取 開機裝置的順序。開機裝置可包含光碟機、磁碟機、網路介面卡 (NIC)、硬碟及 USB 裝置。開機裝置包 含電腦正確啟動與運作所需的可開機媒體或檔案。

 $\frac{p}{p}$ 附註: 有些開機裝置必須先在 Computer Setup(電腦設定)中啟用,然後才能包含在開機順序中。

您可以在 Computer Setup(電腦設定)中變更開機順序,即可變更電腦搜尋開機裝置的順序。您也可 以在畫面下方顯示「Press the ESC key for Startup Menu(按下 esc 鍵以開啟啟動功能表)」訊息時,按下 esc,然後按下 f9。按下 f9 後會出現一個功能表,其中顯示目前的開機裝置,並可讓您選取開機裝置。 或者,您可以使用 MultiBoot Express,設定電腦在每次開啟或重新啟動時提示您選擇開機位置。

#### 選擇 MultiBoot 偏好設定

您能夠以下列方式使用 MultiBoot:

- 設定每次電腦開啟時所要使用的新開機順序,方法是變更 Computer Setup(電腦設定)中的開機 順序。
- 動態選擇開機裝置,方法是在畫面下方顯示「Press the ESC key for Startup Menu(按下 esc 鍵以 開啟啟動功能表)」訊息時,按下 esc,然後按下 f9 進入「Boot Device Options(開機裝置選 項)」功能表。
- 使用 MultiBoot Express 設定各種開機順序。此功能會在每次電腦開啟或重新啟動時提示您選擇開 機裝置。

#### 在 Computer Setup(電腦設定)中設定新的開機順序

若要啟動 Computer Setup(電腦設定)並設定每次電腦開啟或重新啟動時所要使用的開機裝置順序, 請依照下列步驟執行:

- 1. 開啟或重新啟動電腦,然後當畫面底部顯示「Press the ESC key for Startup Menu(按下 esc 鍵以 開啟啟動功能表)」訊息時,按下 esc 鍵。
- 2. 按下 f10 鍵以進入 Computer Setup(電腦設定)。
- 3. 使用指標裝置或方向鍵選取下列其中一個選項:
	- Advanced(進階) > Boot Options(開機選項) > UEFI Boot Order(UEFI 開機順序) > UEFI Hybrid
	- Advanced(進階) > Boot Options(開機選項) > UEFI Boot Order(UEFI 開機順序) > UEFI Native Boot mode ( UEFI 原生開機模式)
	- Advanced (進階) > Boot Options (開機選項) > Legacy Boot Order (舊式開機順序) > Legacy Boot Mode (舊式開機模式)

按下 enter 鍵。

- 4. 若要將開機順序中的裝置向上移動,請使用指標裝置按一下向上鍵,或按下 + 鍵。
	- 或 -

若要將開機順序中的裝置向下移動,請使用指標裝置按一下向下鍵,或按下 - 鍵。

 $5.$  若要儲存變更並結束 Computer Setup (電腦設定),請按一下畫面左下角的 Save (儲存)圖示, 然後依照畫面上的指示繼續執行。

- 或 -

使用方向鍵選取 Main (主功能表) > Save Changes and Exit (儲存變更並結束),然後按下 enter 鍵。

#### 使用 f9 提示動態選擇開機裝置

若要針對目前的啟動順序動態選擇開機裝置,請依照下列步驟執行:

- 1. 開啟「Select Boot Device(選取開機裝置)」功能表,方法是先開啟或重新啟動電腦,然後當畫 面下方顯示「Press the ESC key for Startup Menu(按下 esc 鍵以開啟啟動功能表)」訊息時,按下 esc。
- 2. 按下 f9。
- 3. 使用指標裝置或方向鍵選取開機裝置,然後按下 enter 鍵。

#### 設定 MultiBoot Express 提示

若要啟動 Computer Setup(電腦設定)並設定電腦在每次啟動或重新啟動時顯示 MultiBoot 啟動位置功 能表,請依照下列步驟執行:

- 1. 開啟或重新啟動電腦,然後當畫面底部顯示「Press the ESC key for Startup Menu(按下 esc 鍵以 開啟啟動功能表)」訊息時,按下 esc 鍵。
- 2. 按下 f10 鍵以進入 Computer Setup(電腦設定)。
- 3. 使用指標裝置或方向鍵選取 Advanced(進階)> Boot Options(開機選項)> MultiBoot Express Boot Popup Delay (Sec) (MultiBoot Express 快顯啟動延遲(秒)),然後按下 enter 鍵。
- 4. 在 MultiBoot Express Popup Delay (Sec) (MultiBoot Express 快顯延遲(秒))欄位中,輸入希 望電腦在預設使用目前 MultiBoot 設定之前,顯示啟動位置功能表的秒數。(如果選取 0,則不會 顯示「Express Boot(快速開機)」啟動位置功能表)。
- 5. 若要儲存變更並結束 Computer Setup(電腦設定),請按一下畫面左下角的 Save(儲存)圖示, 然後依照畫面上的指示繼續執行。

- 或 -

使用方向鍵選取 Main (主功能表) > Save Changes and Exit (儲存變更並結束), 然後按下 enter 鍵。

當電腦重新啟動時,您的變更便會生效。

#### 輸入 MultiBoot Express 偏好設定

當啟動期間顯示「Express Boot(快速開機)」功能表時,您可以作出下列選擇:

- 若要從「Express Boot(快速開機)」功能表指定開機裝置,請在指定的時間內選取您的偏好設 定,然後按下 enter。
- 若要避免電腦預設使用目前的 MultiBoot 設定,請在指定時間到期之前按下任意鍵。電腦將不會啟 動,直到您選取開機裝置並按下 enter 為止。
- 若要讓電腦根據目前的 MultiBoot 設定啟動,請等候指定的時間到期。

## <span id="page-88-0"></span>使用 HP PC Hardware Diagnostics (UEFI)

HP PC Hardware Diagnostics 是一個整合可延伸韌體介面 (UEFI),可讓您執行診斷測試,來判斷電腦 硬體是否運作正常。此工具獨立於作業系統執行,可用於釐清硬體的故障,是否由作業系統、還是其他 軟體元件的問題導致。

若要啟動 HP PC Hardware Diagnostics UEFI:

1. 開啟或重新啟動電腦,快按 esc 鍵,然後按下 f2 鍵。

BIOS 會依照下列順序,搜尋 3 個位置以找出診斷工具:

a. 連接的 USB 磁碟機

<mark>" 附註:</mark> 若要下載 HP PC Hardware Diagnostics (UEFI) 到 USB 磁碟機,請參閱 位於第 79 頁的下載 HP PC Hardware Diagnostics (UEFI) 到 USB 裝置。

- b. 硬碟
- c. BIOS
- 2. 在診斷工具開啟時,使用鍵盤方向鍵選取希望執行的診斷測試類型,然後依照畫面上的指示繼續執 行。

 $\dddot{=}$  附註: 如果在執行診斷測試時需要將其停止,請按下 esc 鍵。

#### 下載 HP PC Hardware Diagnostics (UEFI) 到 USB 裝置

₿<mark>/ 附註:</mark> HP PC Hardware Diagnostics (UEFI) 的下載指示僅有英文版本。

- 1. 造訪 <http://www.hp.com>。
- 2. 指向頁面頂端的支援,然後按一下下載驅動程式。
- 3. 在文字方塊中,輸入產品名稱,然後按一下 Go。
	- 或 -

按一下立即查找讓 HP 自動偵測您的產品。

- 4. 選取您的電腦型號,再選取您的作業系統。
- 5. 在診斷區段中,按一下 HP UEFI Support Environment(HP UEFI 支援環境)。
	- 或 -

按一下下載,然後選取執行。

# 13 支援中心

# 聯絡支援中心

如果本使用指南或 HP Support Assistant 中所提供的資訊無法解決您的問題,您可以聯絡支援中心。如 需美國地區支援,請造訪 [http://www.hp.com/go/contactHP。](http://www.hp.com/go/contactHP)如需全球支援,請造訪 [http://welcome.hp.com/country/us/en/wwcontact\\_us.html。](http://welcome.hp.com/country/us/en/wwcontact_us.html)

您可以在此進行下列事項:

● 在線上與 HP 技術人員交談。

 $\frac{dy}{dx}$ 附註: 當無法以特定語言與技術支援人員交談時,可以使用英文。

- 電子郵件支援。
- 尋找支援電話號碼。
- 找出 HP 服務中心的位置。

<span id="page-90-0"></span>標籤

在您疑難排解系統問題,或攜帶電腦在海外旅行時,貼在電腦上的標籤可提供所需的資訊:

- $\left[\hat{D}\right]$ / 重要: 本節所述之所有標籤將位於以下三個位置的其中之一(視您的電腦機型而定):貼在電腦底 部、位於電池插槽中或底蓋下方。
	- 服務標籤 提供重要資訊以識別您的電腦。聯絡支援人員時,您可能需要提供序號,以及產品編 號或型號。請在聯絡支援人員之前先找到這些編號。

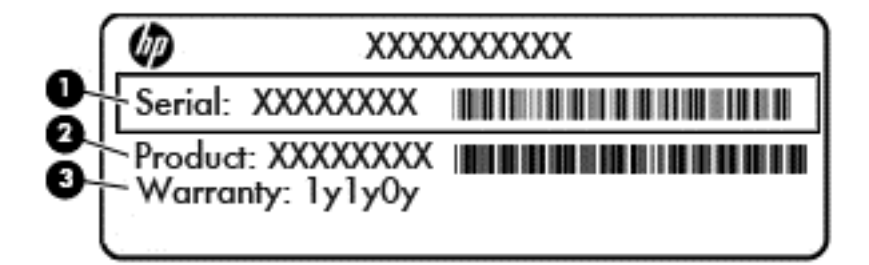

#### 元件

#### (1) 序號

- (2) 產品編號
- (3) 保固期
- Microsoft® 真品證明書標籤(僅限 Windows 8 之前的特定機型)─ 包含 Windows 產品金鑰。您需 要產品金鑰來更新作業系統或進行疑難排解。預先安裝 Windows 8 或 Windows 8.1 的 HP 平台沒 有實體標籤,但具有以電子方式安裝的「數位產品金鑰」。
- $\left|\frac{dy}{dx}\right|$ 附註: 在以 HP 核准復原方法重新安裝之 Windows 8 或 Windows 8.1 作業系統中,將會由 Microsoft 作業系統自動識別並啟用該「數位產品金鑰」。
- 法規標籤 提供有關電腦的法規資訊。
- 無線憑證標籤 提供有關選用無線裝置的資訊,以及已核准使用該裝置的國家/地區的核准標記。

# <span id="page-91-0"></span>14 規格

- 輸入電源
- 操作環境

# 輸入電源

如果您打算攜帶電腦出國旅行,則本節的電源資訊將對您很有幫助。

此電腦使用直流電 (DC) 運作,其電源則可以由交流電 (AC) 或直流電 (DC) 提供。AC 電源必須為額定 100–240 V,50–60 Hz。雖然此電腦可使用獨立的 DC 電源供電,但請您僅使用 HP 提供與核准使用的 AC 變壓器或 DC 電源對電腦供電。

此電腦可使用下列規格的 DC 電源運作。

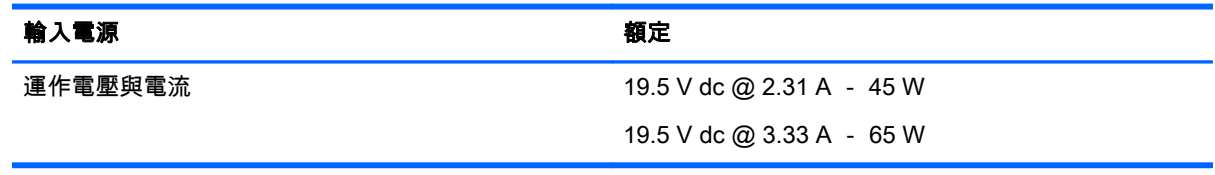

 $\frac{dy}{dx}$ 附註: 本產品是專為挪威的 IT 電源系統所設計,有相對相電壓,並且不超過 240 V rms。

<mark>|我 附註:</mark> 電腦的運作電壓與電流可以在系統法規標籤上找到。

## 操作環境

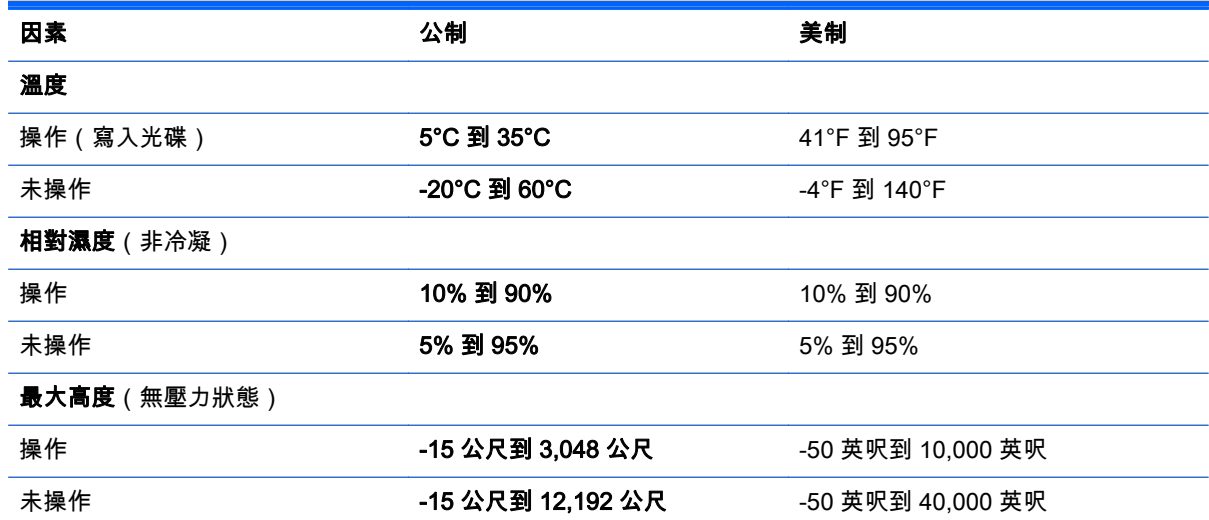

# <span id="page-92-0"></span>A 攜帶電腦旅行

為獲得最佳效果,請遵守下列旅行和運送秘訣:

- 準備運送或攜帶電腦旅行:
	- 備份您的資料。
	- 取出所有光碟和外接式媒體卡,例如記憶卡。

注意: 為了降低損壞電腦、損壞磁碟機或資訊遺失的風險,在從磁碟機插槽取出磁碟機之 前,以及運送、存放或隨身攜帶磁碟機旅行之前,請先將媒體從磁碟機中取出。

- 關閉再中斷所有外接式裝置的連接。
- 將電腦關機。
- 請攜帶一份資料的備份。將備份資料在電腦中分開放置。
- 乘飛機旅行時,請將電腦做為手提行李; 請勿將其與其餘包裹一併處理。
- 注意: 避免將磁碟機/光碟機曝露於磁場中。具有磁場的安全裝置包括機場的通道裝置和安全檢 測棒。機場輸送帶和檢查隨身攜帶行李的類似安全裝置是使用 X 光而非磁力,所以不會損壞磁碟 機/光碟機。
- 飛行途中是否能使用電腦,乃由各航空公司自行決定。如果您打算在飛行途中使用電腦,請事先與 航空公司確認可行性。
- 如果會有兩個星期以上不使用電腦,並且不連接外部電源,請取出電池並分開保存。
- 如果必須運送電腦或磁碟機/光碟機 ,請將其置於具有保護作用的包裝材質中 ,並在包裝上標示「易 碎品」。
- 如果電腦安裝了無線裝置或 HP 行動寬頻模組, 例如 802.11b/g 裝置、全球行動通訊系統 (GSM) 裝置或整合封包無線通訊服務 (GPRS) 裝置,有些環境可能會限制使用這些裝置。這些受限的環境 包含在飛機上、醫院、易爆物周圍及危險地點。如果您不確定使用特定裝置的適行法規,請在使用 之前,先取得使用授權許可。
- 如果您要攜帶電腦進行國際旅行,請依照下列建議進行:
	- 請查明目的地國家/地區對於攜帶電腦的海關規定。
	- 檢查您計劃要使用電腦之地點的電源線及轉接器相關規格。電壓、頻率及插頭配置都會有所不 同。

 $\underline{\bigwedge}$  警告! 為降低電擊、起火或設備損壞的風險 , 請勿將電腦連接到一般電器使用的電壓轉換器 上。

# <span id="page-93-0"></span>B 疑難排解

## 疑難排解資源

透過 HP Support Assistant 存取有關電腦的網站連結及其他資訊。若要從「開始」畫面存取 HP Support Assistant,請選取 HP Support Assistant 應用程式。

 $\left|\frac{dy}{d\theta}\right|$ 附註: 某些檢查和修復工具需要網際網路連線。HP 也提供不需要網際網路連線的其他工具。

● 聯絡 HP 支援。如需美國地區支援,請造訪<http://www.hp.com/go/contactHP>。如需全球支援,請 造訪 [http://welcome.hp.com/country/us/en/wwcontact\\_us.html](http://welcome.hp.com/country/us/en/wwcontact_us.html)。

選擇下列類型的支援:

◦ 在線上與 HP 技術人員交談。

*嘗<mark>》附註:</mark>* 當無法以特定語言進行交談時,可以使用英文。

- 傳送電子郵件給 HP 支援中心。
- 尋找 HP 支援的全球電話號碼。
- 找出 HP 服務中心的位置。

### 解決問題

下列各節說明幾個常見的問題及解決方案。

#### 電腦無法啟動

如果電腦未在您按下電源按鈕時開啟,下列建議可以幫助您判斷電腦無法啟動的原因。

● 如果電腦已連接至 AC 插座,請將其他電氣裝置連接至此插座,以確定該插座有提供足夠的電源。

 $\ddot{E}$  附註: 請僅使用電腦隨附或 HP 核准搭配的 AC 變壓器。

● 如果電腦已連接至 AC 插座以外的外部電源,請使用 AC 變壓器將電腦連接至 AC 插座。請確定電 源線和 AC 變壓器已連接妥當。

#### 電腦螢幕一片空白

如果螢幕空白,但您並未關閉電腦,則可能是下列其中一個或多個設定所造成:

- 電腦可能處於「睡眠」狀態。若要結束「睡眠」狀態,請短暫按下電源按鈕。「睡眠」是會關閉顯 示屏的省電功能。當電腦已啟動但不在使用中,或當電腦已達到電力不足的狀況時,可由系統啟動 「睡眠」。若要變更上述和其他電源設定,在工作列最右邊通知區域中的 Windows 桌面上,以滑鼠 右鍵按一下**電池**圖示,然後按一下**偏好設定**。
- 電腦可能沒有設定為在電腦螢幕上顯示影像。若要將影像傳輸到電腦螢幕,請按下 fn+f4 鍵。在大 部分的機型上,如果將選用的外接式顯示器(例如顯示器)連接至電腦,則可在電腦螢幕或外接式 顯示器,或者同時在這兩部裝置上顯示影像。當您重複按下 fn+f4 鍵,影像就會輪流在電腦顯示 屏、一部或多部外接式顯示器,以及同時在所有裝置的顯示屏上顯示。

#### 軟體運作異常

如果電腦無回應或者回應不正常,請將指標移到螢幕的右側以重新啟動電腦。當各式各樣功能出現時, 按一下設定。按一下電源圖示,然後按一下關機。如果無法使用這個程序重新啟動電腦,請參閱下一節 位於第 85 頁的電腦已開啟但沒有回應。

#### 電腦已開啟但沒有回應

如果電腦已開啟,但是對軟體或鍵盤指令沒有任何回應,請依序嘗試下列緊急關機程序直到關機為止:

八 注意: 緊急關機程序會造成未儲存的資訊遺失。

- 按住電源按鈕至少 5 秒鐘。
- 拔下電腦的外部電源並取出電池。

#### 電腦過熱

觸模使用中的電腦會感覺溫熱,是正常的現象。但是當電腦感覺起來**異常**溫熱時,就可能是通風孔堵塞 造成過熱。

如果您察覺電腦將會過熱,請讓電腦冷卻至室溫。當您使用電腦時,請確保所有通風孔附近無障礙物。

- $\bigwedge$  警告! 若要降低因熱所造成的傷害或電腦過熱的可能性,請勿將電腦直接放在您的腿上或遮住電腦的 通風孔。請僅在穩固的平面上使用電腦。請不要讓其他堅硬表面(例如旁邊的選用印表機)或柔軟表面 (例如枕頭、毯子或衣服)阻礙空氣流通。同時,在電腦運作期間,請勿讓 AC 變壓器與皮膚或柔軟的物 體(例如枕頭、地毯或衣服)接觸。電腦與 AC 變壓器符合資訊科技設備的國際安全標準 (IEC 60950) 定義的使用者可存取的表面溫度限制。
- 附註: 電腦風扇會自動啟動,以冷卻內部元件並防止過熱。在操作期間,內部風扇間歇啟動和關閉是 正常現象。

#### 外接式裝置沒有作用

如果外接式裝置未如預期正常運作,請依照下列建議執行:

- 依照製造商的指示,開啟裝置電源。
- 確定所有裝置已連接妥當。
- 確定裝置有獲得供電。
- 確定裝置 ( 尤其如果是舊的裝置 ) 與您的作業系統相容。
- 確定已安裝並更新為正確的驅動程式。

#### 無線網路連線未運作

如果無線網路連線未如預期正常運作,請依照下列建議執行:

- 若要啟用或停用無線或有線網路裝置,請在工作列最右邊通知區域的 Windows 桌面上的**網路連線** 圖示上按一下滑鼠右鍵。若要啟用裝置,請選取功能表選項中的核取方塊。若要停用裝置,則清除 核取方塊。
- 確認無線裝置已開啟。
- 確定電腦無線天線附近無障礙。
- 請確定纜線或 DSL 數據機及其電源線已連接妥當,而且指示燈已亮起。
- <span id="page-95-0"></span>確定無線路由器或存取點已正確連接至其電源變壓器,以及指示燈已亮起。
- 先拔除所有的纜線,再重新接上,然後關閉電源,再重新開啟。

#### 光碟無法播放

- 在播放 CD 或 DVD 之前,先儲存您的工作並關閉所有開啟的程式。
- 在播放 CD 或 DVD 之前,先登出網際網路。
- 確定您正確插入光碟。
- 確定光碟是乾淨的。如果有必要,用過濾水和無棉絮的布料清潔光碟。從光碟中央向外側邊緣擦 拭。
- 檢查光碟是否有刮痕。如果您發現刮痕,請使用光碟修復組 ( 在許多電子產品商店都可購買到 ) 來 處理光碟。
- 在播放光碟之前停用「睡眠」模式。

請勿在播放光碟時啟動「睡眠」狀態。否則,您會看到一個警告訊息,詢問您是否想要繼續。若顯 示此訊息,請按一下否。按一下「否」之後,電腦會出現下列其中一種狀況:

- 可能繼續播放。
- 或 -
- 可能關閉多媒體程式中的播放視窗。若要繼續播放光碟,請按一下多媒體程式中的 Play (播 放)按鈕以重新啟動光碟。在極少數的情況下,您必須結束程式然後重新啟動。

#### 無法在外接式顯示器上觀賞影片

- 1. 如果電腦顯示器及外接式顯示器都已開啟,按下 fn+f4 鍵一次或多次,即可在兩部顯示器之間切 換。
- 2. 設定顯示器設定,使外接式顯示器成為主要顯示幕:
	- a. 在 Windows 桌面的空白處按一下滑鼠右鍵,然後選取**螢幕解析度**。
	- b. 指定主要顯示幕和次要顯示幕。

 $\stackrel{\leftrightarrow}{\to}$ 附註: 同時使用這兩部顯示器時,DVD 影像不會出現在任何指定為次要顯示幕的顯示器上。

#### 燒錄光碟的程序沒有開始進行,或是在完成前停止

- 確定所有其他程式都已關閉。
- 關閉「睡眠」模式。
- 確定您使用的是適用於您光碟機的光碟。
- 確定正確插入光碟。
- 選取較慢的寫入速度並再試一次。
- 如果您要複製光碟,請在嘗試將內容燒錄到新光碟之前,先將來源光碟上的資訊儲存到硬碟,然後 再從硬碟燒錄到光碟。

# <span id="page-96-0"></span>C 靜電釋放

靜電釋放是指兩物體接觸時所釋放的靜電 - 例如,當您走過地毯後再接觸金屬門把時,就會有觸電的 感覺。

從手指或其他靜電導體釋放的靜電可能會損壞電子元件。為避免損壞電腦、磁碟機/光碟機或遺失資訊, 請遵守下列預防措施:

- 如果移除或安裝指示指引您拔下電腦的電源,請在正確接地之後和取下外蓋之前拔掉電源。
- 在準備安裝元件之前,請將元件放在所屬的防靜電容器中。
- 避免觸碰接腳、導線和迴路。盡量少處理電子元件。
- 使用無磁性的工具。
- 在處理元件之前,請先碰觸元件未上漆的金屬表面,將身上的靜電釋放掉。
- 如果取出元件,請將它放置在防靜電容器內。

如需有關靜電的詳細資訊,或者需要元件移除或安裝方面的協助,請聯絡 HP 支援。

# 索引

#### A

AC 變壓器, 測試 [41](#page-50-0) AC 變壓器/電池指示燈 [14](#page-23-0)

#### B

BIOS 下載更新 [76](#page-85-0) 更新 [75](#page-84-0) 確定版本 [75](#page-84-0) Bluetooth 裝置 [16](#page-25-0), [20](#page-29-0) Bluetooth 標籤 [81](#page-90-0)

#### C

Computer Setup(電腦設定) BIOS 管理員密碼 [56](#page-65-0) DriveLock 密碼 [58](#page-67-0) 還原原廠設定 [75](#page-84-0) 瀏覽和選取 [74](#page-83-0)

#### D

DisplayPort, 連接 [33](#page-42-0) DisplayPort, 識別 [5](#page-14-0) DriveLock 密碼 取出 [62](#page-71-0) 設定 [59](#page-68-0) 說明 [58](#page-67-0) 輸入 [60](#page-69-0) 變更 [61](#page-70-0)

#### E

esc 鍵, 識別 [11](#page-20-0)

#### F

f11 復原 [72](#page-81-0) fn 鍵, 識別 [11,](#page-20-0) [27](#page-36-0)

#### G

GPS [20](#page-29-0)

#### H

HP 3D DriveGuard [52](#page-61-0) HP Client Security [64](#page-73-0) HP PC Hardware Diagnostics (UEFI) 下載 [79](#page-88-0) 使用 [79](#page-88-0) HP 行動寬頻, 停用 [19](#page-28-0)

#### J

Java 卡 取出 [44](#page-53-0) 定義的 [44](#page-53-0) 裝入 [44](#page-53-0)

#### M

Microsoft 真品證明書標籤 [81](#page-90-0) Miracast [34](#page-43-0)

#### N

num lk 鍵, 識別 [29](#page-38-0)

#### R

RJ-45(網路)指示燈, 識別 [5](#page-14-0) RJ-45(網路)插孔, 識別 [5](#page-14-0)

#### S

SIM 裝入 [19](#page-28-0) SIM 插槽, 識別 [13](#page-22-0), [14](#page-23-0) SoftPaqs, 下載 [70](#page-79-0)

#### U

USB 3.0 充電(供電式), 識別 [6](#page-15-0) USB 3.0 連接埠 [5,](#page-14-0) [6](#page-15-0) USB 連接埠, 識別 [5](#page-14-0), [6](#page-15-0) USB 集線器 [45](#page-54-0) USB 裝置 取出 [46](#page-55-0) 連接 [46](#page-55-0) 說明 [45](#page-54-0) USB 舊版支援 [74](#page-83-0) USB 纜線, 連接 [46](#page-55-0)

#### V

VGA 連接埠, 連接 [33](#page-42-0)

#### W

Windows 重設 [73](#page-82-0) 重新整理 [73](#page-82-0) Windows 作業系統 DVD [72](#page-81-0) Windows 應用程式鍵, 識別 [11](#page-20-0) Windows 鍵, 識別 [11](#page-20-0) WLAN 天線, 識別 [7](#page-16-0) WLAN 裝置 [17,](#page-26-0) [81](#page-90-0) WLAN 標籤 [81](#page-90-0) WWAN 天線, 識別 [7](#page-16-0) WWAN 裝置 [16,](#page-25-0) [19](#page-28-0)

#### 三畫

大寫鎖定 (caps lock) 指示燈, 識 別 [9](#page-18-0)

#### 四畫

元件 右側 [5](#page-14-0) 左側 [6](#page-15-0) 正面 [14](#page-23-0) 底部 [12](#page-21-0) 頂部 [8](#page-17-0) 顯示器 [7](#page-16-0) 內建麥克風, 識別 [7](#page-16-0) 內建網路攝影機指示燈, 識別 [7](#page-16-0) 內建顯示器開關 [7](#page-16-0) 公司 WLAN 連線 [18](#page-27-0) 公用 WLAN 連線 [18](#page-27-0)

#### 五畫

功能鍵,識別 [11](#page-20-0) 可寫入媒體 [35](#page-44-0) 可讀取媒體 [35](#page-44-0) 外接式裝置 [47](#page-56-0) 外接式磁碟機/光碟機 [47](#page-56-0) 外接式顯示器連接埠 [6,](#page-15-0) [33](#page-42-0) 外部的 AC 電源, 使用 [41](#page-50-0)

#### 六畫

休眠 啟動 [36](#page-45-0) 結束 [36](#page-45-0) 光碟機 [47](#page-56-0)

存放電池 [40](#page-49-0) 安全性, 無線 [18](#page-27-0) 安全纜線鎖孔, 識別 [6](#page-15-0) ————————————————————<br>耳機(音訊輸出)插孔 [5](#page-14-0) 耳機和麥克風, 連接 [31](#page-40-0) 自動 DriveLock 密碼 取出 [63](#page-72-0) 輸入 [62](#page-71-0)

#### 七畫

序號 [81](#page-90-0) 序號, 電腦 [81](#page-90-0) 快速鍵 切換螢幕影像 [27](#page-36-0) 使用 [27](#page-36-0) 睡眠 [27](#page-36-0) 說明 [27](#page-36-0) 調低喇叭音量 [27](#page-36-0) 調低螢幕亮度 [28](#page-37-0) 調高喇叭音量 [28](#page-37-0) 調高螢幕亮度 [28](#page-37-0) **調整音量** [27](#page-36-0), [28](#page-37-0) 鍵盤背光 [28](#page-37-0) 快速鍵, 媒體 [30](#page-39-0) 系統無回應 [35](#page-44-0) 系統管理員密碼 [55](#page-64-0) 防火牆軟體 [63](#page-72-0) 防毒軟體 [63](#page-72-0)

#### 八畫

使用 外部的 AC 電源 [41](#page-50-0) 省電狀態 [35](#page-44-0) 使用者密碼 [55](#page-64-0) 底蓋釋放閂 [12](#page-21-0), [13](#page-22-0) 底蓋釋放鎖 [12](#page-21-0), [14](#page-23-0) 法規資訊 法規標籤 [81](#page-90-0) 無線憑證標籤 [81](#page-90-0)

#### 九畫

按鈕 右指標桿 [8](#page-17-0) 右觸控板 [8](#page-17-0) 左指標桿 [8](#page-17-0) 左觸控板 [8](#page-17-0) 音量 [30](#page-39-0) 媒體 [30](#page-39-0) 電源 [10](#page-19-0), [35](#page-44-0) 按鍵

esc [11](#page-20-0)

fn [11](#page-20-0) Windows 應用程式 [11](#page-20-0) Windows 鍵 [11](#page-20-0) 功能 [11](#page-20-0) 音量 [30](#page-39-0) 媒體 [30](#page-39-0) 指示燈 AC 變壓器/電池 [14](#page-23-0) RJ-45(網路) [5](#page-14-0) 大寫鎖定 (caps lock) [9](#page-18-0) 清潔電腦 [68](#page-77-0) 麥克風靜音 [9](#page-18-0) 無線 [9,](#page-18-0) [14](#page-23-0) 硬碟 [14](#page-23-0) 電源 [9,](#page-18-0) [14](#page-23-0) <sub>罒‴</sub> っ, ı<del>ч</del><br>網路攝影機 [7](#page-16-0) ———————————————————<br>數字鎖定 (num lock) [9](#page-18-0) 靜音 [9](#page-18-0) 觸控板 [9](#page-18-0) 指示燈, 硬碟 [53](#page-62-0) 指紋讀取器 [64](#page-73-0) 指紋讀取器, 識別 [10](#page-19-0) 指標桿 [8](#page-17-0) 指標裝置, 設定偏好設定 [22](#page-31-0) 省電狀態 [35](#page-44-0) 重大更新, 軟體 [64](#page-73-0) 重設 [73](#page-82-0) 重新整理 [73](#page-82-0) 閂, 底蓋釋放 [12,](#page-21-0) [13](#page-22-0) 音訊功能, 檢查 [31](#page-40-0) 音訊輸入(麥克風)插孔, 識別 [5](#page-14-0) 音訊輸出(耳機)插孔, 識別 [5](#page-14-0) 音量 按鈕 [30](#page-39-0) 按鍵 [30](#page-39-0) 調整 [30](#page-39-0) 音量鍵, 識別 [27,](#page-36-0) [28](#page-37-0)

#### 十畫

記憶卡 [35](#page-44-0) 支援的格式 [43](#page-52-0) 取出 [43](#page-52-0)<br>裝入 43 裝入 [43](#page-52-0) 記憶卡讀取器, 識別 [5](#page-14-0) 記憶體模組 更換 [66](#page-75-0) 取出 [66](#page-75-0) 裝入 [67](#page-76-0) 識別 [12](#page-21-0), [13](#page-22-0) 配件電池連接器, 識別 [12](#page-21-0) 高畫質裝置, 連接 [34](#page-43-0)

十一畫 問題, 解決 [84](#page-93-0) 密碼 BIOS 管理員 [56](#page-65-0) DriveLock [58](#page-67-0) 系統管理員 [55](#page-64-0) 使用者 [55](#page-64-0) 捲動觸控板手勢 [23](#page-32-0) 接頭, 電源 [5](#page-14-0) 產品名稱和編號, 電腦 [81](#page-90-0) 設定 WLAN [18](#page-27-0) 設定公用程式 還原原廠設定 [75](#page-84-0) 瀏覽和選取 [74](#page-83-0) 設定喚醒時使用密碼保護 [36](#page-45-0) 設定電源選項 [35](#page-44-0) 軟體 防火牆 [63](#page-72-0) 防毒 [63](#page-72-0) 重大更新 [64](#page-73-0) 磁碟重組工具 [52](#page-61-0) 磁碟清理 [52](#page-61-0) 通風孔, 識別 [6](#page-15-0), [12,](#page-21-0) [14](#page-23-0) 連接到 WLAN [18](#page-27-0) 連接埠 DisplayPort [5,](#page-14-0) [33](#page-42-0) Miracast [34](#page-43-0) USB 3.0 充電(供電式) [6](#page-15-0) VGA [33](#page-42-0) 外接式顯示器 [6,](#page-15-0) [33](#page-42-0) 麥克風(音訊輸入)插孔, 識別 [5](#page-14-0) 麥克風靜音指示燈, 識別 [9](#page-18-0)

#### 十二畫

喇叭, 識別 [10](#page-19-0) 媒體快速鍵 [30](#page-39-0) 媒體活動控制項 [30](#page-39-0) 嵌入式數字鍵台, 識別 [11,](#page-20-0) [28](#page-37-0) 復原 [73](#page-82-0) 復原分割區 [72](#page-81-0) 插孔 RJ-45(網路) [5](#page-14-0) 音訊輸入(麥克風) [5](#page-14-0) 音訊輸出(耳機) [5](#page-14-0) 網路 [5](#page-14-0) 插槽 SIM [13,](#page-22-0) [14](#page-23-0) 安全纜線 [6](#page-15-0) 智慧卡 [6](#page-15-0)

智慧卡 取出 [44](#page-53-0) 定義的 [44](#page-53-0) 裝入 [44](#page-53-0) 智慧卡插槽 [6](#page-15-0) 測試 AC 變壓器 [41](#page-50-0) 無線天線, 識別 [7](#page-16-0) 無線控制項 作業系統 [16](#page-25-0) 按鈕 [16](#page-25-0) 無線通訊按鈕 [16](#page-25-0) 無線通訊指示燈 [9,](#page-18-0) [14](#page-23-0), [16](#page-25-0) 無線網路 (WLAN) 公司 WLAN 連線 [18](#page-27-0) 公用 WLAN 連線 [18](#page-27-0) 功能範圍 [19](#page-28-0) 安全性 [18](#page-27-0) 使用 [17](#page-26-0) 連接 [18](#page-27-0) 需要的設備 [18](#page-27-0) 無線憑證標籤 [81](#page-90-0) 硬碟 HP 3D DriveGuard [52](#page-61-0) 外接式 [47](#page-56-0) 安裝 [51](#page-60-0) 取出 [50](#page-59-0) 硬碟, 識別 [12,](#page-21-0) [13](#page-22-0) 硬碟指示燈 [14](#page-23-0), [53](#page-62-0) 硬碟復原 [72](#page-81-0) 視訊 [31](#page-40-0) 開關, 電源 [35](#page-44-0) 集線器 [45](#page-54-0)

#### 十三畫

溫度 [40](#page-49-0) 滑鼠, 外接式 設定偏好設定 [22](#page-31-0) 節省, 電力 [40](#page-49-0) 電池 存放 [40](#page-49-0) 更換 [41](#page-50-0) 放電 [38](#page-47-0) 處置 [41](#page-50-0) 節省電力 [40](#page-49-0) 電池電力不足 [38](#page-47-0) 顯示剩餘電量 [38](#page-47-0) 電池插槽 [81](#page-90-0) 電池溫度 [40](#page-49-0) 電池資訊, 尋找 [37](#page-46-0) 電池電力不足 [38](#page-47-0)

電池電力嚴重不足 [35](#page-44-0) 電池電源 [37](#page-46-0) 電池檢查 [38](#page-47-0) 電源 節省 [40](#page-49-0) 電池 [37](#page-46-0) 選項 [35](#page-44-0) 速<sub>·</sub> 現 [35](#page-44-0)<br>電源按鈕 35 電源按鈕, 識別 [10](#page-19-0) 電源指示燈 [9,](#page-18-0) [14](#page-23-0) 電源接頭, 識別 [5](#page-14-0) 電源開關 [35](#page-44-0) 電腦, 旅行 [40,](#page-49-0) [83](#page-92-0)

### 十四畫

疑難排解 光碟播放 [86](#page-95-0)<br><sup>平碟</sup>燒錄 86 光碟燒錄 [86](#page-95-0) 疑難排解, 外接式顯示器 [86](#page-95-0) 睡眠 啟動 [36](#page-45-0) 結束 [36](#page-45-0) 磁碟重組工具軟體 [52](#page-61-0) 磁碟清理軟體 [52](#page-61-0) 磁碟機/光碟機 外接式 [47](#page-56-0) 光碟機 [47](#page-56-0) 使用 [48](#page-57-0) 硬碟 [47](#page-56-0) 一般<br>磁碟機/光碟機媒體 [35](#page-44-0)<br>[二) [三] [1] 網路插孔, 識別 [5](#page-14-0) 網路攝影機 [7,](#page-16-0) [31](#page-40-0) 網路攝影機, 識別 [7](#page-16-0) 網路攝影機指示燈, 識別 [7](#page-16-0) 網際網路連線設定 [18](#page-27-0) 維護 磁碟重組工具 [52](#page-61-0) 磁碟清理 [52](#page-61-0) 維護電腦 [68](#page-77-0) 銜接連接器, 識別 [5](#page-14-0)

#### 十五畫

數字鎖定 (num Lock), 外接式鍵 台 [29](#page-38-0) 數字鎖定 (num lock) 指示燈 [9](#page-18-0) 標籤 Bluetooth [81](#page-90-0) Microsoft 真品證明書 [81](#page-90-0) WLAN [81](#page-90-0) 序號 [81](#page-90-0)

法規 [81](#page-90-0) 無線憑證 [81](#page-90-0)

#### 十六畫

操作環境 [82](#page-91-0) 機場安全裝置 [48](#page-57-0) 螢幕亮度按鍵 [28](#page-37-0) 螢幕影像, 切換 [27](#page-36-0) 輸入電源 [82](#page-91-0) 選用的外接式裝置, 使用 [47](#page-56-0) 靜音指示燈, 識別 [9](#page-18-0) 靜電釋放 [87](#page-96-0)

#### 十七畫

檢查音訊功能 [31](#page-40-0) 還原硬碟 [72](#page-81-0) 鍵台 嵌入式數字 [11](#page-20-0) 識別 [28](#page-37-0) 鍵台, 外接式 使用 [29](#page-38-0) 數字鎖定 (num lock) [29](#page-38-0) 鍵盤快速鍵, 識別 [27](#page-36-0) 鍵盤背光 [28](#page-37-0)

#### 十八畫

舊版支援, USB [74](#page-83-0) 鎖、底蓋釋放 [12](#page-21-0), [14](#page-23-0) 雙指夾捏縮放觸控板手勢 [24](#page-33-0)

#### 十九畫

關閉電腦 [35](#page-44-0) 關機 [35](#page-44-0)

#### 二十畫

觸控板 使用 [22](#page-31-0) 按鈕 [8](#page-17-0) 夜如 8<br>觸控板手勢 捲動 [23](#page-32-0) 雙指夾捏縮放 [24](#page-33-0) 觸控板指示燈, 識別 [9](#page-18-0) 觸控板區 識別 [8](#page-17-0)

> 二十一畫 攜帶電腦旅行 [40](#page-49-0), [81,](#page-90-0) [83](#page-92-0)

二十三畫 顯示影像, 切換 [27](#page-36-0)

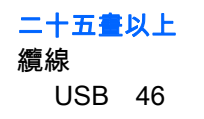